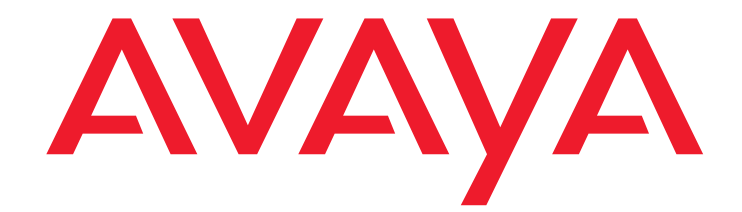

# **Avaya™ Call Management System (CMS)** Custom Reports

585-215-822 Issue 3.1 May 2003 Compas ID 89042

#### **© 2003 Avaya Inc. All Rights Reserved.**

#### **Notice**

Every effort was made to ensure that the information in this document was complete and accurate at the time of printing. However, information is subject to change.

#### **Preventing Toll Fraud**

"Toll fraud" is the unauthorized use of your telecommunications system by an unauthorized party (for example, a person who is not a corporate employee, agent, subcontractor, or working on your company's behalf). Be aware that there may be a risk of toll fraud associated with your system and that, if toll fraud occurs, it can result in substantial additional charges for your telecommunications services.

#### **Avaya Fraud Intervention**

If you *suspect that you are being victimized* by toll fraud and you need technical assistance or support, call Technical Service Center Toll Fraud Intervention Hotline at +1-800-643-2353 for the United States and Canada. For additional support telephone numbers, see the Avaya Web site:

#### <http://www.avaya.com>

Select **Support**, then select **Escalation Lists**. This Web site includes telephone numbers for escalation within the United States. For escalation telephone numbers outside the United States, select **Global Escalation List**.

#### **Providing Telecommunications Security**

Telecommunications security (of voice, data, and/or video communications) is the prevention of any type of intrusion to (that is, either unauthorized or malicious access to or use of) your company's telecommunications equipment by some party.

Your company's "telecommunications equipment" includes both this Avaya product and any other voice/data/video equipment that could be accessed via this Avaya product (that is, "networked equipment").

An "outside party" is anyone who is not a corporate employee, agent, subcontractor, or working on your company's behalf. Whereas, a "malicious party" is anyone (including someone who may be otherwise authorized) who accesses your telecommunications equipment with either malicious or mischievous intent.

Such intrusions may be either to/through synchronous (time-multiplexed and/or circuit-based) or asynchronous (character-, message-, or packetbased) equipment or interfaces for reasons of:

- Utilization (of capabilities special to the accessed equipment) • Theft (such as, of intellectual property, financial assets, or toll-facility access)
- Eavesdropping (privacy invasions to humans)
- Mischief (troubling, but apparently innocuous, tampering)
- Harm (such as harmful tampering, data loss or alteration, regardless of motive or intent)

Be aware that there may be a risk of unauthorized intrusions associated with your system and/or its networked equipment. Also realize that, if such an intrusion should occur, it could result in a variety of losses to your company (including but not limited to, human/data privacy, intellectual property, material assets, financial resources, labor costs, and/or legal costs).

#### **Your Responsibility for Your Company's Telecommunications Security**

The final responsibility for securing both this system and its networked equipment rests with you - an Avaya customer's system administrator, your telecommunications peers, and your managers. Base the fulfillment of your responsibility on acquired knowledge and resources from a variety of sources including but not limited to:

- Installation documents
- System administration documents
- Security documents
- Hardware-/software-based security tools
- Shared information between you and your peers
- Telecommunications security experts

To prevent intrusions to your telecommunications equipment, you and your peers should carefully program and configure:

- your Avaya-provided telecommunications systems and their .<br>interfaces
- your Avaya-provided software applications, as well as their underlying hardware/software platforms and interfaces
- any other equipment networked to your Avaya products.

#### **Trademarks**

Avaya is a trademark of Avaya Inc. MultiVantage and DEFINITY are registered trademarks of Avaya Inc. Enterprise, Solaris, SPARCserver, Network Terminal Server, Sun, SunSwift, Solstice, DiskSuite, and Ultra are trademarks or registered trademarks of Sun Microsystems, Inc.

INFORMIX is a registered trademark of Informix Software, Inc. Multiport is a registered trademark of Aurora Technologies, Inc.

Windows is a registered trademark of Microsoft, Inc.

All other product names mentioned herein are the trademarks of their respective owners.

#### **Ordering Information: Avaya Publications Center**

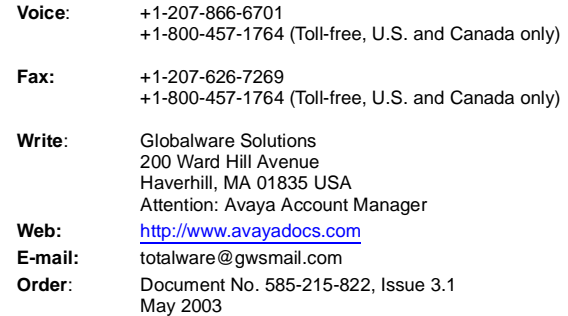

#### **Avaya Support**

Avaya provides a telephone number for you to use to report problems or to ask questions about your contact center. The support telephone number is 1-800-242-2121 in the United States. For additional support telephone numbers, see the Avaya Web site:

#### <http://www.avaya.com>

Select **Support**, then select **Escalation Lists**. This Web site includes telephone numbers for escalation within the United States. For escalation telephone numbers outside the United States, select **Global Escalation List**.

#### **Acknowledgment**

This document was written by the CRM Information Development group.

### **Avaya**™ **Call Management System (CMS) Custom Reports**

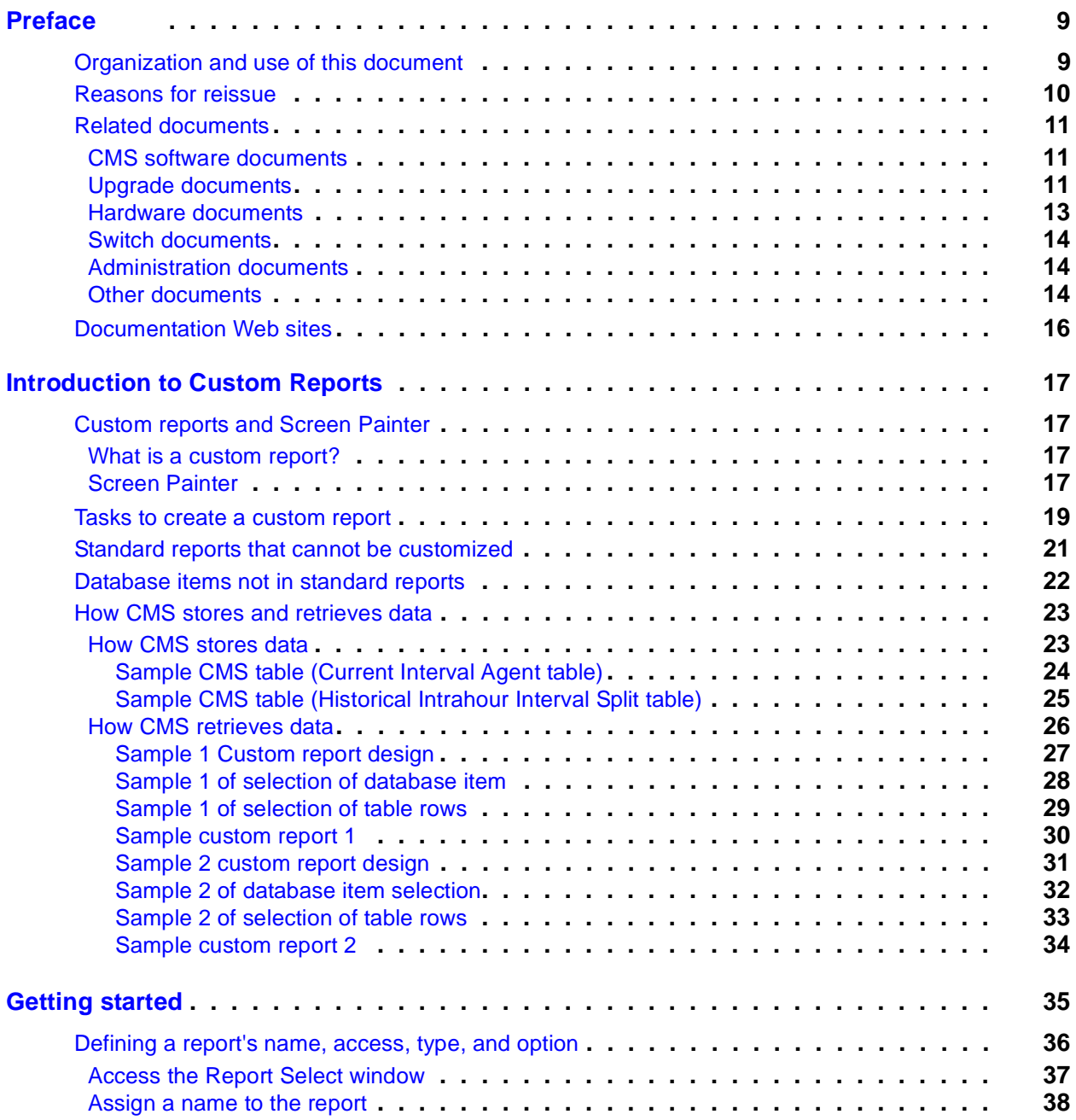

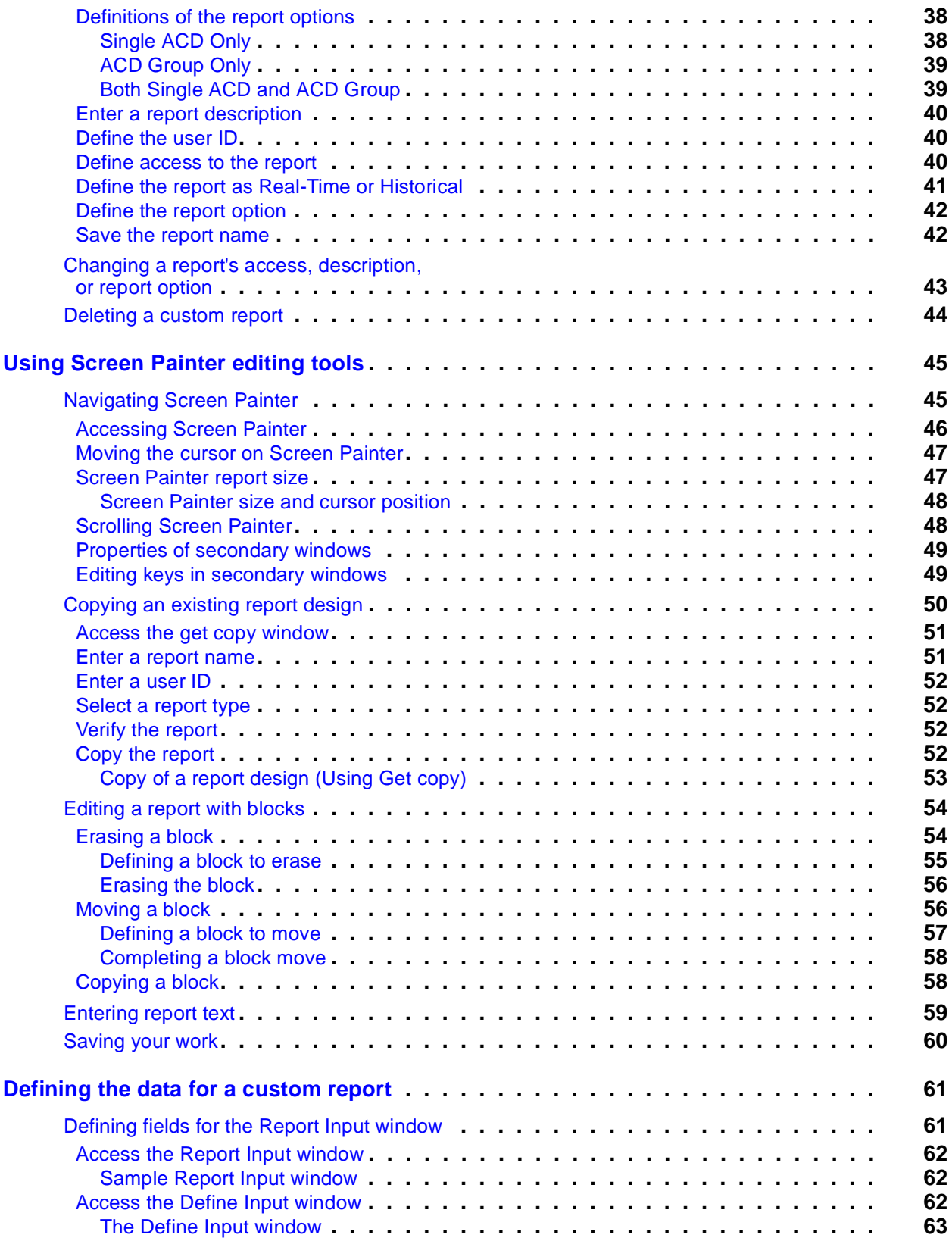

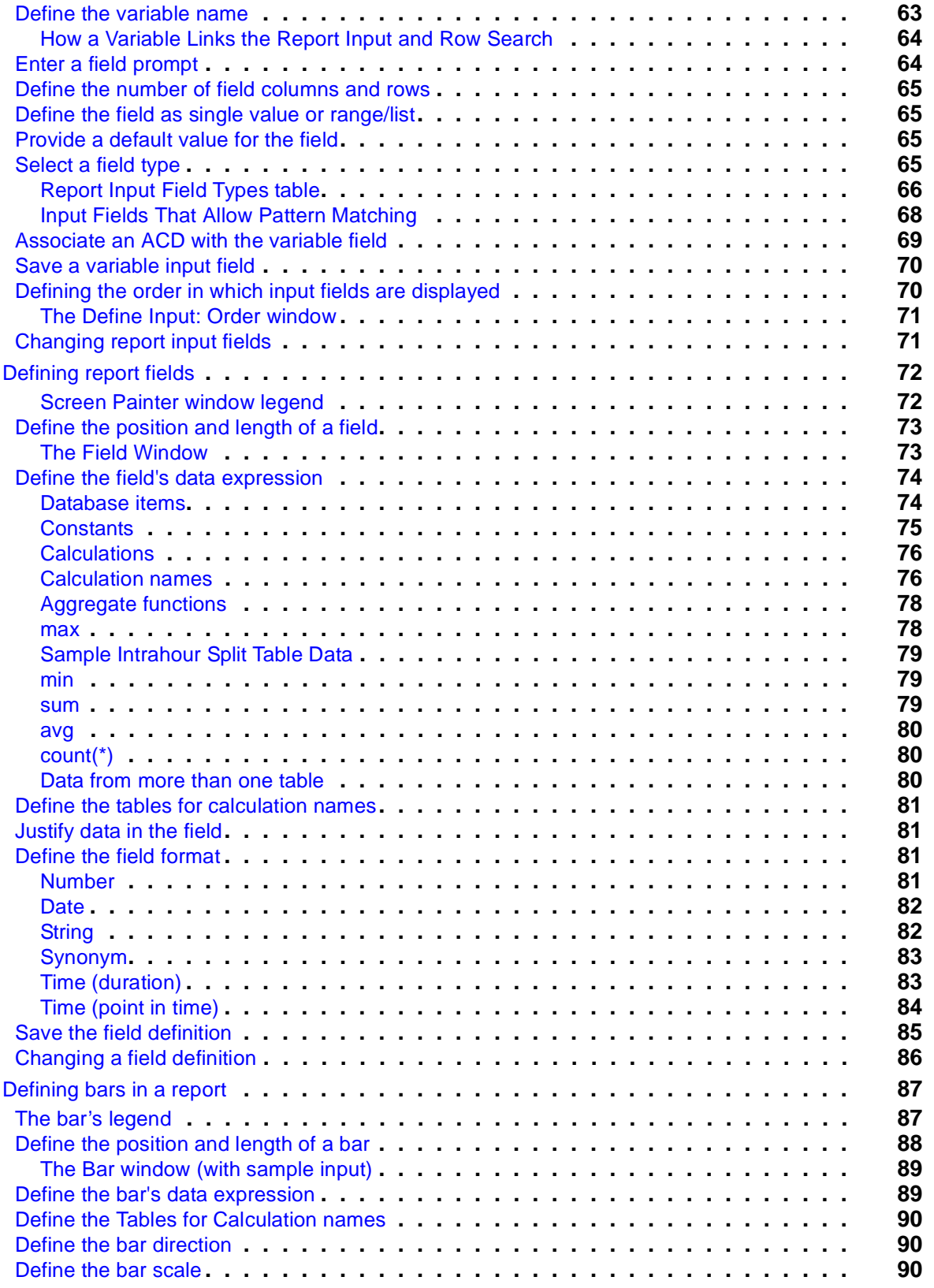

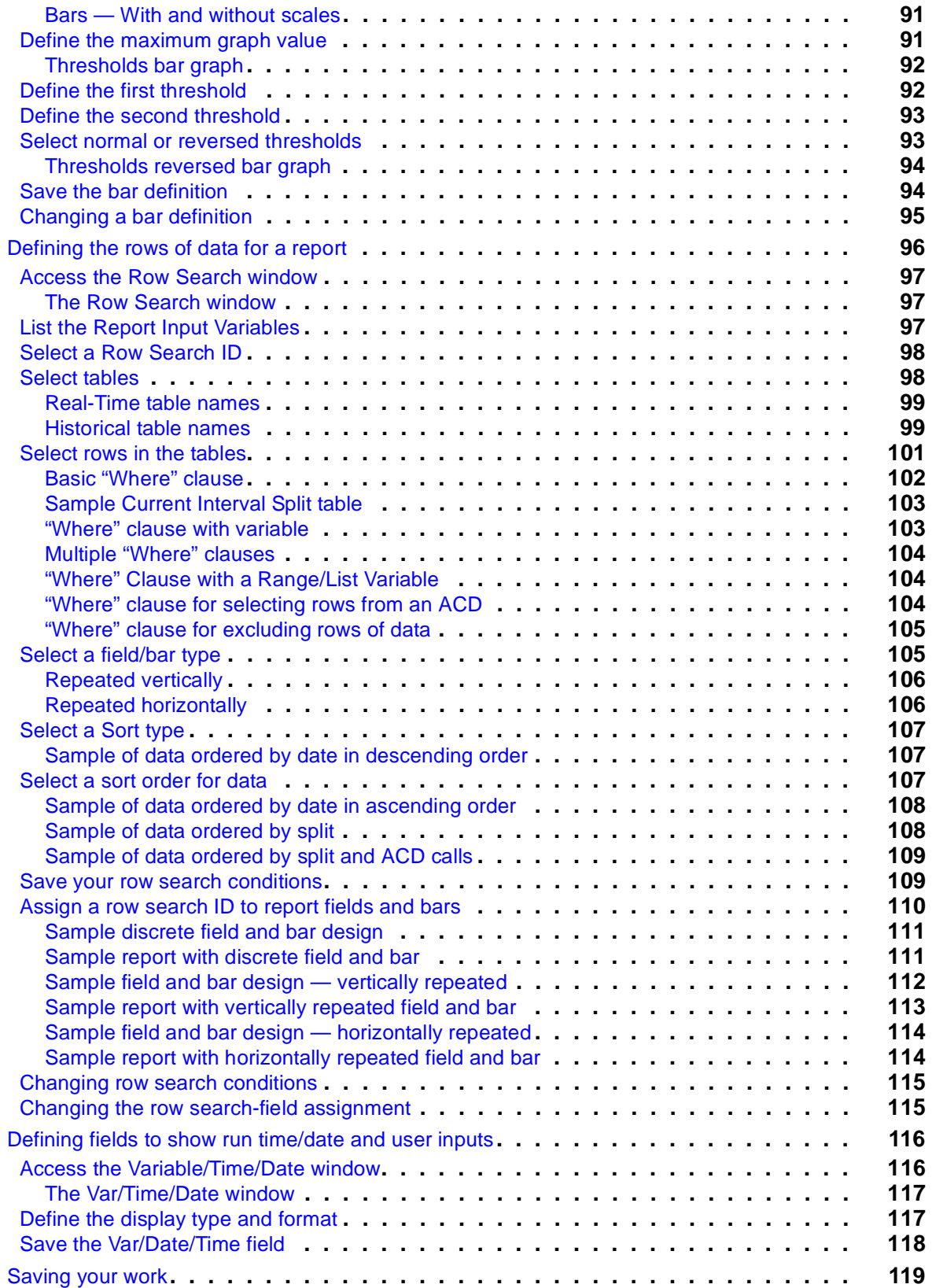

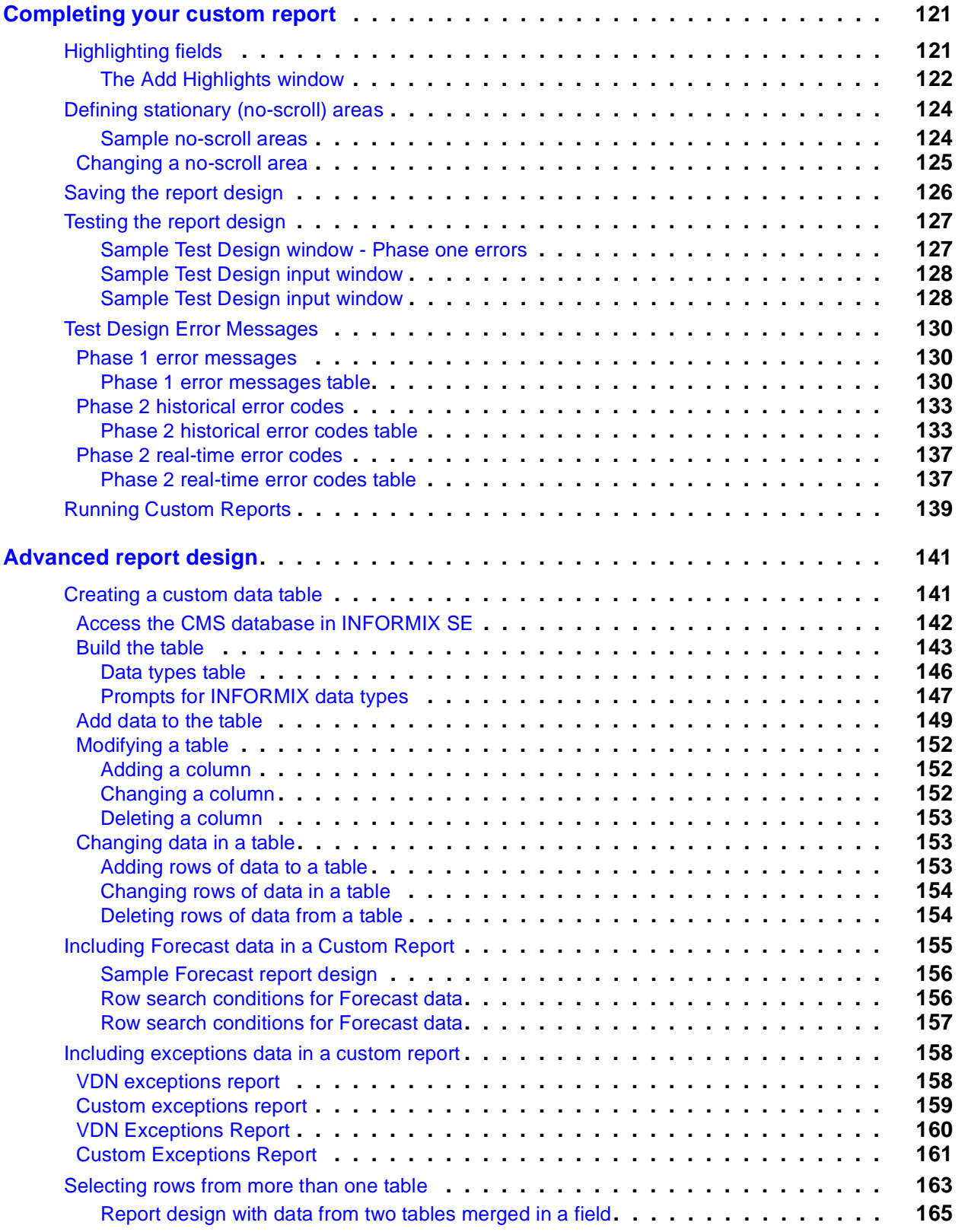

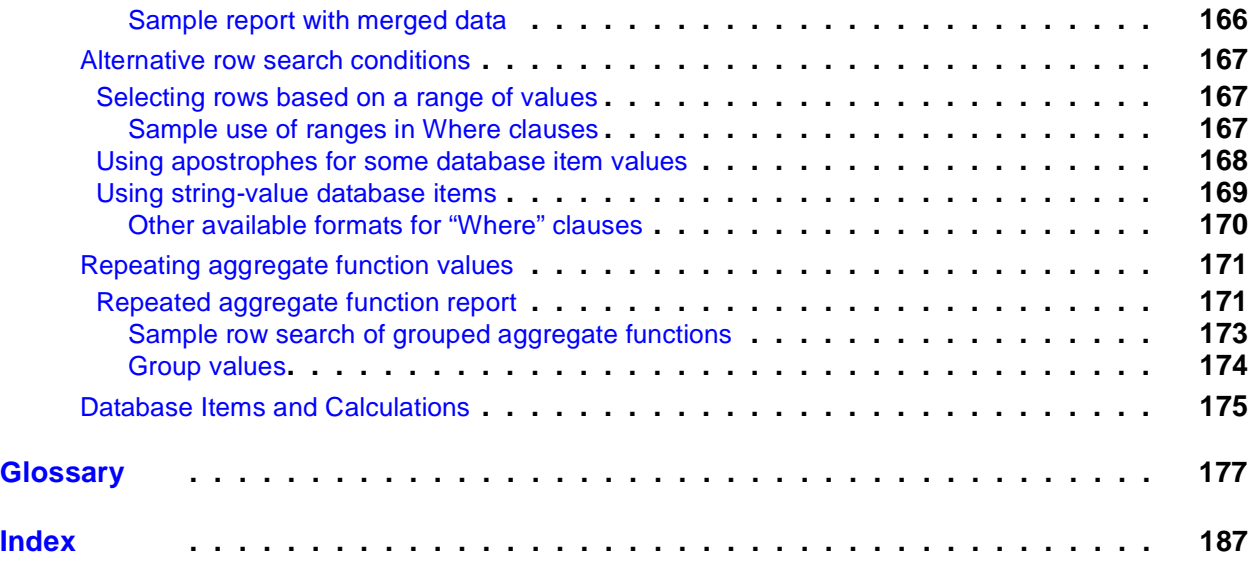

#### $\blacksquare$  $\blacksquare$  $\blacksquare$  $\blacksquare$

# <span id="page-8-0"></span>**Preface**

*Avaya CMS Custom Reports,* 585-215-822, was written for the CMS administrator who has access to all parts of CMS, and for administrators, such as split/skill supervisors, who have limited access to CMS.

# <span id="page-8-1"></span>**Organization and use of this document**

The following list describes the contents of each chapter and appendix in this document.

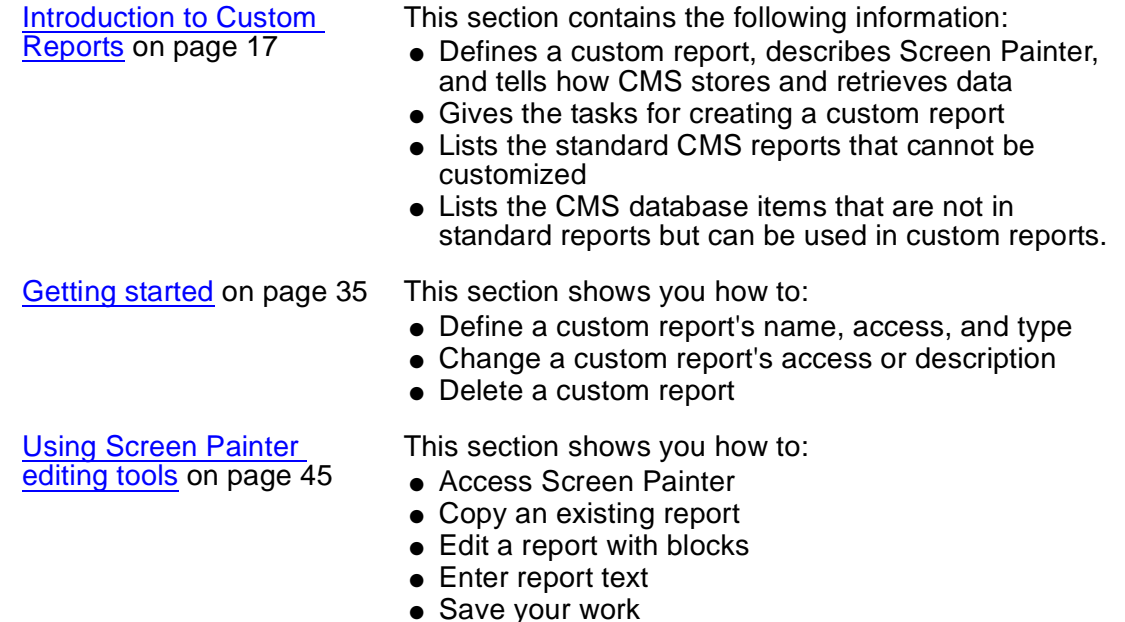

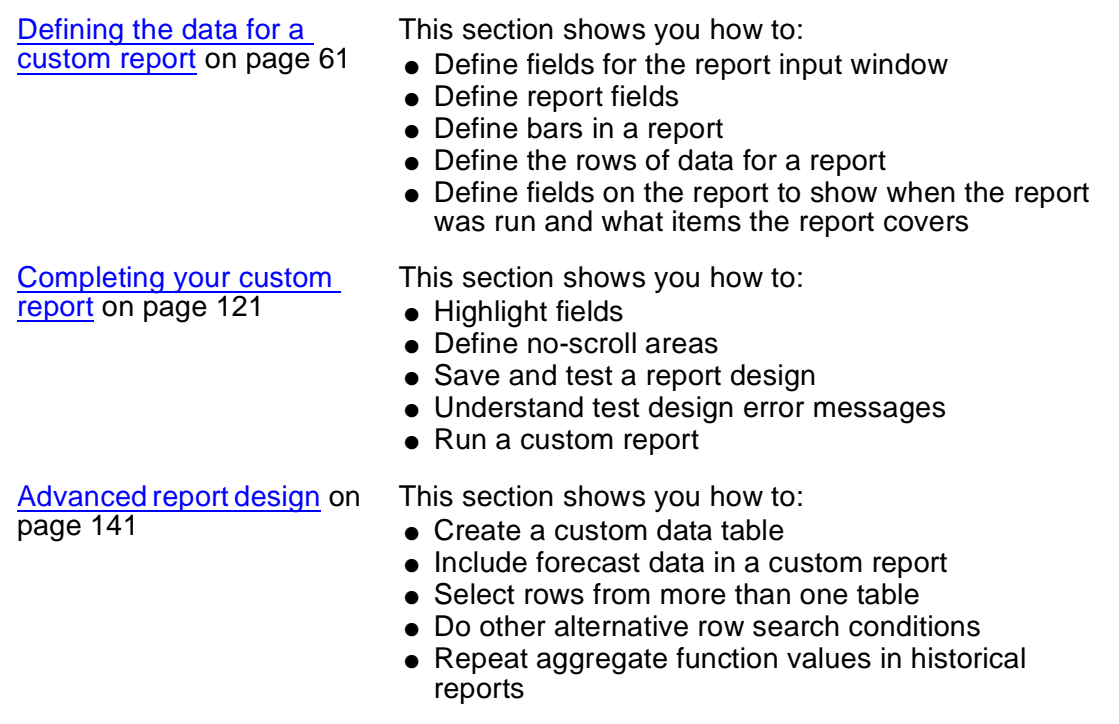

# <span id="page-9-0"></span>**Reasons for reissue**

This document was reissued for the following reason:

• Added contact information for the Avaya Professional Services Organization to Creating [a custom data table](#page-140-3) on page 141.

# <span id="page-10-0"></span>**Related documents**

*Related documents* lists sources for information related to contact center products and features. Not all documents are supported for all CMS releases or equipment.

To order Avaya documentation, call the Avaya Publications Center at 1-800-457-1235 (United States and Canada) or +1-207-866-6701 (outside the United States and Canada).

## <span id="page-10-1"></span>**CMS software documents**

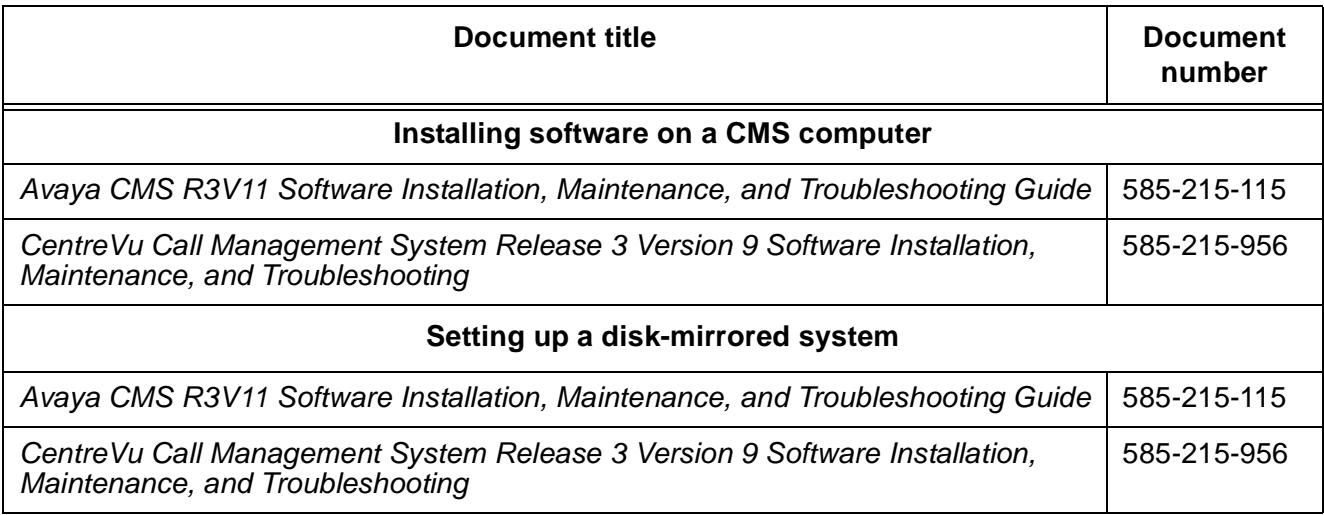

## <span id="page-10-2"></span>**Upgrade documents**

There are several upgrade paths supported with CMS. There is a document designed to support each upgrade. Note that none of the following upgrade documents are available from the publications center.

● Base load upgrades

Use a base load upgrade when upgrading CMS to the latest load of the same version (for example, R3V9 ak.g to R3V9 al.k). A specific set of instructions is written for the

upgrade and is shipped to the customer site with the CMS software CD-ROM as part of a Quality Protection Plan Change Notice (QPPCN).

### **Document title**

*Avaya CMS R3V11 Base Load Upgrades*

*CentreVu Call Management System Release 3 Version 9 Base Load Upgrade Procedures*

• Platform upgrades and data migration

Use a platform upgrade when upgrading to a new hardware platform (for example, upgrading from a SPARCserver 5 to an Enterprise 3500). The new hardware platform is shipped from the Avaya factory with the latest CMS load. Therefore, as part of the upgrade you will have the latest CMS load (for example, R3V9 to R3V11 or the latest load of the same CMS version). For R3V11, a specific set of instructions is written for the upgrade and is shipped to the customer site with the new hardware.

### **Document title**

*Avaya Call Management System Release 3 Version 11 Platform Upgrade and Data Migration*

*CentreVu Call Management System Release 3 Version 9 Platform Upgrade and Data Migration Instructions*

• Avaya Call Management System Upgrade Express (CUE)

Use CUE in the following conditions:

- CMS is being upgraded from an earlier version (for example, R3V5u or R3V6) to the latest version (for example, R3V9 or R3V11).
- The hardware platform is not changing.

A specific set of upgrade instructions is written for the upgrade and is shipped to the customer site with the CUE kit.

### **Document title**

*Avaya Call Management System Release 3 Version 11 Sun Blade 100 Workstation CMS Upgrade Express*

*Avaya Call Management System Release 3 Version 11 Sun Blade 100 Workstation Mirrored System CMS Upgrade Express*

*Avaya Call Management System Release 3 Version 11 Sun Ultra 5 Computer CMS Upgrade Express*

### **Document title**

*Avaya Call Management System Release 3 Version 11 Sun Enterprise 3000 Computer CMS Upgrade Express*

*Avaya Call Management System Release 3 Version 11 Sun Enterprise 3000 Computer Mirrored System CMS Upgrade Express*

*Avaya Call Management System Release 3 Version 11 Sun Enterprise 3500 Computer CMS Upgrade Express*

*Avaya Call Management System Release 3 Version 11 Sun Enterprise 3500 Computer Mirrored System CMS Upgrade Express*

*CentreVu Call Management System Release 3 Version 9 Sun Ultra 5 Computer CVUE Instructions*

*CentreVu Call Management System Release 3 Version 9 Sun Enterprise 3000 Computer CVUE Instructions*

*CentreVu Call Management System Release 3 Version 9 Sun Enterprise 3000 Computer Mirrored System CVUE Instructions*

*CentreVu Call Management System Release 3 Version 9 Sun Enterprise 3500 Computer CVUE Instructions*

*CentreVu Call Management System Release 3 Version 9 Sun Enterprise 3500 Computer Mirrored System CVUE Instructions*

## <span id="page-12-0"></span>**Hardware documents**

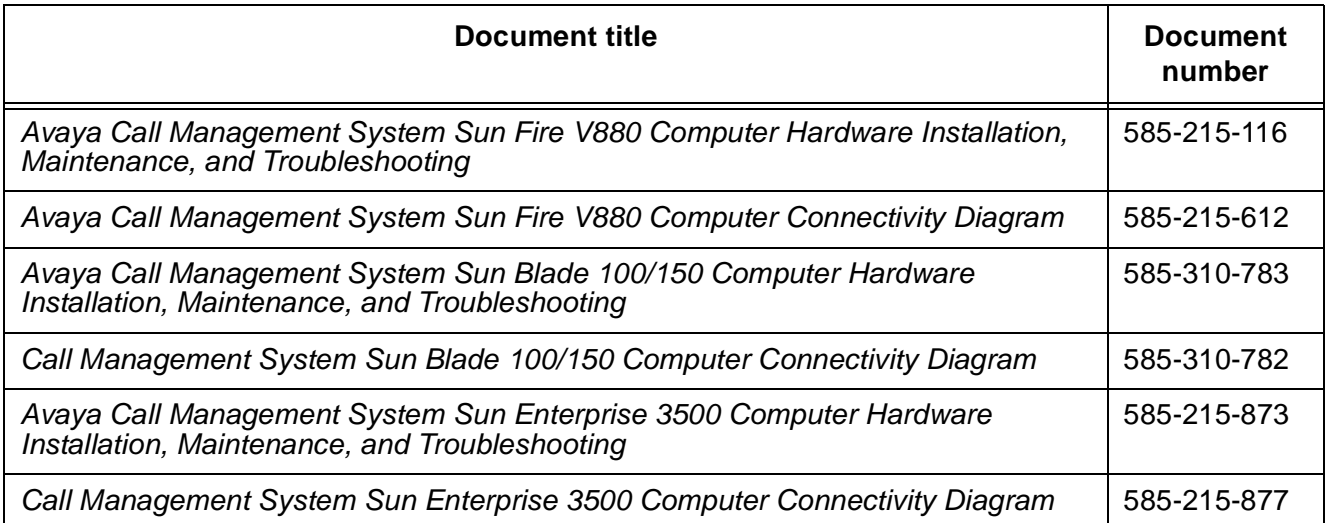

**Preface**

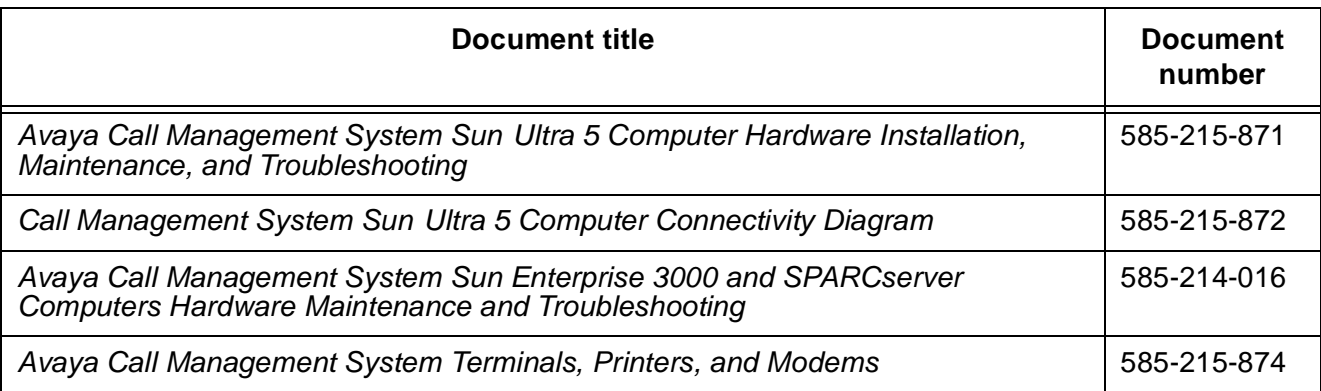

## <span id="page-13-0"></span>**Switch documents**

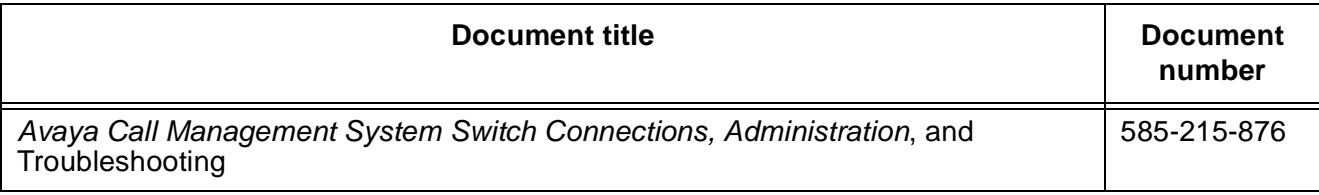

# <span id="page-13-1"></span>**Administration documents**

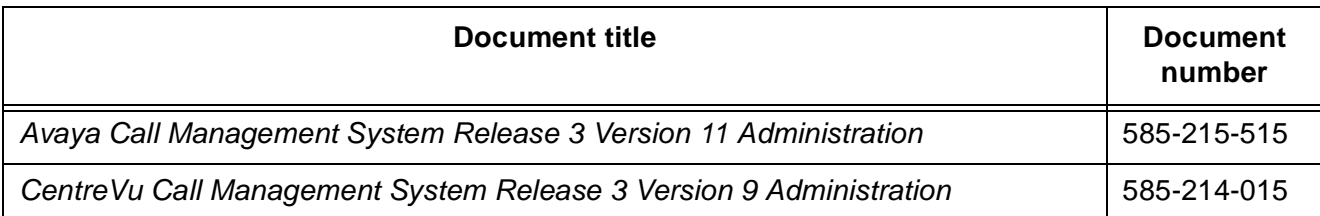

## <span id="page-13-2"></span>**Other documents**

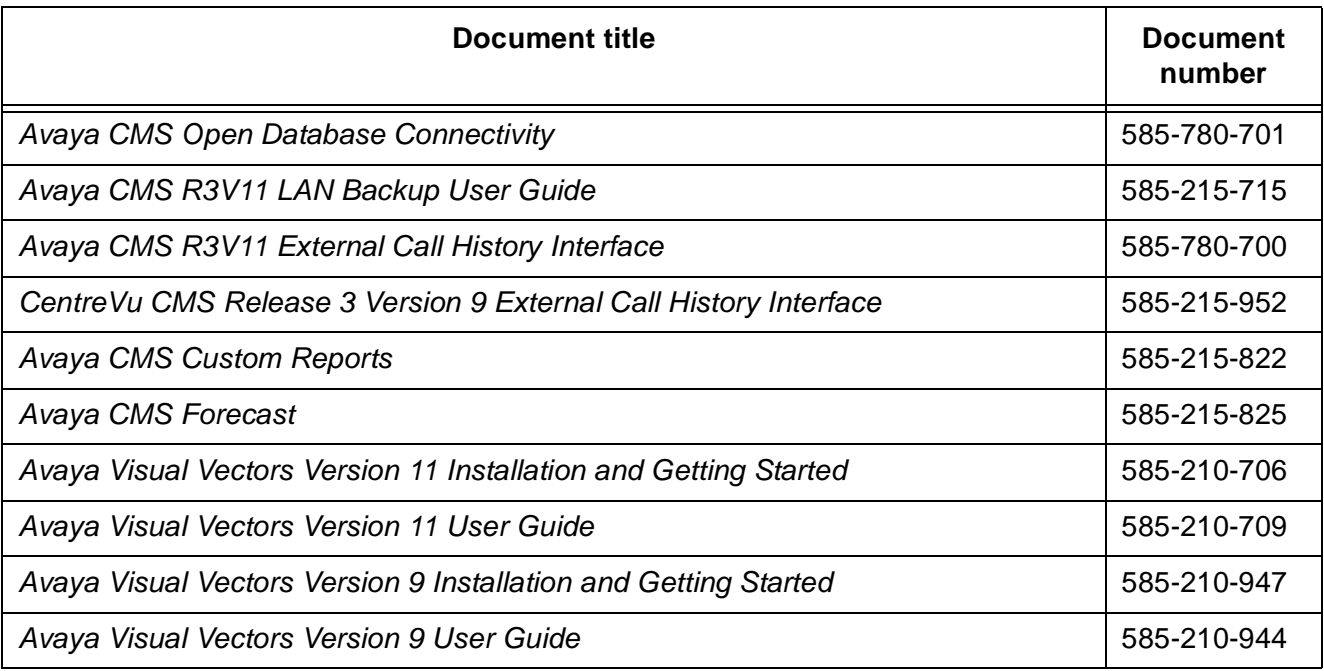

# <span id="page-15-0"></span>**Documentation Web sites**

For product documentation for all Avaya products and related documentation, go to <http://www.avayadocs.com>.

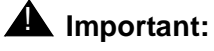

Additional information about new software or hardware updates will be contained in future issues of this book. New issues of this book will be placed on the Web site when available.

Use the following web sites to view related support documentation:

● Information about Avaya products and service

<http://www.avaya.com>

• Sun hardware documentation

<http://docs.sun.com>

● Okidata printer documentation

<http://www.okidata.com>

● Informix documentation

<http://www.informix.com>

● Tivoli Storage Manager documentation

<http://tivoli.com>

<span id="page-16-4"></span>

# <span id="page-16-0"></span>**Introduction to Custom Reports**

This chapter provides the following *Avaya* Call Management System (CMS) information:

- [Custom reports and Screen Painter](#page-16-1) on page 17
- [Tasks to create a custom report](#page-18-0) on page 19
- [Standard reports that cannot be customized](#page-20-0) on page 21
- [Database items not in standard reports](#page-21-0) on page 22
- [How CMS stores and retrieves data](#page-22-0) on page 23

## <span id="page-16-1"></span>**Custom reports and Screen Painter**

## <span id="page-16-2"></span>**What is a custom report?**

A custom report is a report that you create and design using the Custom Reports subsystem. Like standard CMS reports, a custom report displays information about Automatic Call Distribution (ACD) activity in your call center. For a custom report, you determine what specific ACD information is displayed and how it is displayed.

Like standard reports, custom reports fall into two categories: real-time and historical. A single custom report can contain either real-time data or historical data, but *not* both.

Also, you run a custom report via the Custom Reports subsystem, *not* from the Reports subsystem.

## <span id="page-16-3"></span>**Screen Painter**

You design custom reports with a tool called Screen Painter. When creating historical and real-time custom reports, Screen Painter lets you:

● Copy existing report designs, including standard report designs

- Edit reports using block moves, copies, and deletions
- Define ACD data for report fields
- Define ACD data for bar graphs (if you have the CMS Graphics feature)
- Arrange report fields and bars
- Enter text for field labels, column headers, row headers, or special instructions
- Emphasize text and fields with highlighting options
- Define stationary (no-scroll) areas

For *historical custom reports only*, Screen Painter lets you:

- Merge data in a report field to include data from different ACD entities, for example, to define a field that represents the percentage of calls an agent answered compared to all calls handled by that agent's split or skill.
- Merge data in a report field to include data with different time frame, (for example, to define a field that represents the percentage of calls answered in an intrahour interval compared to all calls answered in the day.
- Include data from custom data tables that you create and populate within the CMS database. If you want to create custom data tables see [Advanced report design](#page-140-2) on [page 141](#page-140-2)*.*

## **A** CAUTION:

If you create custom data tables, you need to make sure there is enough disk space available to store the data. CMS does not automatically check the available space. If you fill up your disk with custom data, then you will lose or damage stored custom and ACD data. See *CMS R3V11 Administration* (585-215-515) for more information about disk storage. Also, big reports could degrade the performance of your system. Make sure you test the new custom report before you or someone else uses it.

## $\triangle$  CAUTION:

Do not tamper with standard ACD data in the CMS database. If you do, you will lose stored data.

### **A** Important:

You cannot merge real-time data with historical data.

## <span id="page-18-0"></span>**Tasks to create a custom report**

There are 14 tasks you need to complete to create a custom report. If you consistently do all of these tasks for each report you create, then your reports will run properly and you will be able to create them efficiently.

The 14 tasks are:

1. [Defining a report's name, access, type, and option](#page-35-1) on page 36

Define the name that you use both to run the report and to access the report design if you want to change the design. Define access to whether other users can run the report and copy the report's design to create their own custom reports. Define the type as either real-time or historical.

2. [Navigating Screen Painter](#page-44-3) on page 45

Access Screen Painter so that you can design the report.

3. [Copying an existing report design](#page-49-1) on page 50 (Optional)

Copy an existing design so that you start with existing report headings, data fields, bars, and other report features. While this is an optional step, it saves you a lot of time and trouble by copying and modifying an *existing* report design. Both standard and custom report designs can be copied.

4. [Editing a report with blocks](#page-53-2) on page 54

Edit a report design using block moves, copies, and deletions. Editing with blocks lets you rearrange and delete sections of a report design quickly and easily. Block editing is particularly convenient when you have just copied an existing report design.

### 5. **[Entering report text](#page-58-1) on page 59**

Enter text to provide headings for the data fields in the report. Entering report text should be one of the first things you do so that:

- The text provides a skeleton layout for positioning data fields
- The text helps you remember what data is supposed to go in the data fields

If you copy a report design the text of that report will be included. Using the Custom Reports subsystem, you can modify the text as required.

6. [Defining fields for the Report Input window](#page-60-3) on page 61

Define fields for the report input window so that users can run the report using the parameters they choose (i.e., what split, agent, time, date, and so on, the report covers).

If you copy a report design, the definition of that report's input window will be included. You can then modify the input fields as needed.

7. [Defining report fields](#page-71-2) on page 72 *and* [Defining bars in a report](#page-86-2) on page 87

Define the location of fields and bars in the report, as well as the field length, bar height/length, and the data that should be displayed in the fields/bars. Defining data consists primarily of specifying which database items supply data to the fields/bars. Your definition of report data is not complete until you complete Task 8.

If you copy a report design, the definition of that report's data fields/bars will be included. You can then modify the data fields/bars as required.

8. [Defining the rows of data for a report](#page-95-1) on page 96

Define which rows of data in a table will supply data for the fields and bars you defined in Task 7.

If you copy a report design, the definition of that report's rows of data will be included. You can then modify the selection of rows as required.

9. [Defining fields to show run time/date and user inputs](#page-115-2) on page 116

Define fields on the report to show when the report was run and what items the report covers, as defined in the report input window.

If you copy a report design these fields will be included. You can modify the fields as required.

10. [Highlighting fields](#page-120-3) on page 121

Change brightness levels (or color if you have a color terminal) or use underlines and reverse video to emphasize or de-emphasize individual fields and text in the report.

If you copy a report design, the highlighting and other video attributes will be included. You can then modify them as required.

11. [Defining stationary \(no-scroll\) areas](#page-123-2) on page 124

Define parts of the report that will stay in the same place in the report window even when you are scrolling up and down or right and left. You will normally define no-scroll areas for column headers, column totals, and row identifiers.

If you copy a report design, no-scroll areas will be included. You can then modify the non-scroll areas as required.

12. [Saving the report design](#page-125-1) on page 126

Save the design of your new custom report. So that, any work you performed will not be lost.

13. [Testing the report design](#page-126-2) on page 127

Test your report immediately after designing and saving it. Testing helps eliminate wasted time in running a report whose design still has errors.

14. [Running Custom Reports](#page-138-1) on page 139

Run your report.

# <span id="page-20-0"></span>**Standard reports that cannot be customized**

The following standard CMS reports cannot be customized:

- Real-time: Multi-ACD report
- Real-time: Multi-ACD Top Agent report
- Historical: Split/Skill: Status report
- Historical: VDN: Status report
- Historical: System: Multi-ACD by Split/Skill report (daily, weekly, monthly)
- Historical: System: Multi-ACD Call Flow by VDN report
- Historical: Trunk Group: Busy Hour report
- Historical: VDN: Busy Hour report

# <span id="page-21-0"></span>**Database items not in standard reports**

There are many more database items than are shown in the standard CMS reports. For a complete list and the definitions of all database items, see *CMS R3V11 Database Items and Calculations* (585-780-702).

# <span id="page-22-0"></span>**How CMS stores and retrieves data**

The most important and difficult part of designing a custom report is defining the data that goes in the report. To define custom report data, you must first understand how CMS stores and retrieves data, as described below.

## <span id="page-22-1"></span>**How CMS stores data**

CMS stores data in the CMS database. The database is divided into 54 different tables that can be used in custom reports. A table is an array of columns and rows that stores data for a type of ACD element (for example, split/skill, agent, trunk, trunk group, VDN, vector, call work code, forecasting, agent trace, call record, or exceptions) and for a specific time frame (for example, for the current intrahour interval, for past intrahour intervals, for past day - summarized by day, and so on). The figure below shows how a small piece of a table (the Current Interval Agent table, in this case) might look in the database.

## <span id="page-23-0"></span>**Sample CMS table (Current Interval Agent table)**

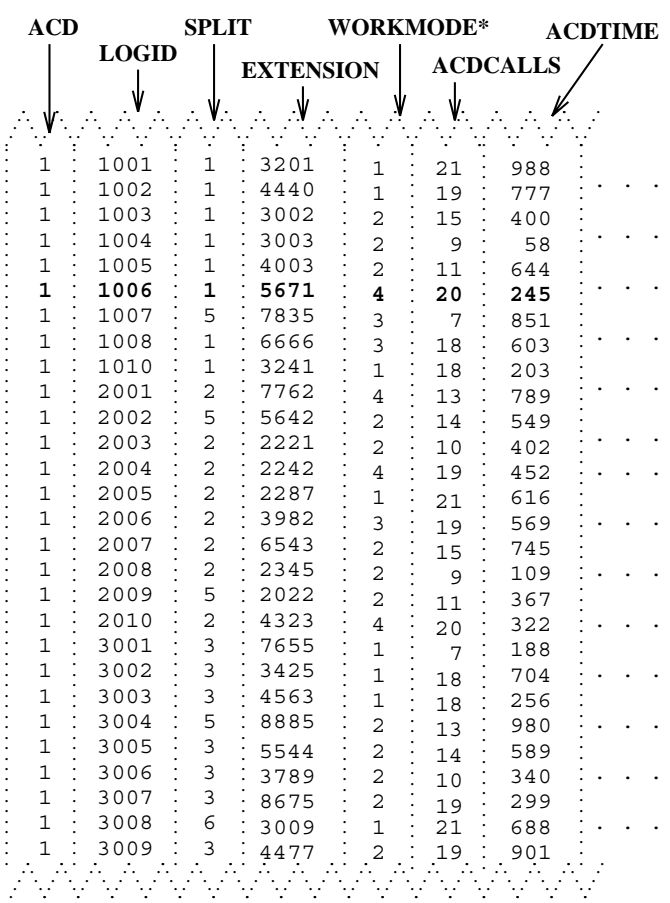

The numeric values for WORKMODE represent **\*** agent states that appear in reports. For example,  $1 = AVAIL$ ,  $2 = \overline{ACD}$ ,  $3 = \overline{ACW}$ , and  $4 = \overline{AUX}$ .

### **Note:**

The example in the above figure shows data for the current intrahour interval for agents 1001 to 3009. Because data in this table is in real time, data changes second by second. The example represents a snapshot (or the most recent update) of the table.

The following figure shows how a small piece of the Historical Intrahour Interval Split table looks. See the seventh line from the top of the table, 509 ACDCALLS:

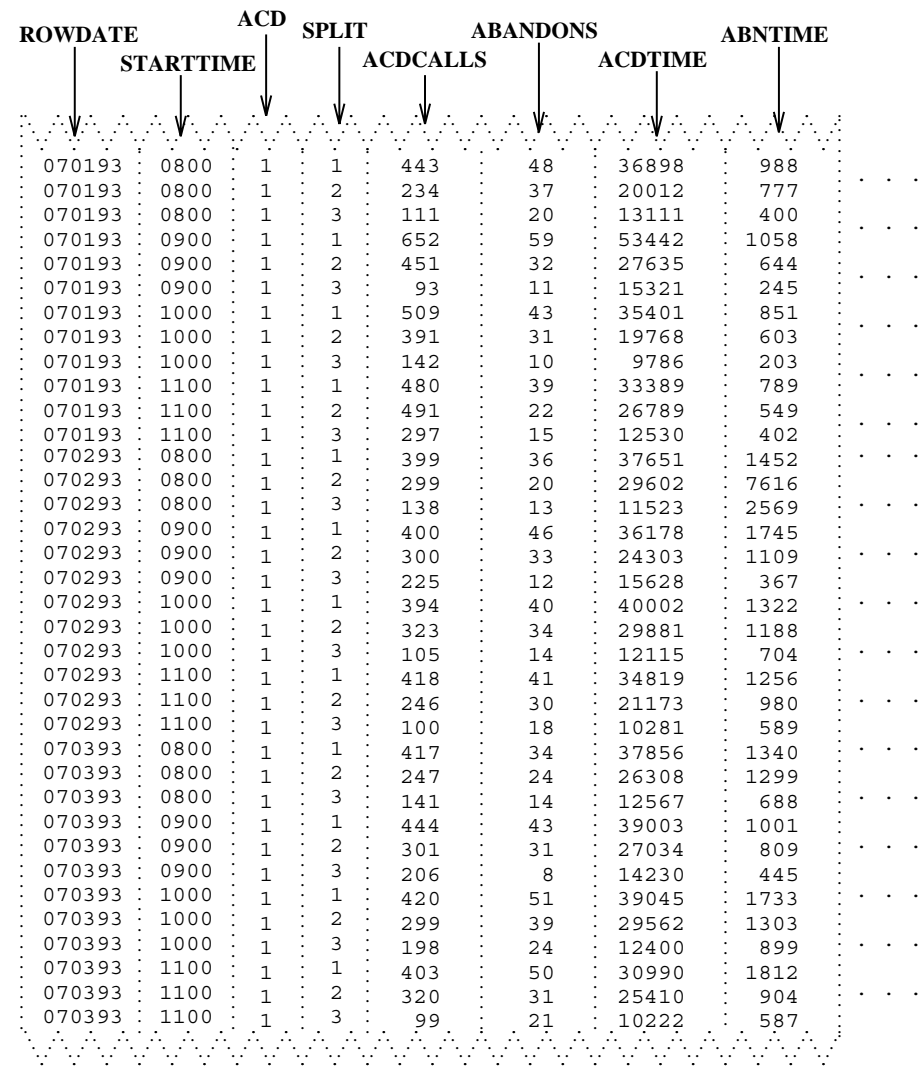

### <span id="page-24-0"></span>**Sample CMS table (Historical Intrahour Interval Split table)**

#### **Note:**

The above figure shows data from July 1 to July 3, 1993, and simulates data for an ACD that has only three splits, 60-minute intrahour intervals, and activity each day from 8:00 a.m. to 12:00 p.m. only.

The CMS database uses names to refer to columns of data in a *table*. These names are called *Database items* in CMS. The Current Interval Agent table and the Intrahour Interval Split table actually contain many more columns (and hence many more database items) than are shown in the figures. For a complete listing of database items, see *Avaya CMS R3V11 Database Items and Calculations,* (585-780-702).

Each *row* in a table contains data that is related by the values of one or more of the columns. In the *Sample CMS table (Current Interval Agent table)*, each row in the Current Interval Agent table contains data related by agent login ID. If you look at the row for login ID 1006 (displayed in bold), you see that the agent is logged into Split 1 on extension 5671 and is currently in AUX work mode. In addition, up to this point in the current interval, the agent has had:

- 20 ACD calls (ACDCALLS)
- 245 seconds of ACD talk time (ACDTIME).

A column or a set of columns that cause the values in a row to be related is called an index. An index stores data sequentially and adds structure for the storage of data in the other columns. For each value in an index column, the remaining values in the corresponding row are related to that value. Thus, in [Sample CMS table \(Current Interval](#page-23-0)  [Agent table\)](#page-23-0) on page 24, the LOGID database item is an index.

In the previous figure, each row in the Intrahour Interval Split table contains data related by date, interval, and split. If you look at the row for Split 1 for the 10 o'clock interval on July 1, 1993 (displayed in bold), you see that Split 1 had:

- 509 ACD calls (ACDCALLS)
- 43 abandoned calls (ABANDONS)
- 35,401 cumulative seconds of ACD talk time for all ACD calls (ACDTIME)
- 851 cumulative seconds of wait time for all calls that abandoned before being answered (ABNTIME).

## <span id="page-25-0"></span>**How CMS retrieves data**

CMS retrieves data from the database based on three types of information you supply when you design a custom report:

- The name of the table
- The database items in the table
- The rows of data in the table.

For example, if you want a custom real-time agent report that lists the agents in a split, the report design might be displayed as shown in the following figure:

### <span id="page-26-0"></span>**Sample 1 Custom report design**

![](_page_26_Figure_2.jpeg)

#### **Note:**

Each series of  $v$ 's in the illustration represents a report field for which it is expected that CMS will find multiple values (in this case, values for more than one agent) and will display the values vertically in a column. The  $x \cdot s$ by the split: label represent the fact that only one value (in this case, a single split's name or number) is expected for the field.

To tell CMS how to retrieve data, you must tell CMS to access the cagent (Current Interval Agent) table. Then, for each report field, you assign the appropriate database items. When you run the report, CMS will find, in the cagent table, the columns of data associated with the database items (columns 2, 5, 6, and 7 in the figure above).

#### **Note:**

For the report field Average Talk Time, you actually assign a calculation, ACDTIME/ACDCALLS.

## <span id="page-27-0"></span>**Sample 1 of selection of database item**

![](_page_27_Picture_3204.jpeg)

Next, you identify the appropriate rows that supply data. If you want agents in Split 1, you must tell CMS to find rows that have the value 1 for the SPLIT database item. When you run the report, CMS finds the appropriate rows of data in the cagent table. See the rows with arrows in the following figure:

![](_page_28_Picture_3194.jpeg)

## <span id="page-28-0"></span>**Sample 1 of selection of table rows**

The data that CMS plugs into the report is the data found in the intersection of the selected database items and rows. Therefore, the report shows data as shown in the following figure:

### <span id="page-29-0"></span>**Sample custom report 1**

![](_page_29_Picture_128.jpeg)

### **Note:**

Actually, when you design a custom report, you normally set up the row selection so that the users running the report can choose the rows in the report's input window. For example, to run the report in the previous figure, you would set up the row selection so users would fill out a Report Input window that asked them for a Split number. See [Defining fields for the](#page-60-3)  [Report Input window](#page-60-3) on page 61.

As mentioned earlier, CMS uses indexes to create a structure for storing data. Similarly, CMS uses these indexes to search for data. Indexes allow CMS to find data much faster than if data were stored more randomly. Therefore, when you design a custom report, the rows of data for the report should be defined on the basis of index values. See Defining [fields for the Report Input window](#page-60-3) on page 61.

### **Note:**

The indexes for each standard table are fixed and cannot be changed, deleted or added to. However, if you define a custom table in the CMS database via INFORMIX SQL, you can define any indexes wanted for that new table.

As another example of how CMS retrieves report data is shown in [Sample 2 custom report](#page-30-0)  design [on page 31](#page-30-0), which is an example of a report design for a custom intrahour interval split report that lists, by intrahour interval, data for a split in a single day.

### <span id="page-30-0"></span>**Sample 2 custom report design**

![](_page_30_Picture_44.jpeg)

To tell CMS how to retrieve data, you must tell CMS to access the hsplit (Intrahour Interval Split) table. You must then assign the appropriate database items to the fields. When you run the report, CMS finds the columns of data associated with the database items in the hsplit table (see figure above).

<span id="page-31-0"></span>![](_page_31_Picture_4432.jpeg)

![](_page_31_Picture_4433.jpeg)

Next, you must identify the appropriate rows that supply data. You might want data for the following:

- Split 1, which means you must identify rows that have the value 1 for the SPLIT database item.
- The date 07/02/93, which means you must identify rows with the value 070293 for the ROWDATE database item.
- The intrahour intervals 8:00 a.m. to 11:00 a.m., which means you must identify rows with the values 0800 through 1100 for the one database item.

CMS then finds the appropriate rows of data. See the boxed rows in the following figure:

### <span id="page-32-0"></span>**Sample 2 of selection of table rows**

![](_page_32_Figure_2.jpeg)

The data that CMS plugs into the report is the data found in the intersection of the selected database items and columns. Thus, the report shows data as follows:

## <span id="page-33-0"></span>**Sample custom report 2**

![](_page_33_Picture_49.jpeg)

Defining data is the central task of creating and designing a custom report. However, you must do many other tasks to create a custom report. [Getting started](#page-34-1) on page 35, walks you through these tasks.

<span id="page-34-1"></span>П

# <span id="page-34-0"></span>**Getting started**

*[Getting started](#page-34-0)* explains how to perform the following tasks in Avaya Call Management System (CMS):

● [Defining a report's name, access, type, and option](#page-35-0) on page 36

This is the first task in designing your custom report.

- [Changing a report's access, description, or report option](#page-42-0) on page 43
- [Deleting a custom report](#page-43-0) on page 44

You perform these tasks via the **Edit Report: Report Select** window.

To complete the design of a custom report, you must also follow the procedures in Chapter 2, Chapter 3, and Chapter 4, and, optionally, Chapter 5.

## $\triangle$  Important:

To create, change, or delete a custom report, you must have read and write permission for the Custom Reports subsystem.

# <span id="page-35-1"></span><span id="page-35-0"></span>**Defining a report's name, access, type, and option**

*[Defining a report's name, access, type, and option](#page-35-0)* explains how to define the following elements of your custom report:

- Name
- Access
- Type
- Option

### **Note:**

You cannot define a custom report with a timetable. If you are a CMS administrator, you can also specify the owner of the report you are defining (see **[Define the user ID](#page-39-1)** on page 40 in this procedure). If you are not a CMS administrator, you can define a report with only you as the owner.

To design a new custom report, perform the following tasks in the order indicated:

- 1. [Access the Report Select window](#page-36-0) on page 37
- 2. [Assign a name to the report](#page-37-0) on page 38
- 3. [Enter a report description](#page-39-0) on page 40
- 4. [Define the user ID](#page-39-1) on page 40
- 5. [Define access to the report](#page-39-2) on page 40
- 6. [Define the report as Real-Time or Historical](#page-40-0) on page 41
- 7. [Define the report option](#page-41-0) on page 42
- 8. [Save the report name](#page-41-1) on page 42
# **Access the Report Select window**

To access the Report Select window:

1. Select the Custom Reports option on the **Main Menu** and press **Enter**.

The system displays the **Custom Reports** submenu:

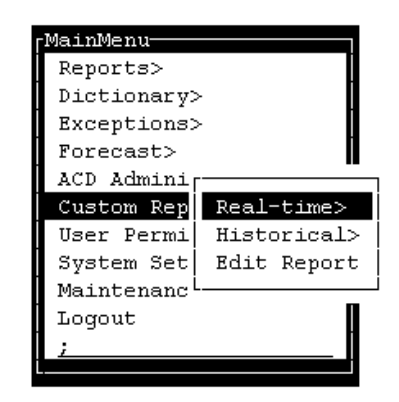

2. Select the Edit Reports submenu option.

The system displays the **Report Select** window:

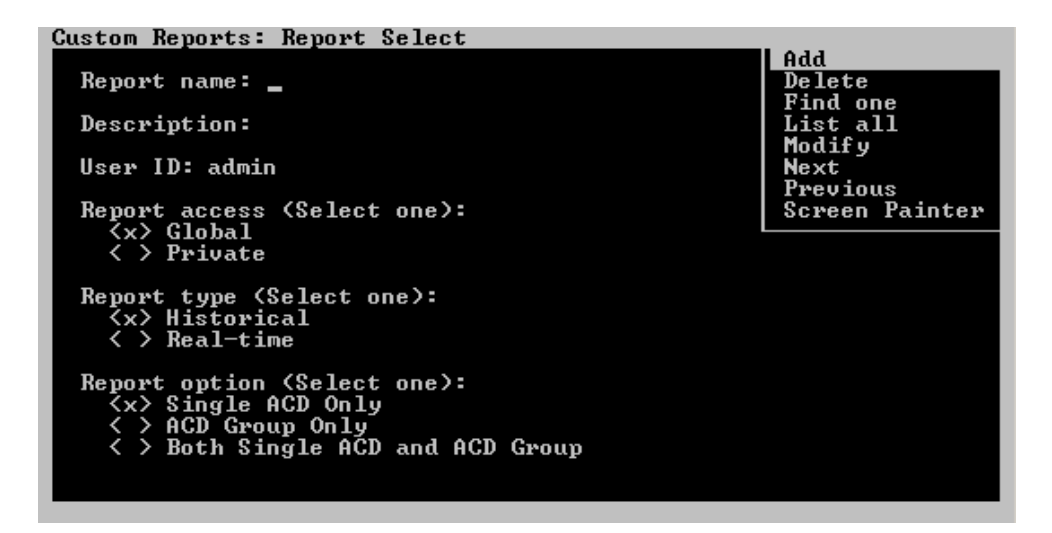

**Note:**

If the Global Dictionary/ACD Groups feature has not been authorized the window will not display the **Report** option menu.

### <span id="page-37-0"></span>**Assign a name to the report**

Enter a name for your report in the Report name field. The name can have up to 20 characters, including spaces. Because the name you give your report must be unique, you may want to look at existing custom report names before entering a name for your report.

Use the following steps to list existing report names:

- 1. Clear the fields
- 2. Enter an **x** to select a report access—global or private
- 3. Enter an **x** to select a report type—Historical or Real-time
- 4. Enter an **x** to select a report option—Single ACD Only, ACD Group Only, or Both Single ACD and ACD Group. See the description for each report option below.
- 5. Press **Enter**
- 6. Select List all
- 7. Press **Enter**

The **List All** window displays all global or private custom report names for the specified report type.

8. Check the list to ensure that the name you want to give your report has not already been used.

If you are creating a global report, its name must be different from any name in the list.

If you are creating a private report, its name must be different from names of any existing global or private reports you have created. Your private report names can be the same as another user's private report names.

9. Press Exit to return to the **Report Select** window.

The **List All** window closes, and the cursor returns to the **Report Select** window.

10. Type the name you want for your report.

## **Definitions of the report options**

### **Single ACD Only**

When you select this report option, you are defining a report which will pertain only to information regarding a single ACD. If the single ACD is a member of an ACD Group, NO information about the ACD Group in which it is a member will be provided in this report. For example, if an Agent Split/Skill Report for Agent 5001 for ACD 1 is designed via the Screen

Painter (and ACD 1 is defined in the ACD Group named "Sales"), the report will only display information for Agent 5001 for ACD1.

Upon running the report, you must set your "Current ACD" as single a ACD or you will not see your report in the **Custom Reports > Historical** or **Real-Time** submenus.

### **ACD Group Only**

When you select this report option, you are defining a report which will contain summarized information regarding ACDs that are members of an ACD Group. Queries for ACDs defined for this report will contain aggregate data of all the member ACDs within the ACD Group. For example, if an Agent Report for Agent 5001 for an ACD Group named "Sales" is required and "Sales" is an ACD Group which contains ACD members ACD 1 and ACD2, the report will contain an aggregate of Agent 5001's Split/Skill information from both ACD 1and ACD 2.

Upon running the report, you must set your current ACD as a Group ACD or you will not see your report in either the **Custom Reports > Historical** or **Real-time** submenus.

### **Both Single ACD and ACD Group**

When you select this report option, you are defining a report which can contain data useful information for reporting either at single ACD and/or ACD Group level. Upon running the report, your current ACD can be a single ACD or a Group ACD. Your report will be available in the **Custom Reports > Historical** or **Real-time** submenus regardless of your current ACD setting.

### **Enter a report description**

If you want, enter a description of the report in the Description field. The description can have up to 50 characters, including spaces. Your description should be detailed enough to describe the report's contents accurately. *Do not* use the following characters:

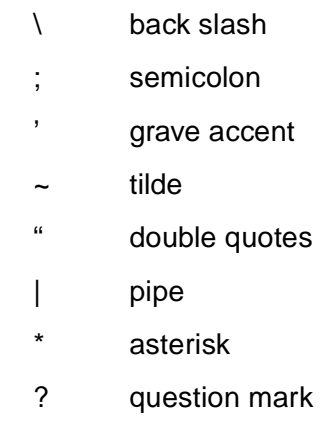

## **Define the user ID**

Enter the user ID of the owner of the report. The default is your user ID. If you are a CMS administrator, you can enter another user's ID if you want to create a custom report for that user. Do this if you want only that user to be able to run the report.

### **Note:**

If you want to list another user's existing custom reports, you can enter that user's ID and do a List All. You do not have to be an administrator to list other users' custom reports.

### **Define access to the report**

Enter an x to select a report access option, either global or private.

### **Note:**

It is a good idea to make your reports private until they have been debugged and run successfully. This prevents the possibility of other users from running reports you have saved but not yet tested.

Global access to the report gives other users the following capabilities:

- Other users can run the report
- Other users can copy the report design when designing their own custom report See [Copying an existing report design](#page-49-0) on page 50 for more information

If you select global, your report's name must be different from the name of any other custom report — global or private.

Private access to the report means that only you and the CMS administrators can run the report. No other users, except for CMS administrators, can copy or run the report design for use in their own custom reports.

If you select private, your report's name must be different from the names of the following:

- Any other private report you have created of the same type
- Any user's global custom report of the same type

#### **Note:**

No other CMS user, other than a CMS administrator, can modify a report design you create, regardless of whether the report is global or private. A CMS administrator always has the ability to modify your report design, even if you make it private.

### **Define the report as Real-Time or Historical**

Enter an **x** to select a report type, Real-time or Historical.

When you design the report on Screen Painter, you are able to access data only for the category you select. For example, if you select Real-time, you are not able to specify historical data in the report design.

Also, when you go to run the report, CMS lists the report under the appropriate submenu, Real-time or Historical.

You must select the Historical option if you want to include:

- Exceptions data
- Forecast data
- Call work code data
- Agent trace data
- Call record data.

## **Define the report option**

The Global Dictionary/ACD Groups feature provides call center supervisors with transparent views of their agents regardless of which ACD they are logged into. Multi-ACD reporting also consolidates split reporting that will aggregate data from multiple ACDs.

When defining the report option, the Single ACD Only option will run only when the current ACD is set to a single ACD.

Enter an **x** to select one of the following options:

- Single ACD Only (default)
- ACD Group Only
- Both Single ACD and ACD Group

#### **Note:**

If the Global Dictionary/ACD Groups feature has not been authorized the window will not display the **Report** option menu.

# **Save the report name**

To save the report name:

- 1. Press **Enter**.
- 2. Select Add
- 3. Press **Enter**.

The status line displays successful.

If CMS does not add the report name because the name is not unique, use List all to see what names already exist, and go back to [Assign a name to the report](#page-37-0) on [page 38](#page-37-0)*.*

After you have added the report name, you can access Screen Painter to begin designing the report.

# **Changing a report's access, description, or report option**

To change a report's access or description:

### **Note:**

You cannot change a report's name, type, option, or owner once you have added the report. Instead, you must create a new report with the wanted name, type, option, or owner. Then copy the design of the old report to the new report.

1. On the **Report Select** window, complete the fields you want to search on. (Report type is a required field for CMS.) Press **Enter**, and select List all. Press **Enter** again.

A **List All** window displays a list of all custom reports for the specified type and user ID.

### **Note:**

You can change the User ID field to list another user's custom reports. You cannot change the user ID of a report that already exists.

2. Find the report you want to change, and press **Exit** to return to the **Report Select** window.

The cursor returns to the previously selected field of the **Report Select** window.

- 3. In the Report name field on the **Report Select** window, enter the name of the report for which you want to change the description or access.
- 4. If necessary, change the default Report type selection. Then, press **Enter**, select Find one, and press **Enter** again.

CMS fills in all fields with the report's characteristics.

5. Change the description or report access as needed. Then press **Enter**, select Modify, and press **Enter** again.

Successful is displayed on the status line.

### **Note:**

You cannot change a report's name or user ID using Modify. To change a report name or user ID, you must add a new report name (with the wanted user ID), access Screen Painter, copy the old report's design to the new report, and finally delete the old report name.

# **Deleting a custom report**

You need to be a CMS administrator to delete another user's custom reports.

To delete a custom report:

1. On the **Report Select** window, complete the fields you want to search on, and select List all. (Report type is a required field for CMS.)

A **List All** window displays a list of all global and private custom reports for the specified type and user ID.

#### **Note:**

You can change the User ID field to list another user's custom reports. However, you cannot delete another user's report unless you are a CMS administrator.

2. In the **List All** window, find the report you want to delete, and press **Exit** to return to the **Report Select** window.

The **List All** window closes, and the cursor returns to the first field of the **Report Select** window.

- 3. In the Report name field on the **Report Select** window, enter the name of the report you want to delete.
- 4. Press **Enter**, select Find one, and press **Enter** again.

CMS fills in all fields with the report's characteristics.

### **Note:**

If more than one report has the same name, you may have to use  $N$ ext to find the report you want.

5. Press **Enter**, select Delete, and press **Enter** again.

Successful is displayed on the status line.

# <span id="page-44-1"></span>**Using Screen Painter editing tools**

*[Using Screen Painter editing tools](#page-44-1)* includes the following topics:

- [Navigating Screen Painter](#page-44-0) on page 45
- [Copying an existing report design](#page-49-1) on page 50
- [Editing a report with blocks](#page-53-0) on page 54
- [Entering report text](#page-58-0) on page 59
- [Saving your work](#page-59-0) on page 60

# <span id="page-44-0"></span>**Navigating Screen Painter**

To design your Avaya Call Management System (CMS) custom report, use Screen Painter. With Screen Painter, you can enter report text, data fields, and data bars in a layout that closely resembles the layout of the actual report.

You must define the report name and its select characteristics in the **Edit Report: Report Select** window before you can access Screen Painter for that report.

#### **Note:**

You can access Screen Painter for a report that someone else designed only if you are a CMS administrator. However, if another user's report has global access, you can add your own report name. Then copy that user's report design on Screen Painter (see [Copying an existing report design](#page-49-1) on [page 50](#page-49-1).

On Screen Painter, cursor movement, scrolling, and data entry all differ from those operations in normal CMS windows.

Navigating Screen Painter includes the following topics:

- [Accessing Screen Painter](#page-45-0) on page 46
- [Moving the cursor on Screen Painter](#page-46-0) on page 47
- [Screen Painter report size](#page-46-1) on page 47
- [Scrolling Screen Painter](#page-47-0) on page 48
- [Properties of secondary windows](#page-48-0) on page 49
- [Editing keys in secondary windows](#page-48-1) on page 49

# <span id="page-45-0"></span>**Accessing Screen Painter**

To access Screen Painter:

1. On the **Report Select** window, enter the name of the report in the Report name field, and select Find one.

The select characteristics of the report are displayed.

2. Select Screen Painter action list option.

The system displays the **Screen Painter** window:

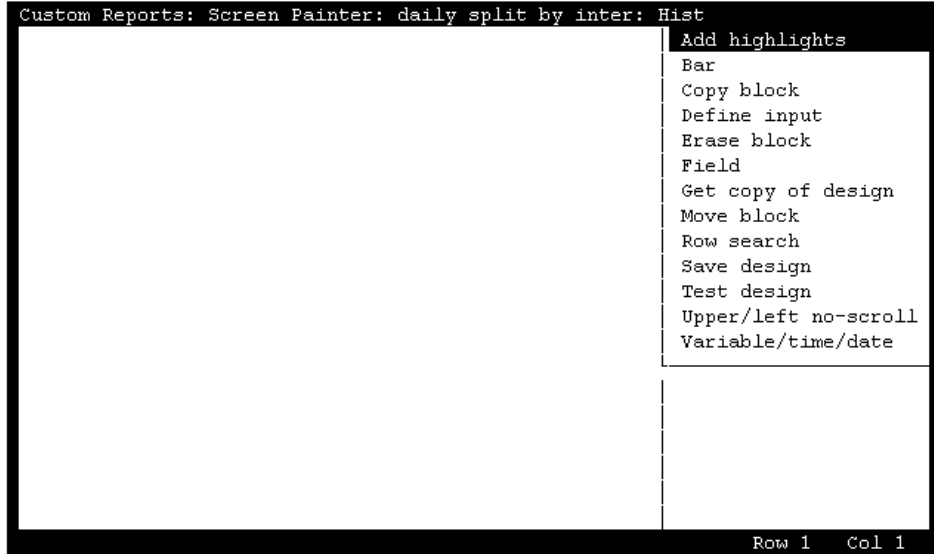

# <span id="page-46-0"></span>**Moving the cursor on Screen Painter**

Since Screen Painter has no predefined fields, you can freely move the cursor around the interior of Screen Painter with the following keys:

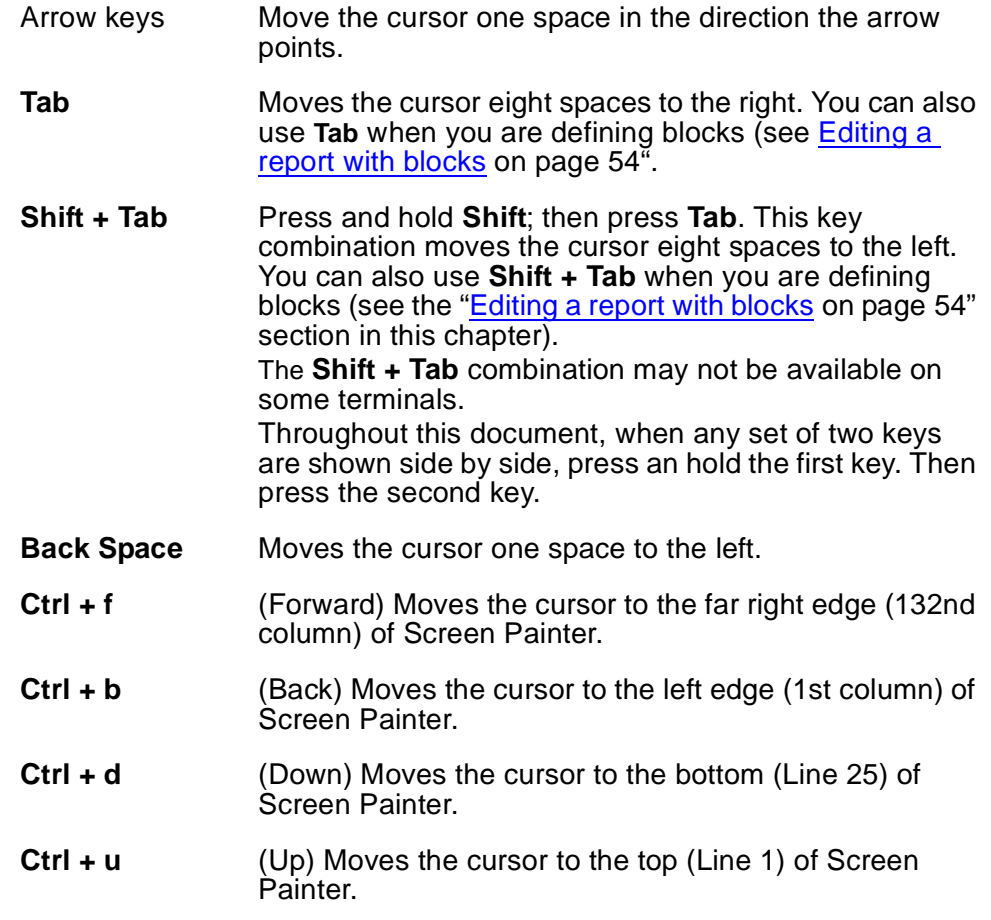

# <span id="page-46-1"></span>**Screen Painter report size**

Screen Painter allows you to create a report design with maximum dimensions as follows:

- A horizontal size of 132 columns (character spaces)
- A vertical size of 25 lines

For most terminals, CMS displays (in the lower right border of Screen Painter) the exact position of the cursor within Screen Painter's 25 column by 132 column grid (see the

following figure). However, because the interior of **Screen Painter** window is only 54 columns wide and 20 lines high, you may need to scroll Screen Painter horizontally or vertically to access areas that do not fit within the window.

### **Note:**

The widest custom report that you can display on your terminal without scrolling is 78 columns wide. The terminal actually displays 80 columns, but the side borders of the report window use two of the columns.

### **Screen Painter size and cursor position**

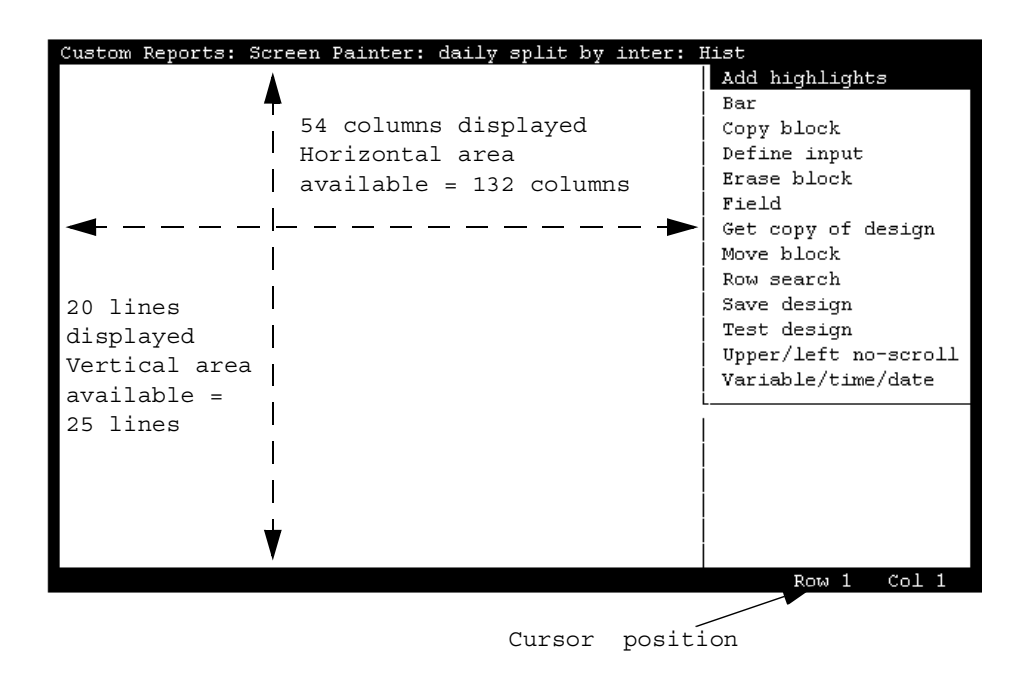

# <span id="page-47-0"></span>**Scrolling Screen Painter**

Screen Painter scrolls automatically when the cursor touches the left, right, top, or bottom border. Screen Painter scrolls one column or one line at a time when you use the arrow keys, but scrolls eight columns at a time when you use the **Tab** key for horizontal scrolling. Right scrolling beeps when the 132nd column is displayed. Left scrolling beeps when the first column is displayed. Down scrolling stops when the 25th line is displayed. Up scrolling stops when the top line is displayed again.

## <span id="page-48-0"></span>**Properties of secondary windows**

For most tasks on Screen Painter, you must complete a secondary window. These secondary windows pop up after you select an action list option. Some secondary windows automatically close when you are finished entering data and select an action list option. However, for some secondary windows, you must press the **Exit** screen-labeled key to close the window and return to Screen Painter.

If you use the **Current** screen-labeled key to leave a secondary window and return to Screen Painter, the secondary window remains open. However, until you close the secondary window, Screen Painter is locked and you cannot enter text or select any other action list options.

# <span id="page-48-1"></span>**Editing keys in secondary windows**

In the secondary windows only, you can use the standard field editing keys. These keys, which offer you considerable convenience, are as follows:

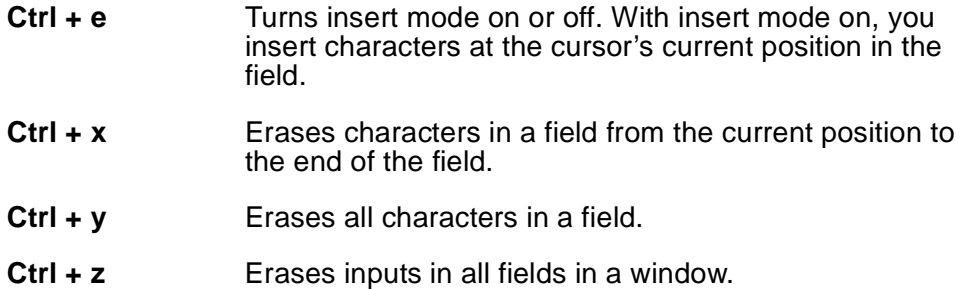

# <span id="page-49-1"></span><span id="page-49-0"></span>**Copying an existing report design**

In the majority of cases, you should begin your design of a custom report by copying an existing report design, then making wanted changes. Copying and then modifying an existing report design is usually the quickest, easiest method for designing a custom report.

You can copy standard report designs or custom report designs. You can also copy more than one report design into a single custom report. However, if your report is a historical report, you cannot copy a real-time report onto Screen Painter. Likewise, if your report is a real-time report, you cannot copy a historical report onto Screen Painter

### **Note:**

Run test design on a report copy before modifying it. This ensures the copy is working before you do any modification to it.

Items in the report you are copying may overlap text, fields, or bars you previously entered on Screen Painter. If items in the copied report overlap existing items, CMS copies to Screen Painter only those parts of the report that do not overlap.

### **A** Important:

To prevent overlapping, you may need to clear the area in the upper left portion of Screen Painter before copying a report design. You can clear the area easily by moving or deleting all data as a block (see [Editing a report](#page-53-0)  with blocks [on page 54](#page-53-0)). Be sure the cleared space is large enough to contain the report design you are copying.

You *cannot* copy the following standard reports:

- Real-time: Multi-ACD report
- Real-time: Multi-ACD Top Agent report
- Historical: Split/Skill: Status report
- Historical: VDN: Status report
- Historical: System: Multi-ACD by Split/Skill report
- Historical: System: Multi-ACD Call Flow by VDN report
- Historical: Trunk Group: Busy Hour report
- Historical: VDN: Busy Hour report.

To copy an existing report design perform the following tasks in the order indicated:

- 1. [Access the get copy window](#page-50-0) on page 51
- 2. [Enter a report name](#page-50-1) on page 51
- 3. [Enter a user ID](#page-51-0) on page 52
- 4. [Select a report type](#page-51-1) on page 52
- 5. [Verify the report](#page-51-2) on page 52
- 6. [Copy the report](#page-51-3) on page 52

## <span id="page-50-0"></span>**Access the get copy window**

On Screen Painter, select the Get copy of design action list option. The system displays the **Get Copy** window:

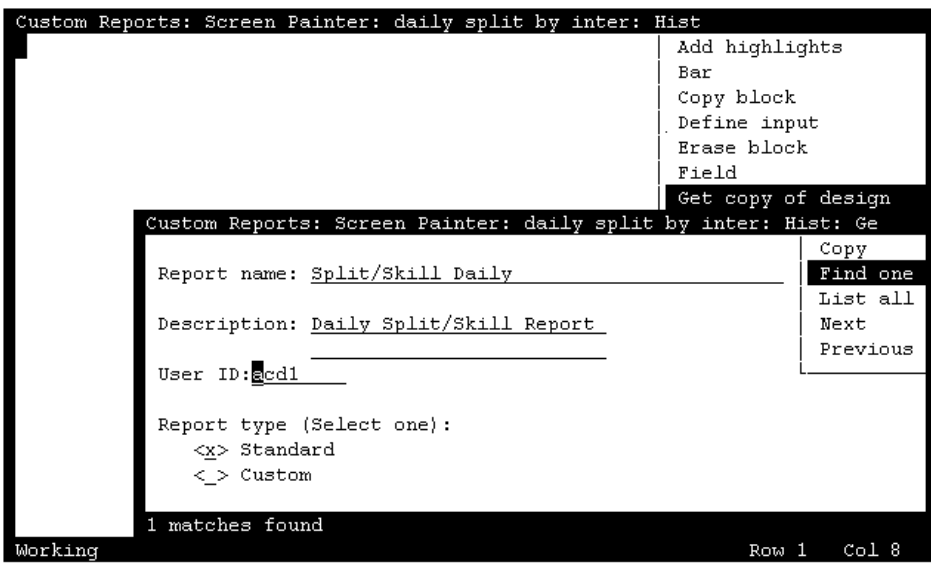

### <span id="page-50-1"></span>**Enter a report name**

In the Report name field of the **Get Copy** window, enter the name of the report you want to copy. You can copy standard report designs, global report designs, and private report designs. However, you cannot copy another user's private report designs unless you are a CMS administrator.

If you do not know the report name, first select List all. For List all, you can leave the Report name blank, but you must select Standard or Custom in the Report type field. After you List all, you can go back and enter the report name.

#### **Note:**

Because of the need to shorten names of standard reports for this window, the name you must enter in this window does not always match the exact names of standard reports.

## <span id="page-51-0"></span>**Enter a user ID**

In the User ID field, enter a user ID only if one of the following is true:

- You are a CMS administrator and you want to copy another user's private report.
- You want to list only the custom reports of a specific user.

## <span id="page-51-1"></span>**Select a report type**

Enter **x** to select the Report type option (either standard or custom) for the type of report you want to copy. If the wrong option is selected, CMS may not find or copy the report you actually want.

## <span id="page-51-2"></span>**Verify the report**

Select Find one to verify that the report is the one you want to copy.

The user ID is displayed in the  $\texttt{User ID}$  field and, if it exists, the report description is displayed in the Description field.

# <span id="page-51-3"></span>**Copy the report**

Select Copy to copy the report's design to Screen Painter.

The **Get Copy** window is displayed and the report design is displayed on Screen Painter, starting in the upper left corner.

If you want to copy another report design, clear the upper-left area by deleting or moving any existing block of text and fields (see [Editing a report with blocks](#page-53-0) on page 54). Then repeat task 1 ([Access the get copy window](#page-50-0) on page 51) through task 5 [\(Verify the report](#page-51-2) on [page 52\)](#page-51-2).

### **Copy of a report design (Using Get copy)**

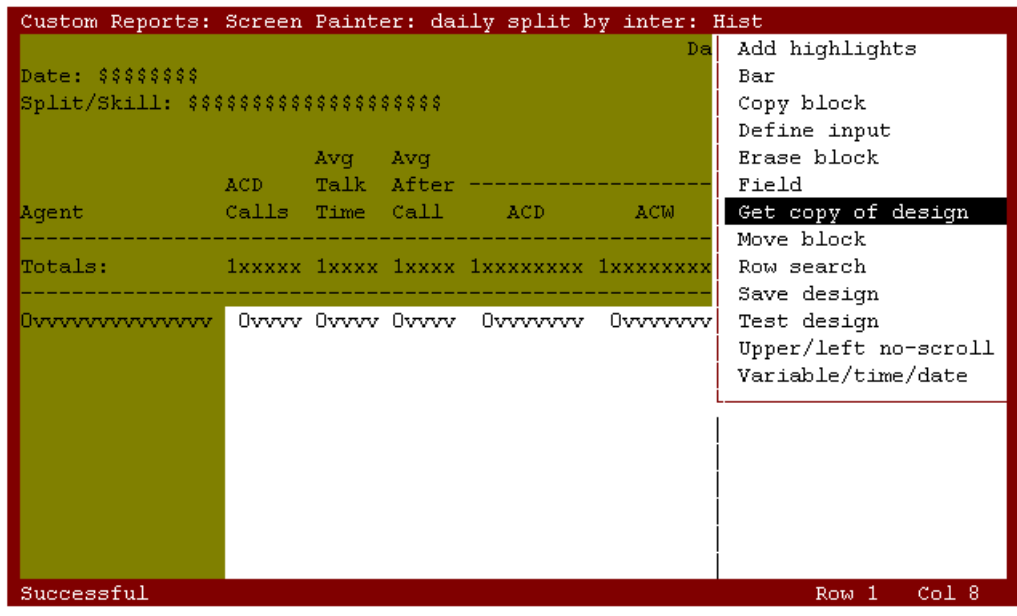

**Note:**

If part of the report you are copying overlaps existing text or fields on Screen Painter, CMS does not copy that part of the report to Screen Painter.

# <span id="page-53-0"></span>**Editing a report with blocks**

A block is a rectangular area on Screen Painter that you define and use to quickly rearrange fields and text. You can erase blocks, copy blocks, or move blocks.

You define a block with the cursor by marking two opposite corners of a rectangle. When you define a block, CMS highlights the defined area. A block can contain a single character of text, a single field or bar, several words of text, several fields/bars, a combination of fields/bars and text, or a whole report design.

#### **Note:**

If a block includes any part of a field/bar, CMS automatically includes the entire field in the block. You should therefore use care when deleting blocks to avoid unintentionally deleting a field/bar.

You can edit a report in blocks using the steps described in the following pages.

## <span id="page-53-1"></span>**Erasing a block**

#### **Note:**

Prior to completing a block erase, you can press **Ctrl + c** to cancel the erasure.

To erase a block:

1. On Screen Painter, place the cursor over one corner of the block, and select  $E_{\text{rase}}$ block.

The cursor returns to its original position, and the following message is displayed on the status line:

Move cursor to define opposite corner of block, press RETURN.

2. Move the cursor to the opposite corner of the block. The block should include all fields and text you want to erase.

The block is highlighted as you move the cursor. (See the following figure.)

### **Defining a block to erase**

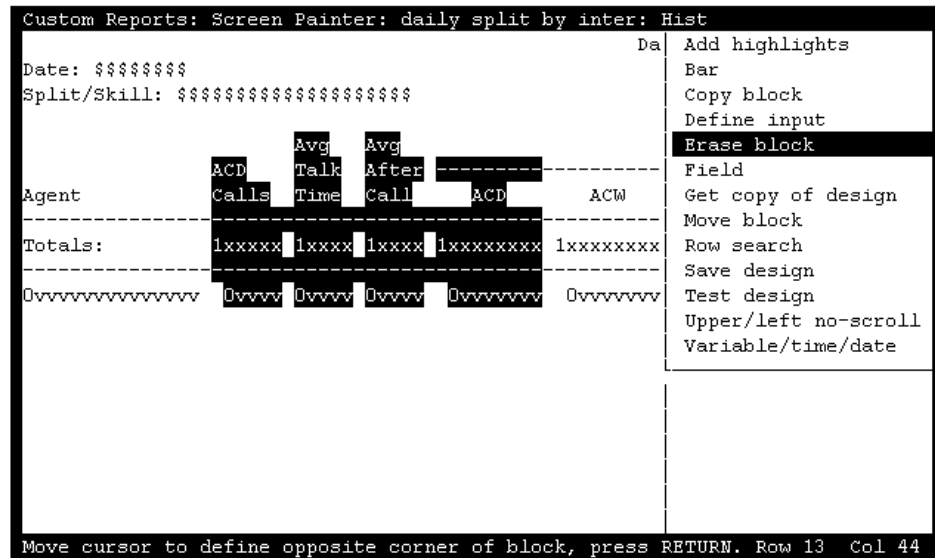

In the sample above, we want to erase the middle section of the copied report design. To accomplish that (see previous figure), we have scrolled horizontally to the middle section and defined the block we want to erase.

3. Press **Enter**.

An acknowledgment window is displayed.

4. Enter **y**, and press **Enter**.

All fields and text within the block are removed. (See the following figure.)

### **Erasing the block**

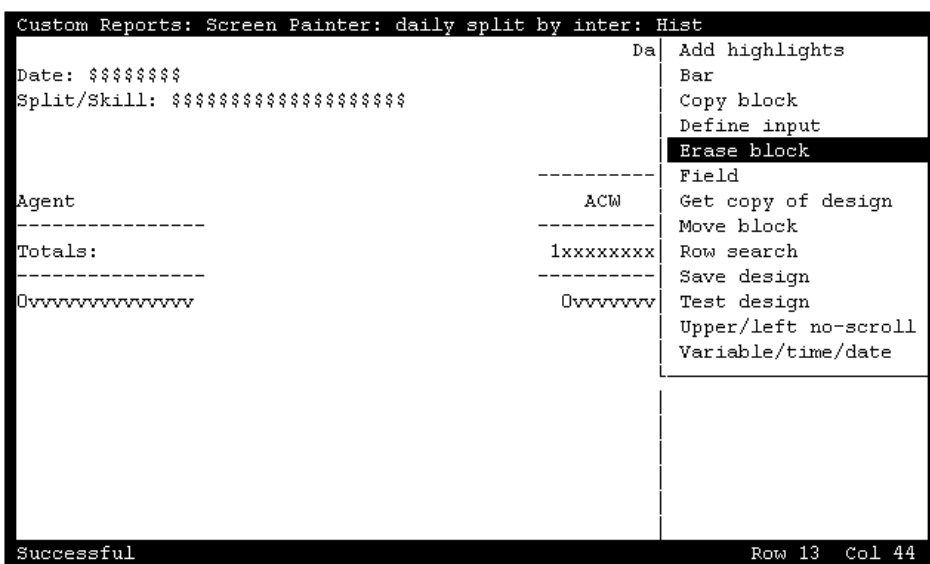

# **Moving a block**

#### **Note:**

Prior to completing a block move, you can press **Ctrl + c** to cancel the move.

To move a block:

1. On Screen Painter, place the cursor over one corner of the block, and select Move block.

The cursor returns to its original position, and the following message is displayed on the status line:

Move cursor to define opposite corner of block, press RETURN.

2. Move the cursor to the opposite corner of the block. The block should include all fields and text you want to move.

The block you are defining becomes highlighted as you move the cursor. (See the following figure.)

### **Defining a block to move**

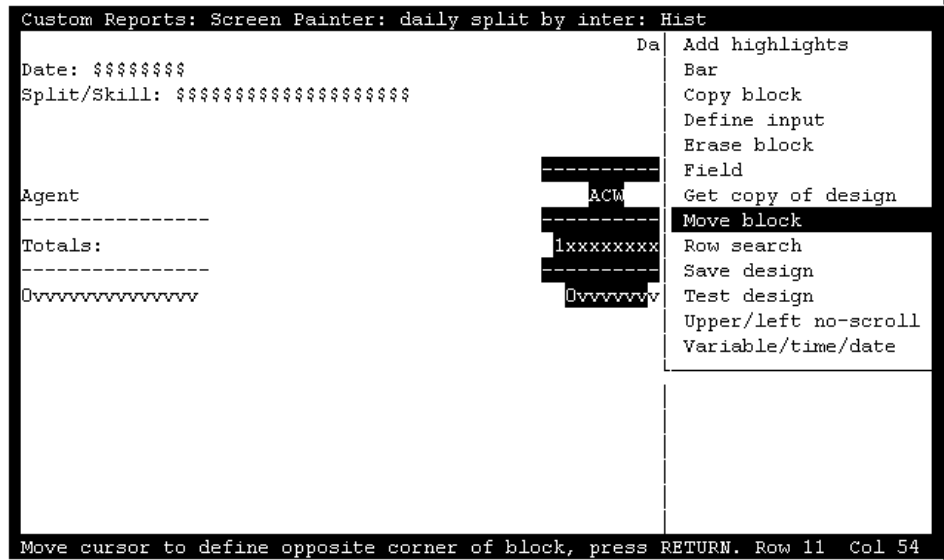

### **Note:**

For our example, we want to keep the ACW time column, but we want to move it over to the left next to the other report items we want to keep.

3. Press **Enter**.

The following message is displayed in the status line:

Move cursor to locate upper left corner of move, press RETURN.

4. Move the cursor to a new position for the upper left corner of the block, and press **Enter**.

All fields and text within the block move to the new location. (See the following figure.)

### **Completing a block move**

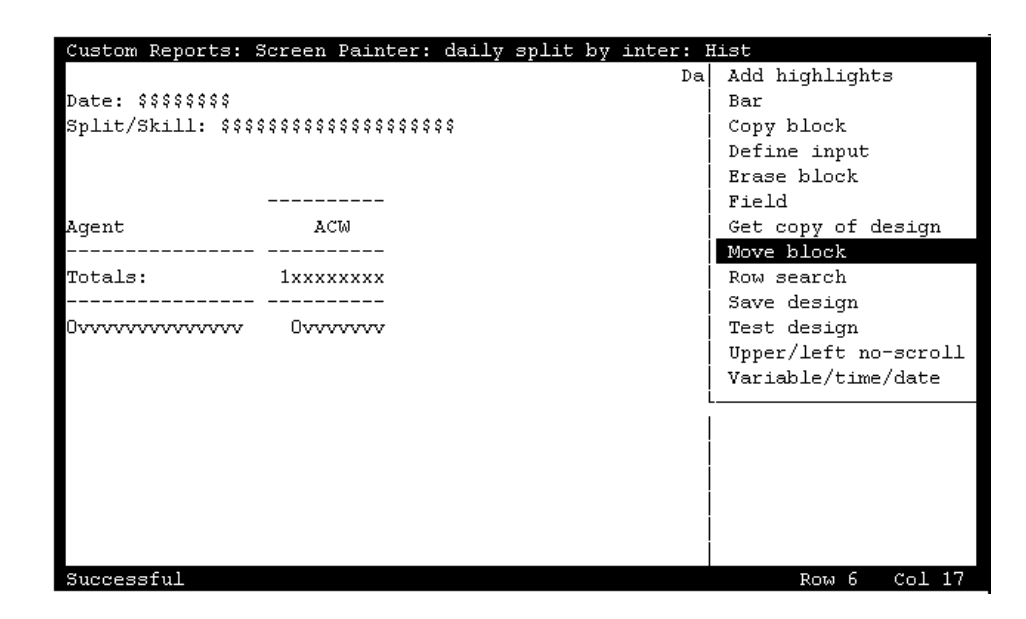

When the block moves to its new location, the block's text or fields *cannot* overlap any other text or fields. If you do try to move a block to a location where it will overlap existing text or fields, an error message is displayed in the status line.

# **Copying a block**

**Note:**

Prior to completing a block copy, you can press **Ctrl + c** to cancel the copy.

To copy a block:

1. On Screen Painter, place the cursor over one corner of the block, and select Copy block.

The cursor returns to its original position, and the following message is displayed on the status line:

Move cursor to define opposite corner of block, press RETURN.

2. Move the cursor to a position where you want the opposite corner of the block to be. The block should include all fields and text you want to copy.

The block you are defining becomes highlighted as you move the cursor.

3. Press **Enter**.

The following message is displayed in the status line:

Move cursor to locate upper left corner of copy, press Return.

4. Move the cursor to the new position for the upper left corner of the block, and press **Enter**.

All fields and text within the block are copied to the new location.

When you copy a block, the block's text or fields cannot overlap any other text or fields. If you do try to copy a block to a location where it will overlap existing text or fields, an error message displays in the status line.

# <span id="page-58-0"></span>**Entering report text**

You can enter text on Screen Painter to label your fields, enter a report title, or include special instructions for the report. You should normally enter text to label each data field so that when you run the report you will know what data the field is showing.

You should enter text before defining the data fields for two reasons:

- The text provides a skeleton layout to help you position your data fields.
- The text helps you remember what each data field represents. If you have to change fields, this text saves you time.

To enter text, simply position the cursor where you want the text and type the characters. You can use the space bar to create spaces and to delete text. You can also simply overtype existing text with new text.

#### **Note:**

You cannot overtype a data field.

To delete large portions of text, use the Erase block action list option (see Erasing a block [on page 54.](#page-53-1)

# <span id="page-59-0"></span>**Saving your work**

To save your work:

- Select the Save design action and press **Enter**.
- If you press **Exit** before saving, then the following message is displayed:

There have been changes made in Screen Painter since the last SAVE. Do you still want to Exit?

Enter y or Y for yes, n or N for no:

If you enter **n** (or **N**), you are returned to Screen Painter without saving any changes. If you enter **y** (or **Y**), you are returned to the **Report Select** window.

# <span id="page-60-1"></span>**Defining the data for a custom report**

*[Defining the data for a custom report](#page-60-1)* includes the following topics:

- [Defining fields for the Report Input window](#page-60-0) on page 61
- [Defining report fields](#page-71-0) on page 72
- [Defining bars in a report](#page-86-0) on page 87
- [Defining the rows of data for a report](#page-95-0) on page 96
- [Defining fields to show run time/date and user inputs](#page-115-0) on page 116
- [Saving your work](#page-118-0) on page 119

# <span id="page-60-0"></span>**Defining fields for the Report Input window**

To define the fields for the **Report Input** window complete the following tasks in the order indicated:

- 1. [Access the Report Input window](#page-61-0) on page 62
- 2. [Access the Define Input window](#page-61-1) on page 62
- 3. [Define the variable name](#page-62-0) on page 63
- 4. [Enter a field prompt](#page-63-0) on page 64
- 5. [Define the number of field columns and rows](#page-64-0) on page 65
- 6. [Define the field as single value or range/list](#page-64-1) on page 65
- 7. [Provide a default value for the field](#page-64-2) on page 65
- 8. [Select a field type](#page-64-3) on page 65
- 9. [Associate an ACD with the variable field](#page-68-0) on page 69
- 10. [Save a variable input field](#page-69-0) on page 70

This section also includes the following:

- [Defining the order in which input fields are displayed](#page-69-1) on page 70
- [Changing report input fields](#page-70-0) on page 71

## <span id="page-61-0"></span>**Access the Report Input window**

To run a standard Avaya Call Management System (CMS) report, you first access a **Report Input** window (see [Sample Report Input window](#page-61-2) on page 62). The **Report Input** window gives you control over what data (which splits/skills, trunks, dates, intrahour intervals, and so on) are included in the report.

### <span id="page-61-2"></span>**Sample Report Input window**

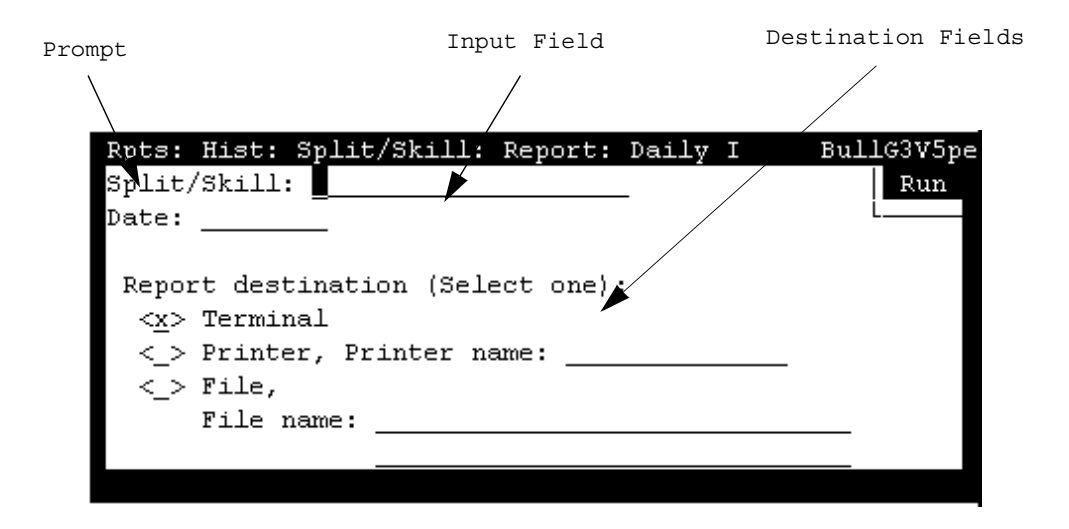

### <span id="page-61-1"></span>**Access the Define Input window**

To define report input fields, use the **Define Input** window (see the following figure). You must complete a **Define Input** window for each input field. When you are done, you will have created a **Report Input** window. When you or another user prepares to run your custom report, this input window is displayed with the field prompts and the input fields you defined (like those shown in the previous figure).

• On Screen Painter, select the Define input action list option.

The system displays the **Define Input** window.

### **The Define Input window**

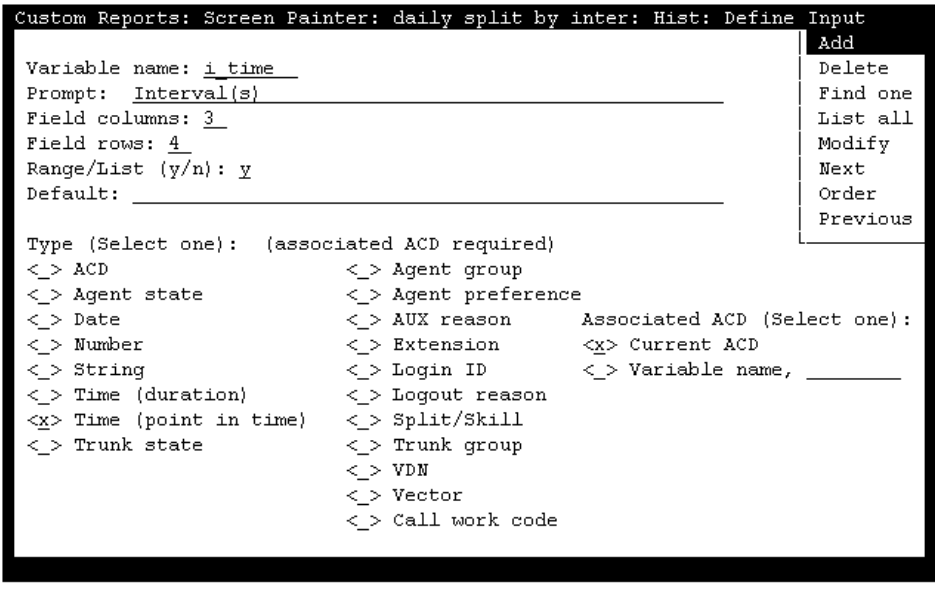

## <span id="page-62-0"></span>**Define the variable name**

Enter a name of up to eight alphanumeric characters in the Variable name field. You must use this exact variable name again in the **Row Search** window when you define your row search conditions (see the [Defining the rows of data for a report](#page-95-0) on page 96 section in this chapter). The variable name links the report input field to the row search conditions. This link enables CMS to use the values a user enters when running the report to search the database for appropriate report data.

If you copy a report (via Get Copy), that report's input fields and row search conditions are also copied. Before entering any variable names, you may first want to List all to see the report input fields that are already defined and the variable names they use. If you then add, delete, or change a variable name for a report input field, you must also add, delete, or change that variable name in the row search conditions.

You cannot List all or Find one in the **Define Input** window by searching on multiple fields. For a Find one search, CMS uses only the entry in the Variable name field. CMS ignores the other fields. For a List all search, CMS ignores all fields.

The following shows an example of how the report input fields are linked to a report's search conditions.

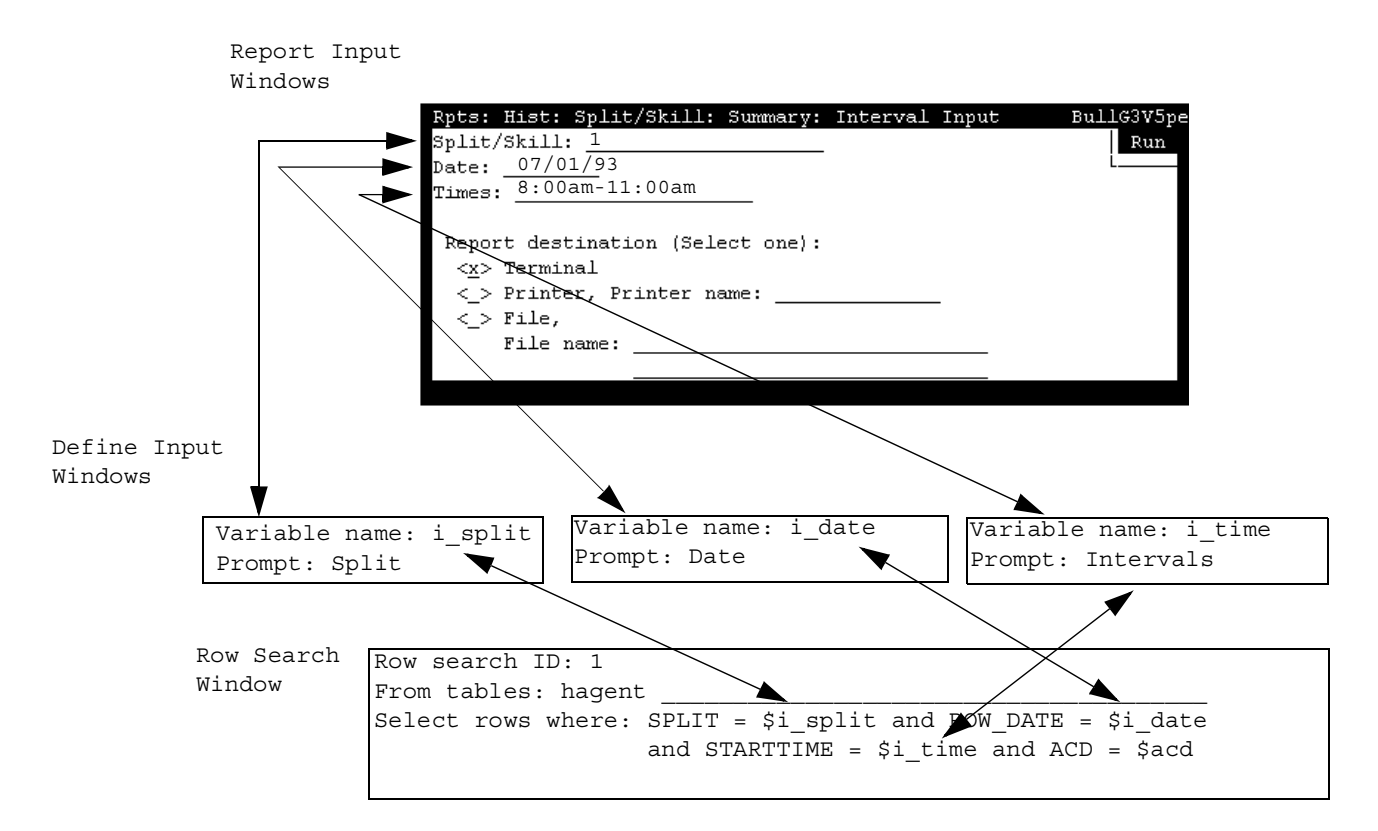

### **How a Variable Links the Report Input and Row Search**

In the example, the user enters a split number of 1, a date of 07/01/93, and intrahour intervals from 8:00 a.m. to 11:00 a.m. CMS identifies 1 as the value for variable name i\_split, 07/01/93 as the value for variable name i\_date, and 8:00 a.m. to 11:00 a.m. as the values for variable name  $\pm$   $\times$  time. CMS then searches the specified database items (SPLIT, ROW\_DATE, and STARTTIME) in the Intrahour Agent (hagent) table for rows that have those values. Finally, CMS extracts data from those rows and displays the data in the report's fields.

# <span id="page-63-0"></span>**Enter a field prompt**

In the Prompt field, enter a name of up to 50 characters to be displayed next to the input field on the **Report Input** window. Because you can use blanks, your prompt can be more than one word.

This name should describe the information (what split/skill, what date, what time, e-mail) a user must enter in the field when ordering the report. For example, if you want the user to enter a date, "Date" would be an appropriate prompt. However, if the user can enter more than one date in the field, "Dates" would be more appropriate.

## <span id="page-64-0"></span>**Define the number of field columns and rows**

The size of the input field is determined by the product of the numbers entered in the Field columns and the Field rows fields on the **Report Input** window. The maximum product of the two numbers you enter here cannot exceed 50. If the user will order the report with names (for example, split names) instead of numbers, make sure the field is large enough for the user to enter the complete name (up to 20 characters). If the user can enter a range of values, make sure the field is large enough for any range the user might possibly enter.

### <span id="page-64-1"></span>**Define the field as single value or range/list**

Enter **y** in the Range/List field of the **Define Input** window to allow the user to enter a range or list of values in the input field.

If you enter **n**, the user will be able to enter only one value in the input field when ordering the report. For example, if you define a "Date" input field so that the report will show data for only one day, type **n**. If you define a "Times" or "Intervals" input field so the report can show data for multiple intrahour intervals in a day, type **y**

**Note:**

If you specify a range/list for a variable name in the **Define Input** window, then in the **Row Search** window you must use the equals sign (=) in the "where" clause for that variable name. See Defining the rows of data for a report [on page 96.](#page-95-0)

# <span id="page-64-2"></span>**Provide a default value for the field**

Enter a value of up to 50 characters in the  $Definition$  field. This value is displayed in the input field when the user first accesses the **Report Input** window. The user can then choose to overtype this value with another value or order the report with this value.

You can also leave the Default field blank. In this case, the input field will be blank when the user accesses the **Report Input** window.

## <span id="page-64-3"></span>**Select a field type**

Enter **x** to select an item in the Type list. The field type tells CMS what kind of values it should expect the user to enter. Field types are listed in the following table.

If CMS knows what to expect, CMS can do the following:

- Verify that the user's entries are valid system values and are values CMS can use to search the database tables
- Verify that the user has permissions to run a report for the entries
- Allow the user to enter names defined in the Dictionary subsystem

For example, if you define an input field for the user to select a split/skill for the report by assigning the "Split/Skill" field type to the input field, the following cases are possible:

- If the user enters a number, CMS can check, before searching the database, to see that the number is within system limits (for example, 1 to 60 for System 85/G2)
- The user can enter the name of the split/skill as defined in the Dictionary subsystem. CMS can check the Dictionary: Split/Skill list to find the split/skill number associated with the name.
- CMS can check to see that the user has read permission for the split/skill.

### **Report Input Field Types table**

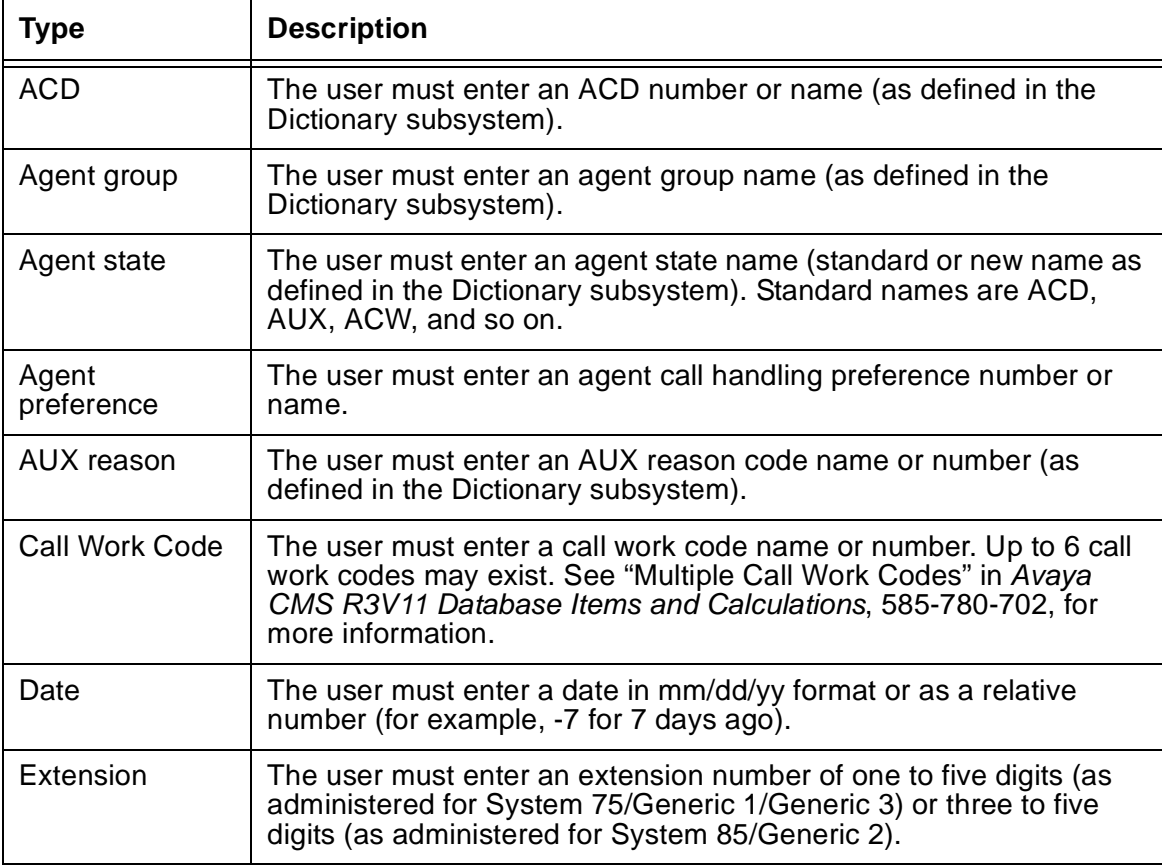

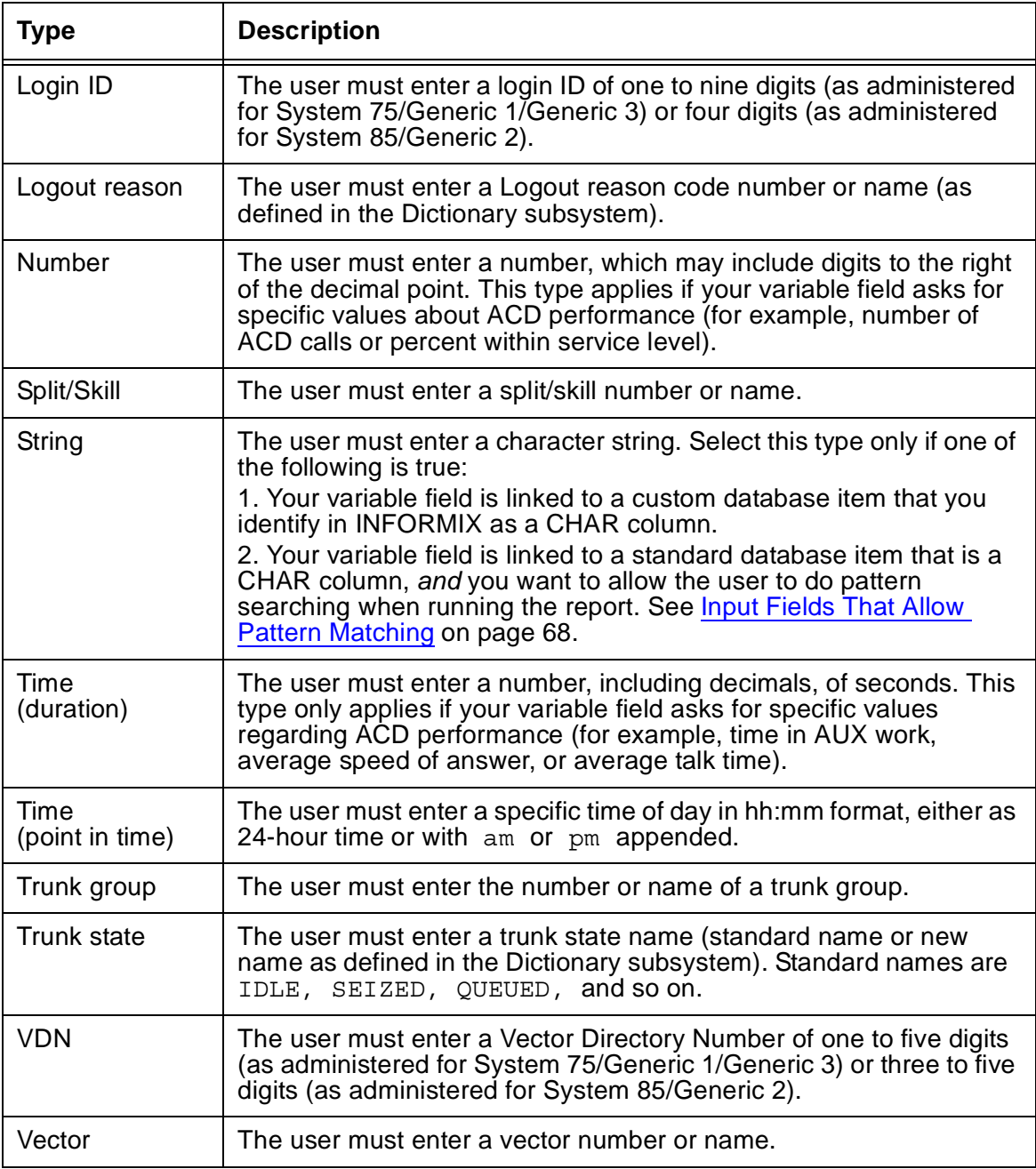

### **Note:**

The Number type allows the user to enter any number. The String type allows the user to enter any number, letter of the alphabet, or keyboard symbol in any format.

### **Note:**

The field type does not determine what database items the variable represents. The database items linked to the variable is specified in the **Row Search** window.

If you specify a String or Number field type, CMS does not accept any names (for VDNs, Splits/Skills, Login IDs, and so on) defined in the Dictionary subsystem. Also, CMS does not check permissions or system limits.

### <span id="page-67-0"></span>**Input Fields That Allow Pattern Matching**

CMS can search for values in certain database items according to wildcard search patterns. As a result, you can create a custom report that allows report inputs based on character strings, plus either \* (matches 0 or more occurrences of any character) or ? (matches on any single character). CMS then includes data for all items that match the character strings the user entered.

The standard database items that allow this type of searching are:

- VDN (the value is a VDN number)
- EXTENSION (the value is an extension number)
- LOGID (the value is an agent login ID)
- EQLOC (the value is a 9-digit trunk location number)
- CWC (the value is a call work code)
- ROW DATE (the value is a date)

In addition, any custom database items that you define as CHAR columns in *INFORMIX* also allow this type of searching.

As an example of matching with  $\star$ , if an input field were a  $String$  type and were associated with the LOGID database item, the user could enter  $1*$  and CMS would include data for all agents with login IDs that start with 1 (1, 10, 1238, 190, and so on, depending on the switch's administered login length). As an example of matching with ?, if an input field were a String type and were associated with the VDN database item, the user could enter 21?0, and CMS would include data for all VDNs that start with 21, end with 0, and have any single character displayed between the 21 and the 0 (2100, 2110, 2120, 2130, and so on).

### **Note:**

If you select string for an input field, CMS does not check a user's inputs in that field for appropriate read permissions or valid switch parameters. If you want CMS to check permissions for a VDN input field, you must select the VDN field type. If you want CMS to check switch parameters for a VDN, login ID, extension, or call work code input field, you must select that field type, not String. In addition, if you select String for a field, the user will not be able to enter Dictionary names. So, again, if you want to let the user enter VDN, login ID, or call work code names to run a report, you must select that specific field type, not String.

# <span id="page-68-0"></span>**Associate an ACD with the variable field**

Enter an **x** in the Associated ACD list to associate the variable field with either the current ACD or a user-selected ACD. You must select an associated ACD if the input field you are defining is a type listed under the heading (associated ACD required). These field types require an associated ACD because they are administered for each ACD. For field types not administered per ACD, CMS ignores any selection of an associated ACD.

Select Current ACD if either of the following conditions is true:

- You have only one ACD.
- You always want the report to show data for the user's current ACD.

Select Variable name if you want to let the user select the ACD. If you select Variable name, you must also enter a name of up to eight characters in the field next to the Variable name list item.

Using a variable name for the associated ACD is most useful when you are creating a multi-ACD report.

### **Note:**

Select Variable name only if the users who will run the report have read permission for more than one ACD. (You can create such a report without knowing if the user has read permission for more than one ACD. If you do and the user does not have read permission, the user will not be able to view the report.)

Before you can select Variable name for an input field's associated ACD, you must define a separate report input field for the ACD number/name. This field must have:

- An assigned field type of ACD
- The same variable name you are assigning to the associated ACD

# <span id="page-69-0"></span>**Save a variable input field**

Select the **Add** action list option to save the definition of the variable input field

### **Note:**

Add saves newly defined input fields. If you have previously saved an input field definition and you are changing it, you must use Modify instead.

To define more input fields, press **CTRL + z** to clear the **Define Input** window, and repeat task 2 [\(Define the variable name](#page-62-0) on page 63) through task 9 [\(Save a variable input field](#page-69-0) on [page 70\)](#page-69-0).

If you are defining a real-time report, you cannot and do not need to define an "Refresh Rate in Seconds" input field. CMS automatically puts this field in the **Report Input** window.

### **Note:**

If you are defining an historical report, you cannot and do not need to define fields for "Report Destination." CMS puts this field in the **Report Input** window automatically.

# <span id="page-69-1"></span>**Defining the order in which input fields are displayed**

On the **Report Input** window, CMS displays your input fields in the same order you defined them in. However, you have the option of changing this order.

To change the order in which the input fields are displayed, perform the following:

1. After you have defined and saved all of your input fields, select the Order action list option.

The **Define Input: Order** window is displayed. The window displays the prompts for each input field you have defined, as shown in the following figure.

### **The Define Input: Order window**

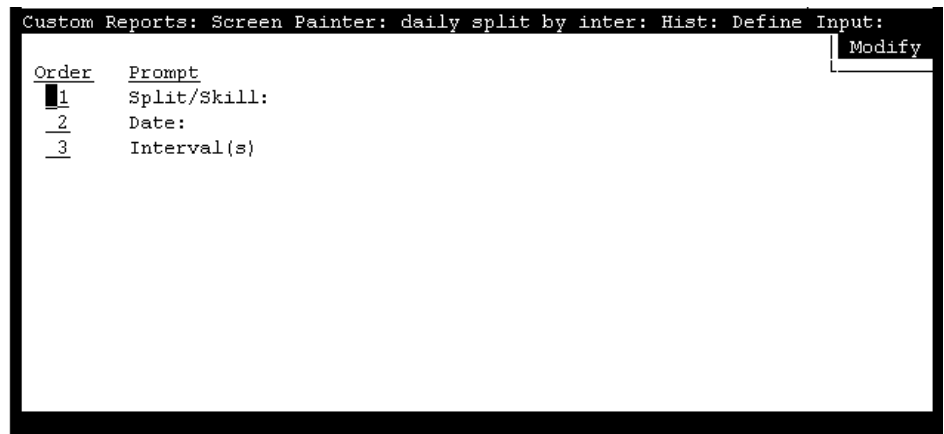

- 2. Enter **1** next to the prompt you want to display first on the **Report Input** window. Enter **2** for the second prompt, **3** for the third, and so on.
- 3. Select the Modify action list option to save the display order.

The **Define Input: Order** window closes, and the cursor returns to its previous position on the **Define Input** window.

# <span id="page-70-0"></span>**Changing report input fields**

To change the report input fields:

1. On Screen Painter, select the Define input action list option.

The **Define Input** window is displayed.

2. Enter a name in the Variable name field, and select Find one.

The defined characteristics of the variable name are displayed.

Before entering any variable names, you may first want to do a List all to see what report input fields you have already defined. If you copied an existing report design, report input fields defined for that report are also copied and available in the **Define Input** window.

### **Note:**

You cannot do a List all or a Find one search on multiple fields in the **Define Input** window. For a Find one search, you can only have an entry in the Variable name field. The other fields are ignored. For a List all search, all fields are ignored.

3. Change data in any fields except Variable name, and select the Modify action list option.

Successful is displayed in the window's status line to indicate that the input field definition has been changed.

#### **Note:**

If you want to change a variable name, you must delete the variable. Then add a new one.

# <span id="page-71-0"></span>**Defining report fields**

A report consists of fields of data. Defining those fields is the central task of creating a custom report.

To define a field, you must specify the following items:

- The specific data that goes in the field.
- The position of the field
- The length of the field
- The s of the field's data

### **Screen Painter window legend**

If you copy the design of an existing report, the fields on Screen Painter is displayed filled with x's, v's, or h's.

- x's indicate that the field is *discrete*. That is, the field is displayed as a single field in the report because, based on the row search conditions assigned to the field, CMS finds only one value.
- v's indicate that the field is repeated *vertically* in the report. That is, the field is displayed as a column of fields because, based on the row search conditions assigned to the field, CMS finds multiple values.
- h's indicate that the field is repeated *horizontally* in the report. That is, the field is displayed as a row of fields because, based on the row search conditions assigned to the field, CMS finds multiple values.

See the[Assign a row search ID to report fields and bars](#page-109-0) on page 110 for illustrations of discrete and repeated fields.

To define a field, perform the followings tasks in the following order:

- 1. [Define the position and length of a field](#page-72-0) on page 73
- 2. [Define the field's data expression](#page-73-0) on page 74
- 3. [Define the tables for calculation names](#page-80-0) on page 81
- 4. [Justify data in the field](#page-80-1) on page 81
- 5. [Define the field format](#page-80-2) on page 81
- 6. [Save the field definition](#page-84-0) on page 85

#### *[Defining report fields](#page-71-0)* also includes the following topic:

● [Changing a field definition](#page-85-0) on page 86

# <span id="page-72-0"></span>**Define the position and length of a field**

To define the position and length of a field:

1. On Screen Painter, position the cursor where you want a field to begin, and select Field from the action list.

The cursor returns to its original position, and the following message is displayed: Move cursor to define opposite corner of field and press RETURN.

2. Move the cursor using the arrow keys to define a field length, and press **Enter**. Be sure the field is long enough to contain the data. If the field is too short for a value, the report shows asterisks (\*) in the field or, if the data is a word, cuts letters off.

The field is displayed as a question mark (?) followed by  $x's$ . The question mark indicates that you have not yet assigned a Row Search ID to the field. The **Field** window is displayed.

### **The Field Window**

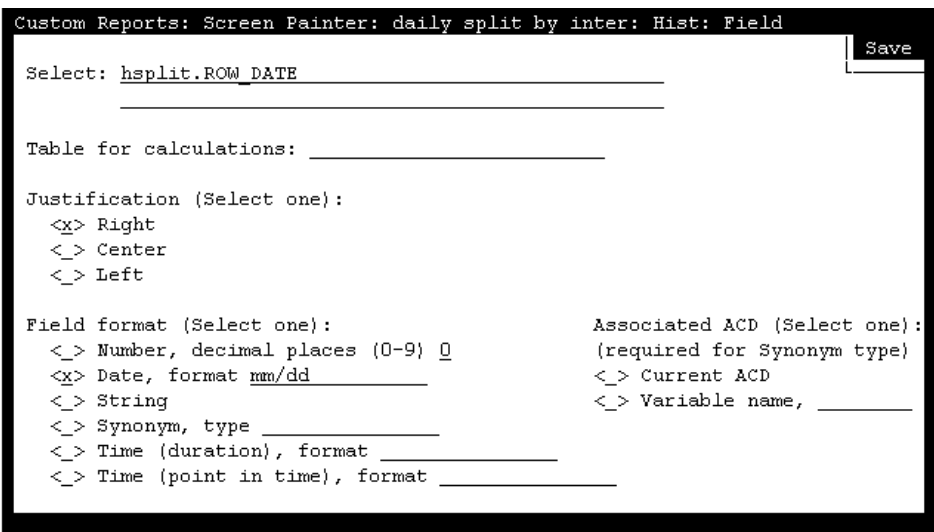

# **Define the field's data expression**

In the Select field (see the above figure), enter a data expression to tell CMS two things:

- What table columns should supply data to the field
- How to manipulate that data

CMS picks out values from a table with *both* row and column identifiers. CMS identifies rows of data according to the user's input and the row search conditions you define (see [Defining the rows of data for a report](#page-95-0) on page 96). CMS identifies columns according to the data expression you define here.

You can enter the following types of data expressions:

- Database items
- Constants
- Calculations
- Calculation names
- Agregate functions
- Count
- Data from more than one table

These expressions are described below.

### **Database items**

A database item is the name of a column of data in a table, either standard or custom. When you enter a database item, you must always add the name of a table and a period (.) as a prefix. The format is as follows:

<table name>.<database item>

Examples:

dsplit.ACDCALLS hagent.STARTTIME ctkgrp.NUMINUSE

**Standard database items –** Standard database items are listed in the Dictionary subsystem as having all upper-case letters (as in the preceding examples).

A standard database item can store:

- Identifiers (for example, SPLIT, VDN, LOGID, and so on)
- Timed data (for example, ACDTIME, ABANTIME, AUXOUTIME, and so on)
- Event counts (for example, ACDCALLS, INTERFLOWCALLS, ABNCALLS, and so on)
- For real-time and agent trace reports, current state data (for example, WORKMODE, DURATION, NUMINUSE, and so on).

See [Database Items and Calculations](#page-174-0) on page 175 for a description of database tables and items including the exceptions, forecast, and login/logout tables. See [Advanced report](#page-140-0)  design [on page 141](#page-140-0), for more information about custom reports that include exceptions and forecast data.

Standard database items are often shared by more than one table. For example, ABNCALLS can identify a column in the Current Interval Split, Daily Split, or Intrahour Agent tables (or many other tables).

#### **Note:**

CMS can determine the exact database item only when it is identified with a table.

**Custom database items –** You must enter a custom database item with the custom table name as a prefix, exactly as you defined it in the Dictionary subsystem. The data identified by a custom database item depends entirely on the data you enter for the item in the custom table. See [Advanced report design](#page-140-0) on page 141.

### **Constants**

A constant is the name of a fixed numerical value (whole number or decimal) that you define in the Dictionary subsystem. Constant names can be up to 20 characters long. A constant could represent a per-minute usage rate for trunks, a daily or hourly wage rate, or a service objective (like number of abandons, number of ACD calls, or percent within service level). A constant could also represent an average for the estimated dollar loss of an abandoned call, which could then be used to calculate daily loss of revenue due to abandoned calls. No standard constants exist in CMS when it is first installed. Therefore, you must define every constant you want to use.

Using constants makes sense only if you have a fixed value that you want to use under one or both of the following conditions:

- The constant is a value that you will use in a number of different custom reports (for example, an average wage rate).
- You would not be able to remember the numerical value, but could remember a name assigned to the value (for example, for the \$9.00 hourly wage rate for an agent called Smith, you could have a constant called Smithwage.)

#### **Note:**

The CMS real-time database allows only whole numbers in queries. If you need a value to be a decimal (for example, 9.5), use whole numbers and division to arrive at the correct number (so, in order to have 9.5 in a query, you would use 19/2 as the query entry).

### **Calculations**

A calculation is a combination of database items and arithmetic operators. You can also include constants in a calculation.

The arithmetic operators are:

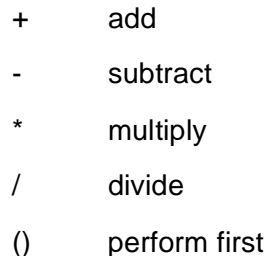

Some examples of calculations are:

```
dsplit.ACDCALLS/dsplit.ACDTIME
hagent.AUXOUTTIME+hagent.ACWOUTTIME
100*((cagent.I_ACDTIME+cagent.I_ACWTIME)/cagent.I_STAFFTIME)
```
Arithmetic operations are generally performed in order from left to right. However, multiplication and division operations are performed before addition and subtraction operations, unless the addition or subtraction operations are enclosed in parentheses. Operations in parentheses are always performed first. If more than one set of parentheses is used, the operation in the set farthest to the left is performed first. If one set of parentheses is inside of another set, the operation of the inner set is performed first.

### **Calculation names**

A calculation name is a name that can substitute for the actual calculation. The calculation name can be a standard name (used in standard reports) or a name you define. You cannot append a table name to a calculation name. Therefore, you must specify a table name in the Table for calculations field.

#### **Note:**

CMS differentiates between uppercase and lowercase letters in calculation names. Therefore, be sure you enter the wanted calculation name *exactly* as it is displayed in the Dictionary subsystem.

A calculation name normally reflects the purpose of the calculation. As a result, entering a name is an easier, more meaningful way to define data for a report field. More importantly, if you use a calculation name in many custom reports and later decide to change the calculation, you can simply make your changes once in the Dictionary subsystem. CMS then applies those changes to every report that uses the calculation name.

For example, if you use the standard calculation name <PERCENT\_ACD\_TIME>, which represents the calculation 100\*((I\_ACDTIME+I\_ACWTIME)/I\_STAFFTIME), but do not want to include the ACWTIME in the calculation, you can change the calculation in the Dictionary subsystem so that <PERCENT\_ACD\_TIME> represents 100\*(I\_ACDTIME/I\_STAFFTIME). Then, any report that uses the calculation name PERCENT ACD TIME reflects the new calculation.

### **A** Important:

Changing the calculation for a standard calculation name will affect any standard report, as well as any custom report, that uses that calculation name.

At times, using calculation names helps save space in the Select field so you can create more complex calculations. For example, if you wanted to know the average time agents spent on all extension calls (both incoming and outgoing), you might have to add the following calculation:

```
(csplit.ACWINTIME + csplit.AUXINTIME + csplit. ACWOUTTIME + 
csplit.AUXOUTTIME) / (csplit.ACWINCALLS + csplit.AUXINCALLS + 
csplit.ACWOUTCALLS + csplit.AUXOUTCALLS)
```
Unfortunately, the Select field is not long enough to enter the complete calculation. However, you could define in the Dictionary subsystem two separate calculation names for each half of the calculation.

For:

```
(csplit.ACWINTIME + csplit.AUXINTIME + csplit.ACWOUTTIME + 
csplit.AUXOUTTIME),
```
you could enter, in the Dictionary subsystem, the calculation name:

```
TIME ON NON-ACD SUM with the assigned calculation (ACWINTIME +
AUXINTIME + ACWOUTTIME + AUXOUTTIME).
```
Likewise, for:

```
csplit.ACWINCALLS + csplit.AUXINCALLS + csplit.ACWOUTCALLS + 
csplit.AUXOUTCALLS),
```
you could enter the calculation name:

NON-ACD\_CALLS\_SUM with the assigned calculation (ACWINCALLS + AUXINCALLS + ACWOUTCALLS + AUXOUTCALLS).

As a result, you can enter the following calculation in the Select field:

TIME ON NON-ACD SUM/NON-ACD CALLS SUM

Then, you can enter the table name csplit in the Table for calculation field.

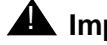

## $\triangle$  Important:

You should not add table names to your custom calculations in the Dictionary subsystem. Doing so makes the assigned calculation name less flexible for use in custom reports. Also, if you append table names to the Dictionary calculation and then also assign a table name to the calculation name in the **Field** window, the report will fail.

### **Aggregate functions**

An aggregate function is a prefix attached to a database item, a calculation, parts of a calculation, or a calculation name. When you define an aggregate function, you must place the database item or calculation in parentheses (as in: max(dsplit.ACDTIME/dsplit.ACDCALLS)).

#### **Note:**

In real-time reports, fields with aggregate functions cannot share a set of row search conditions with non-aggregate fields. And for historical reports, special considerations exist when you assign the same row search conditions to both aggregate functions and other types of data expressions. See [Repeating aggregate function values](#page-170-0) on page 171.

An aggregate function can be one of four types. Each type retrieves a different value from the data.

#### **max**

The max aggregate function retrieves the highest value for a calculation or database item over the time frame of the report.

For example, if the Intrahour Split table contained data (as shown in the following figure) and you entered max(hsplit.ACDCALLS) for a field in a report and then ran the report for Split 1 for all intervals on 07/02/93, CMS would find all rows shown in bold. However, CMS would display only the value 418 (shown in the box), which is the maximum ACD calls in any single interval on 07/02/93. Likewise, if you entered max(ACDTIME/ACDCALLS) for the field, CMS would display the value 101.53 (which is the highest average talk time in any single interval on 07/02/93).

### **Sample Intrahour Split Table Data**

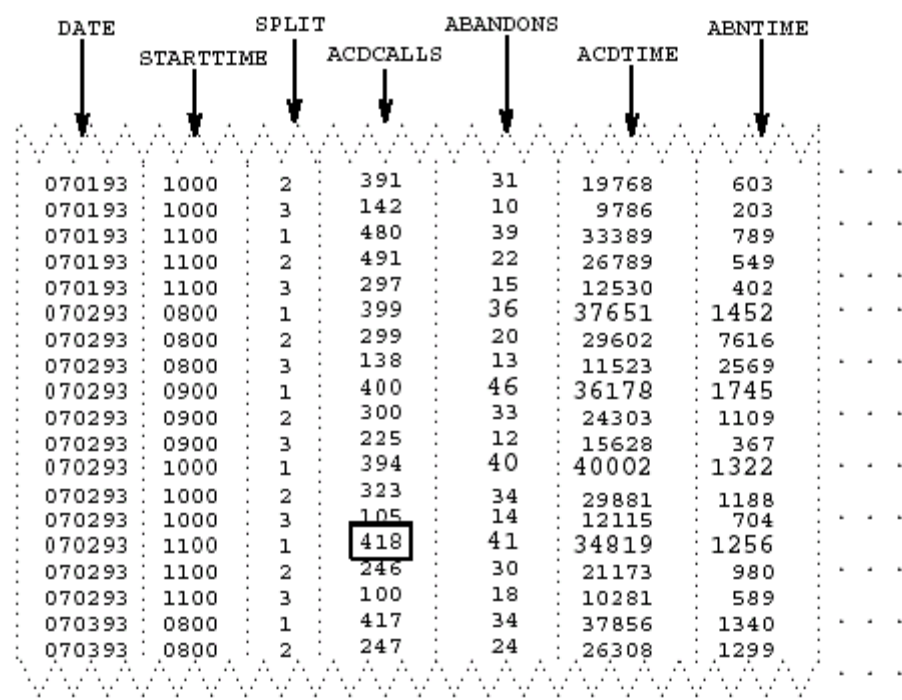

#### **min**

The min aggregate function retrieves the lowest value for a calculation or database item over the time frame of the report.

For example, using the previous example, if you entered min(hsplit.ACDCALLS) instead of max(hsplit.ACDCALLS) for the field and then ran the report for Split 1 for all intervals on 07/02/93, CMS would display only the value **394** which is the smallest number of ACD calls in any single interval on 07/02/93.

#### **sum**

The sum aggregate function retrieves the sum of all values for a calculation or database item over the time frame of the report.

For example, if the Intrahour Split table contained data (as shown in the previous figure) and you enter sum(hsplit.ACDCALLS) for a field in a report, then for Split 1 and all intervals on 07/02/93, CMS would take the values for hsplit.ACDCALLS and add them up to display only the value **1611**. Likewise, if you entered

sum(hsplit.ABANDONED+hsplit.ACDCALLS) for the field, CMS would display only the value **1774**, which is the total of all ACD calls and abandons for Split 1 on 07/02/93.

### **avg**

The avg aggregate function retrieves the average of all values found over the time frame of the report. Using the sample table shown in the previous figure, if you enter avg(ACDCALLS) for a field and run the report for Split 1 for all intervals on 07/02/95, the value 402.75, which is the average of 399, 400, 394, and 418, are displayed.

### **count(\*)**

The count  $(*)$  expression tells CMS to count the number of rows in a table that match certain row search conditions (as defined in the **Row Search** window). For example, if you want the number of agents in a split that had more than five extension-out calls, the **Row Search** window would have a row search statement like:

```
Select rows where: SPLIT = 1 and 
                   (ACWOUTCALLS+AUXOUTCALLS) > 5
```
This statement means, "Find rows of data where the SPLIT value is 1 and total extensionout calls, for both ACW and AUX states, is greater than 5." Then, by entering  $count(*)$ in the Select: field, the report field would count the number of rows that match, and display that number in your report.

Do not append a table name to the beginning of  $count(*)$ .

 $count(*)$  is always a number of matching rows and makes sense only if you want to track some specific measure of performance by ACD elements (for example, the number of agents currently logged into a split, the number of trunks that were occupied for more than 80% of the time, the number of VDNs that had over 30 abandoned calls in an intrahour interval).

 $count(*)$  allows you to create fields that act as exception counts.

### **Data from more than one table**

A calculation can merge data from more than one table in a report field.

For example, you may want the percentage of a split's ACD calls that an agent handled in a day. Thus, you can enter a calculation that merges data from the Daily Agent and Daily Split tables, as in the following example.

dagent.ACDCALLS/dsplit.ACDCALLS

When you merge data from two tables, you must define your row search conditions in a special way. See [Selecting rows from more than one table](#page-162-0) on page 163.

#### **Note:**

You cannot use calculation names for a field in which you merge data from two tables, and you cannot merge data in real-time reports.

# <span id="page-80-0"></span>**Define the tables for calculation names**

Enter a table name in the Table for calculations field only if you entered a calculation name in the Select field. The table name tells CMS in what table to look for the database items in the calculation.

#### **Note:**

The Table for calculations field is necessary because you cannot append a table name to a calculation name in the Select field.

For example, look at the following entries:

Select: AVG\_POS\_STAFF Table for calculation: hsplit

These entries mean "Take the calculation defined in the Dictionary subsystem for  $\langle AVG\_POS\_STARFF>$ , which is I STAFFTIME/(INTERVAL\*60), and apply the hsplit table name to the database items." In effect, the two fields make the calculation hsplit.I STAFFTIME/(hsplit.INTERVAL\*60).

# <span id="page-80-1"></span>**Justify data in the field**

Select, from the Justification list, the way you want CMS to line up data when the data is displayed in the field. Normally, numerical data is right-justified so that the right hand side lines up in a column. Names are normally left-justified so that the first character of each name is lined up. However, you may choose any of the three options for any type of data.

# <span id="page-80-2"></span>**Define the field format**

Enter an **x** to select an item in the Field Format list. You must also complete the field associated with the list item.

The format type and the format you specify in the associated field tell CMS how to display the values it finds for the field. However, the format you select depends on the type of data CMS will display. The format options are as follows:

### **Number**

Select Number if the field will display a number of events, an average, or a percentage. You must also specify a number of decimal places for the field. Enter 0 if you do not need decimal places displayed. If the field's expression were ACDCALLS, you would select Number and enter 0 in the field. However, if the field expression were to generate an

average, such as the average staffed positions per interval, I STAFFTIME/(INTERVAL\*60), you may want to include decimal places.

When you run the report, the decimal point and the decimal places will use up spaces in the field. For example, if the field contains six spaces and you specify three decimal places for the field, then data will be displayed with two characters to the left and three characters to the right of the decimal point (for example, 12.344).

### **Date**

Select Date if the field expression is ROW DATE. You must also specify a date format, with appropriate punctuation. You can select a single format or a combination of formats. The available formats are:

- mm = Numerical month (for example, 12 for December)
- $\bullet$  MMM = Month represented by three letters (for example, APR for April).
- $\bullet$  yy = Year as two digits (for example, 94)
- $\bullet$  YYYY = Year as four digits (for example, 1994)
- $\bullet$  dd = Numerical day of the month (for example, 31)
- $\bullet$  jij = Day of the year in the Julian calendar (for example, 151 for May 31)
- $\bullet$  www = Day of the week as three letters (for example, THU)

### **String**

Select String for those database items whose data CMS identifies as character strings, not numbers. (Each of these items is identified as being a CHAR column type in INFORMIX terminology.) Even though these items store numbers, CMS searches for values as if the items stored nonnumeric symbols and alphabetic words, as well as numbers.

Database items for which you might select string are as follows:

- VDN (the value is a VDN number)
- EXTENSION (the value is an extension number)
- LOGID (the value is an agent login ID)
- EQLOC (the value is a 9-digit trunk location number)
- $\bullet$  CWC (the value is a call work code)
- Custom database items with the **CHAR** column type

String, as used here, does not have the same meaning as string-value database item, as defined for the Dictionary subsystem. For the purposes of custom report design, Dictionary names for string-value database items are referred to as Synonyms, and include names for agents, splits, VDNs, trunk groups, and vectors. In fact, for the VDN and LOGID

database items, you may want to select Synonym, not String, since you may have assigned names to VDNs and login IDs in the Dictionary subsystem.

### **Synonym**

Select Synonym to display a name defined in the Dictionary subsystem, instead of the value stored in the database tables. You must also enter the *Dictionary name type.*

*See "Dictionary" chapter in Avaya CMS R3V11 Administration, 585-215-515,* for a complete description of synonym types.

The type must correspond to the database item you enter in the Select field. The types you enter are as follows:

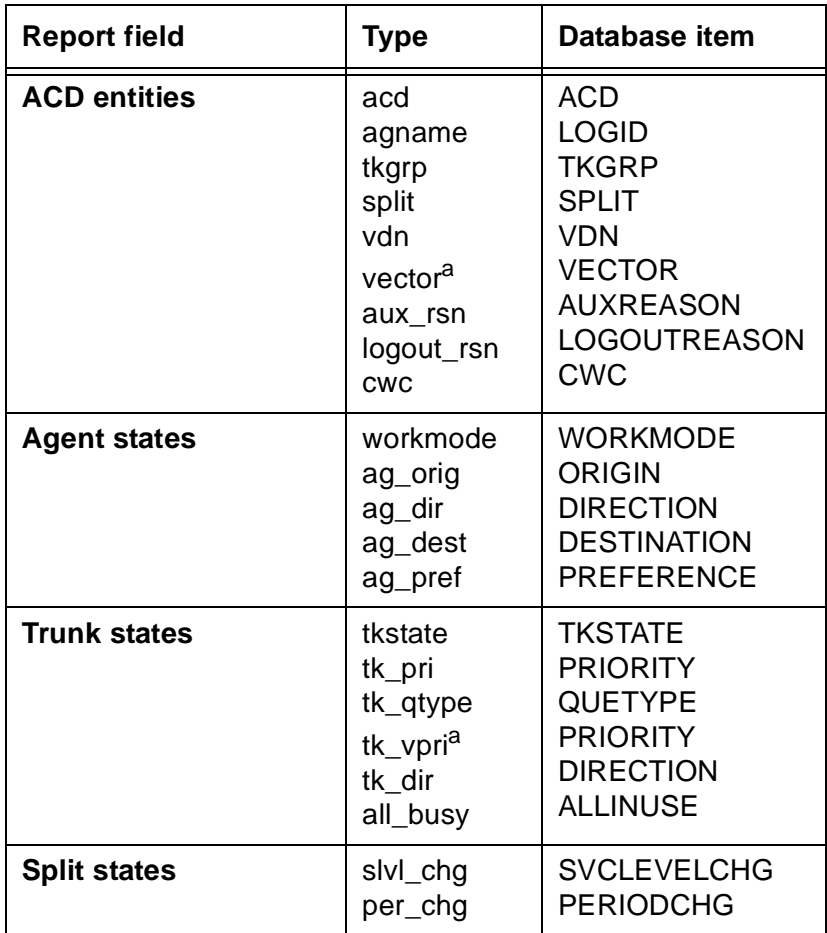

### **Time (duration)**

Select Time (duration) if the field expression will display a length of time. You must also enter a time format with the appropriate punctuation.

Durations (for example, ACDTIME) are stored as a number of seconds. However, you can choose to display time as minutes and seconds, or even hours, minutes, and seconds.

The time formats available are:

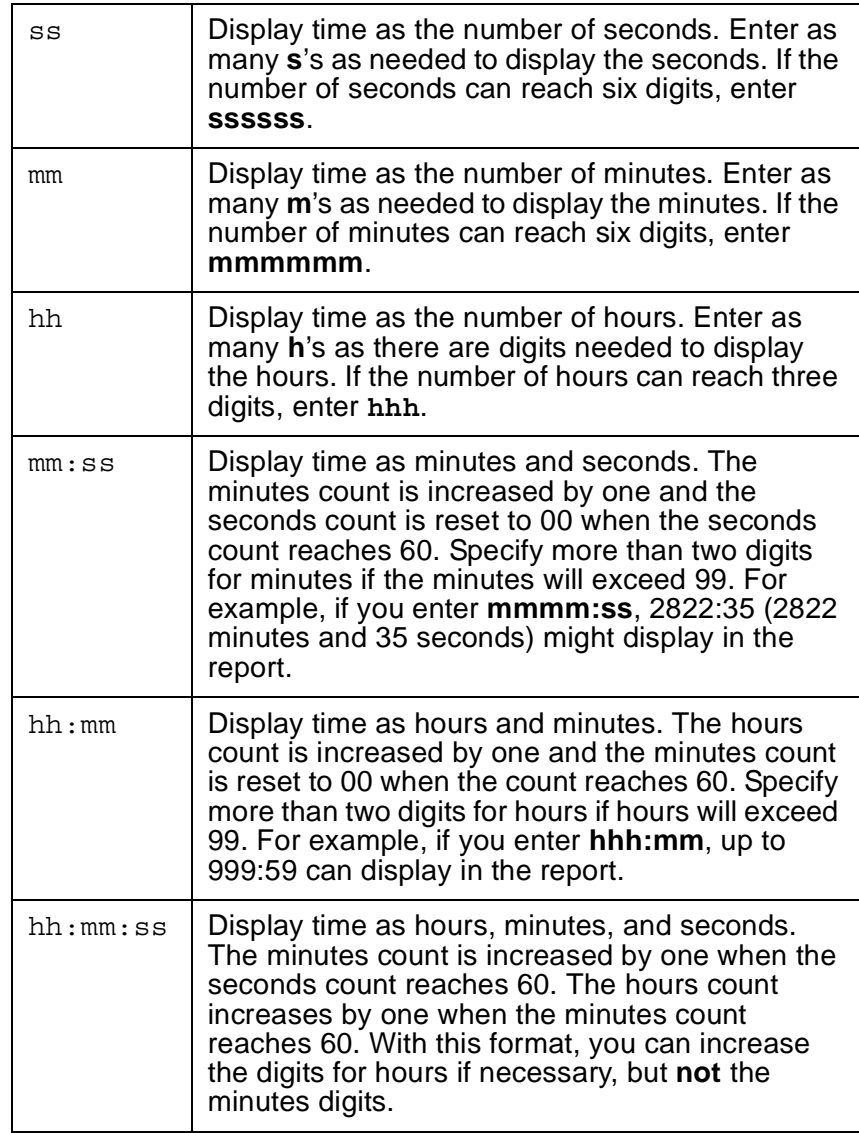

### **Time (point in time)**

Select Time (point in time) if the field expression will display a point in time (for example, 10:34am). Enter a time format with the appropriate punctuation.

You can use one of the following formats:

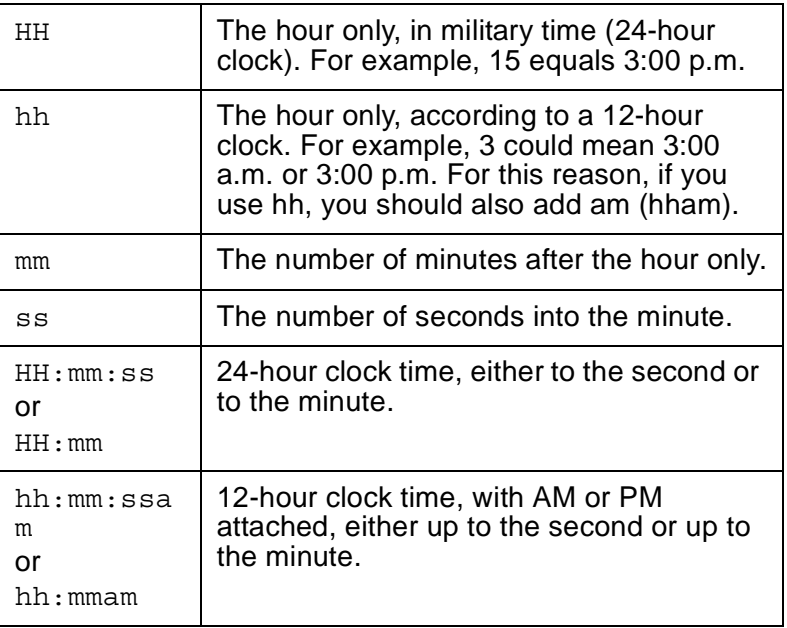

# <span id="page-84-0"></span>**Save the field definition**

Select the Save action list option.

The **Field** window closes, and Successful is displayed in Screen Painter's status line to indicate the field definition has been added.

To define additional fields, repeat task 1 [\(Define the position and length of a field](#page-72-0) on [page 73\)](#page-72-0) through task 6 [\(Save the field definition](#page-84-0) on page 85).

#### **Note:**

You must assign a Row Search ID to the field before your field definition is truly complete. When you do, the question mark (?) will change to that ID number. See the "[Defining the rows of data for a report](#page-95-0) on page 96" section in this chapter.

# <span id="page-85-0"></span>**Changing a field definition**

To change a field definition:

1. On Screen Painter, place the cursor on the field you want to change, and select Field.

The cursor returns to the field and rests on the last space of the field. The following message is displayed on Screen Painter status line: Move cursor to define opposite corner of field, press RETURN.

2. If needed, move the cursor using the arrow keys to either make the field longer or shorter, and press **Enter**.

The **Field** window is displayed.

3. Overtype any data in fields you want to change, and select Save.

The **Field** window closes, Successful is displayed in Screen Painter status line, and the cursor returns to the field you just changed.

# <span id="page-86-0"></span>**Defining bars in a report**

#### **Note:**

You can define bars in a custom report only if you have purchased the CMS Graphics feature. If you have not purchased the Graphics feature, the  $Bar$ action list option is not available.

You may want a report to display data as bar graphs instead of numbers. Defining a bar or bars in a report is similar to defining fields, except in the way you define the format. To define a bar's format, you must specify the following items:

- The position and length of the bar
- $\bullet$  The direction of the bar  $-$  horizontal or vertical
- The thresholds that cause the bar to change color
- The scale of the bar.

# **The bar's legend**

If you copy the design of an existing bar graph, the bars are displayed filled with Xs, Vs, or Hs.

- Xs indicate that the bar is discrete. The bar is displayed as a single bar in the report because, based on the row search conditions assigned to the bar, CMS finds only one value.
- Vs indicate that the bar is repeated vertically in the report. The bar is displayed as a series of bars, one over the other, because, based on the row search conditions assigned to the bar, CMS finds multiple values.
- $\bullet$  Hs indicate that the bar is repeated horizontally in the report. The bar is displayed as a series of bars, side by side, because, based on the row search conditions assigned to the bar, CMS finds multiple values.

See [Assign a row search ID to report fields and bars](#page-109-0) on page 110 for illustrations of discrete and repeated bars.

To define Bars in a report perform the following instructions in the order indicated:

- 1. [Define the position and length of a bar](#page-87-0) on page 88
- 2. [Define the bar's data expression](#page-88-0) on page 89
- 3. [Define the Tables for Calculation names](#page-89-0) on page 90
- 4. [Define the bar direction](#page-89-1) on page 90
- 5. [Define the bar scale](#page-89-2) on page 90
- 6. [Define the maximum graph value](#page-90-0) on page 91
- 7. [Define the first threshold](#page-91-0) on page 92
- 8. [Define the second threshold](#page-92-0) on page 93
- 9. [Select normal or reversed thresholds](#page-92-1) on page 93
- 10. [Save the bar definition](#page-93-0) on page 94

*[Defining bars in a report](#page-86-0)* also includes the following topic:

• [Changing a bar definition](#page-94-0) on page 95

# <span id="page-87-0"></span>**Define the position and length of a bar**

To define the position and length of a bar:

1. On Screen Painter, position the cursor where you want a bar to begin, and select the bar action list option.

The cursor returns to its original position, and the following message is displayed: Move cursor to define opposite corner of bar and press RETURN.

2. Move the cursor using the arrow keys to define the length and width of the bar, and press **Enter**.

A question mark (?) is displayed in the upper left corner of the bar. The question mark indicates that you have not yet assigned a Row Search ID to the bar.

The system displays the **Bar** window:

### **The Bar window (with sample input)**

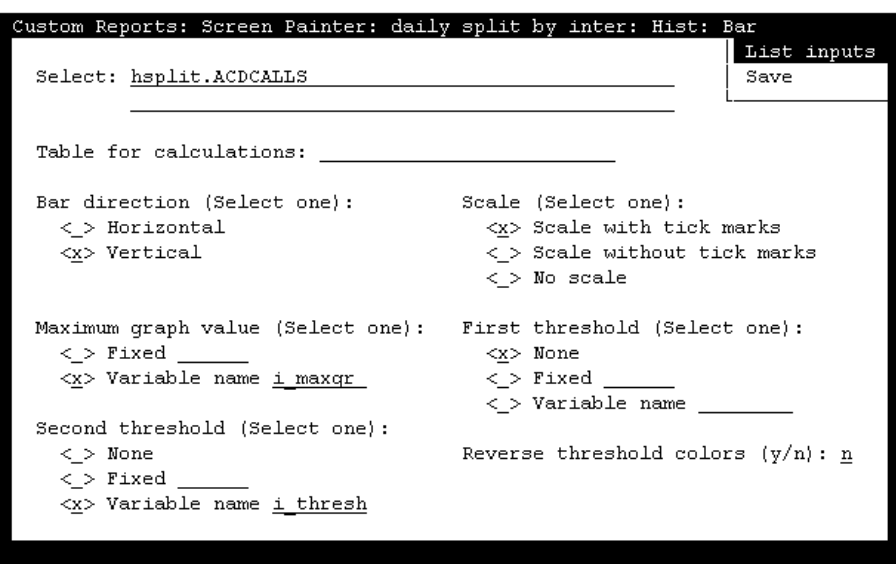

## <span id="page-88-0"></span>**Define the bar's data expression**

Enter a data expression in the Select field to tell CMS two things:

- What table columns should supply data to the bar
- How to manipulate that data.

The rules for this Select field are identical to those of the Select field for the **Field** window. However, the following types of database items do not make sense for bars:

- Identifiers (for example, SPLIT, VDN, LOGID, and so on)
- Current state data (for example, WORKMODE, or DURATION)
- Constants (unless they are part of a calculation).

Also, if a bar's expression is a database item that stores a number of seconds, the bar normally shows time as seconds. However, you can make the bar represent minutes by dividing the database item by 60.

In addition, to complete your definition of bar data, you must, as for field data, define row search conditions for the bars. This includes whether a bar you define will be repeated to display multiple bars for multiple values. See [Defining the rows of data for a report](#page-95-0) on [page 96.](#page-95-0)

# <span id="page-89-0"></span>**Define the Tables for Calculation names**

Enter a table name in the Table for calculations field only if you entered a calculation name in the Select field. The table name tells CMS in what table to look for the database items in the calculation.

**Note:**

The Table for calculations field is necessary when using calculation names because you cannot append a table name to a calculation name in the Select field.

# <span id="page-89-1"></span>**Define the bar direction**

Enter **x** in the Bar direction list to select either a horizontal or vertical format for the bar. Vertical means the bar's length is oriented up and down. Horizontal means the bar's length is oriented left and right.

# <span id="page-89-2"></span>**Define the bar scale**

Enter **x** to select an option in the Scale list.

● Scale with tick marks

The scale is displayed in the report as a line, segmented by evenly spaced marks (see the following figure). For a vertical scale, a tick mark is displayed for each vertical character space. For a horizontal scale, a tick mark is displayed at every fifth horizontal character space.

● Scale without tick marks

The scale automatically is displayed in the report as a line parallel to the bar (see the following figure). The line will be a fixed length equal to the maximum length of the bar. In this way, the end of the scale always represents the maximum graph value you define.

● No scale

The bar does not have a scale (see the following figure). You may want this option if the scale defined for another bar applies to the bar you are currently defining. For example, in the following figure, the scale for the ACD Calls bar could apply to the Abandons bar.

A scale defined for one bar is displayed in correct relation to other bars only if the following are true:

- All bars are parallel, have the same maximum length, and have the same starting points
- All bars have the same maximum graph value
- All bars display the same units (number of calls, averages, percentages, number of seconds, and so on)

#### **Note:**

Do not enter any text or fields in the column immediately to the left of a vertical bar. And, do not enter any text or fields in the row immediately above a horizontal bar.

### **Bars — With and without scales**

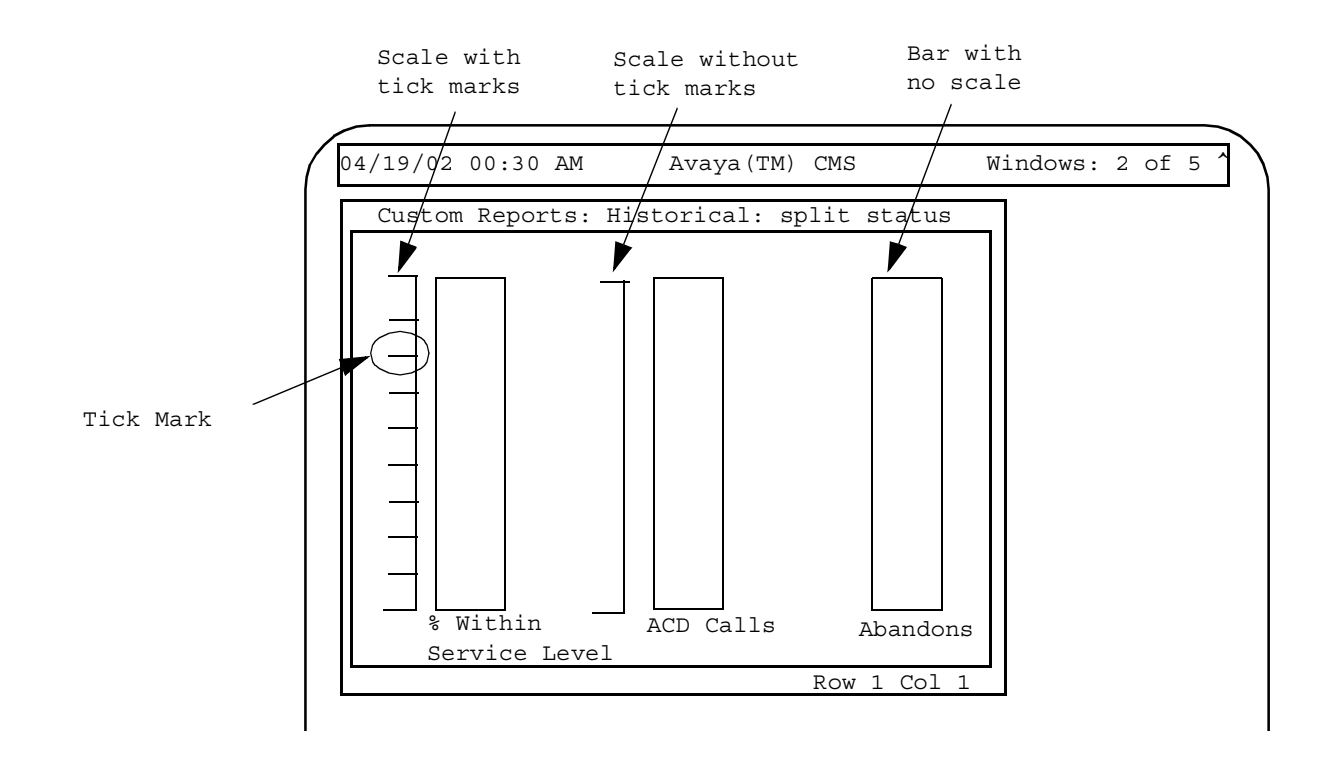

### <span id="page-90-0"></span>**Define the maximum graph value**

Enter **x** in the Maximum Graph Value list to select either a fixed or variable maximum graph value. The maximum graph value is the value that the bar represents when the bar is at its maximum length or height (see the following figure). The value must always be a whole number or decimal.

If you select Fixed, you must also enter, in the accompanying field, the value the bar should represent when the bar is at its maximum length or height.

If you select Variable name, you must also enter, in the accompanying field, a variable name that references a report input field. Thus, selecting Variable name allows the user to enter a maximum graph value for the bar when ordering the report. The variable name you enter must be identical to a variable name defined in the **Define Input** window.

### **Thresholds bar graph**

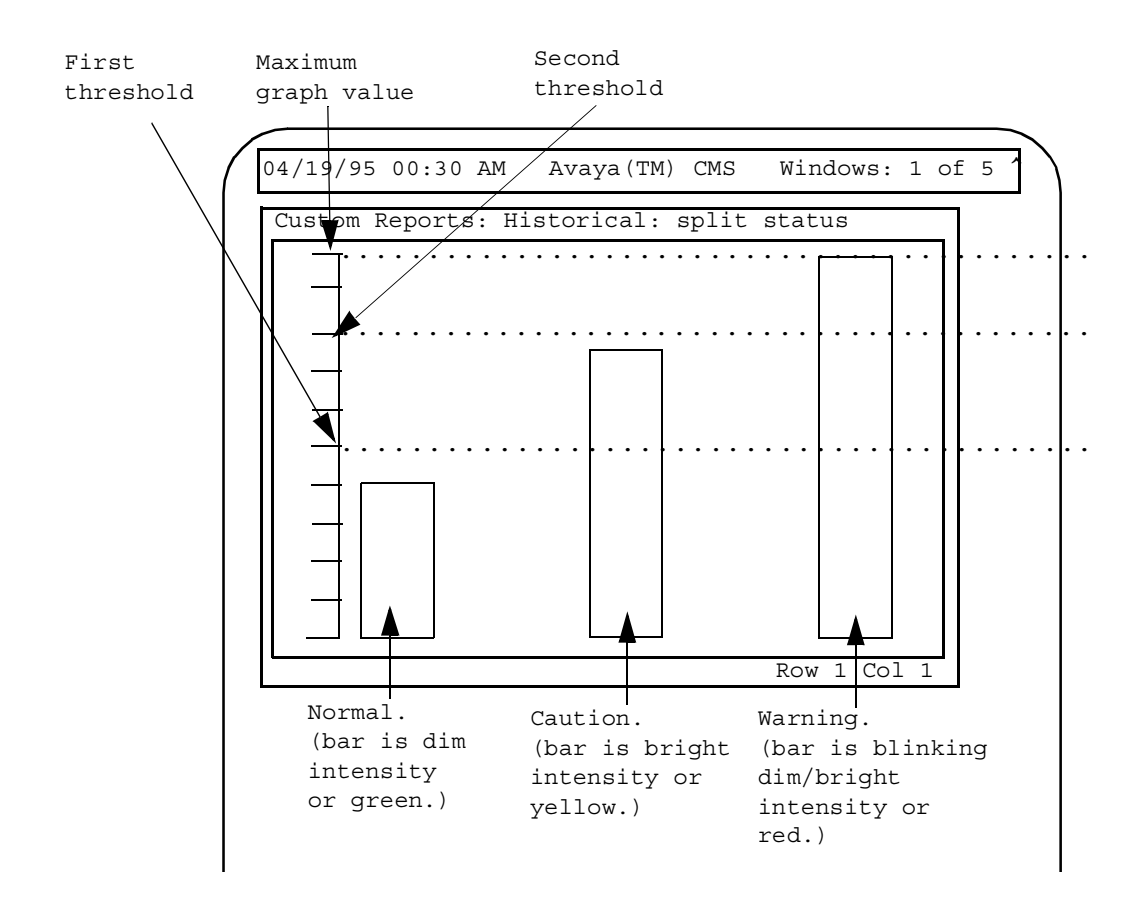

# <span id="page-91-0"></span>**Define the first threshold**

Enter **x** in the First threshold list to select a fixed threshold, variable threshold, or no threshold. The first threshold identifies the point at or above which the bar changes color — normally to indicate a caution condition (see the previous figure). The first threshold should have the lower value of the two thresholds. The value must always be a whole number or decimal.

If you select None, the bar does not have a first threshold at which the bar changes color.

If you select  $Fixed$ , you must also enter, in the accompanying field, the value at or above which the bar changes color.

If you select Variable name, you must also enter, in the accompanying field, a variable name. The variable name, which references a report input field, allows the user to enter a first threshold value for the bar when ordering the report. The variable name you enter must be identical to the variable name you assign to a report input field (see [Defining fields](#page-60-0)  [for the Report Input window](#page-60-0) on page 61.

# <span id="page-92-0"></span>**Define the second threshold**

Enter **x** in the Second threshold list to select a fixed threshold, variable threshold, or no threshold. The second threshold identifies the point at or above which the bar changes color — normally to indicate a warning condition (see the previous figure). The second threshold should have the higher value of the two thresholds. The value must always be a whole number or decimal.

If you select None, the bar does not have a second threshold at which the bar changes color.

If you select  $Fixed$ , you must also enter, in the accompanying field, the value at or above which the bar changes color.

If you select Variable name, you must also enter a variable name in the accompanying field. The variable name, which references a report input field, allows the user to enter a maximum graph value for the bar when ordering the report. The variable name you enter must be identical to the variable name you assign to a report input field (see [Defining fields](#page-60-0)  [for the Report Input window](#page-60-0) on page 61.

## <span id="page-92-1"></span>**Select normal or reversed thresholds**

Enter a **y** or **n** to select reversed threshold colors or normal threshold colors. n means the bar changes to a caution color at the first threshold and changes to a warning color at the second threshold.

Enter **y** if you want to reverse the meanings of the thresholds. With meanings reversed, the bar is a normal color when it is above the second threshold. The bar changes to a caution color when the bar is at or below the second threshold but is above the first threshold. The bar changes to a warning color when the bar is at or below the first threshold.

Reversed colors would be appropriate for a bar that represents the percentage of calls answered within service level (see the following figure). In this case, you would want the bar to be a normal color when the percentage is high, a caution color when the percentage goes down, and a warning color when the percentage is very low.

### **Thresholds reversed bar graph**

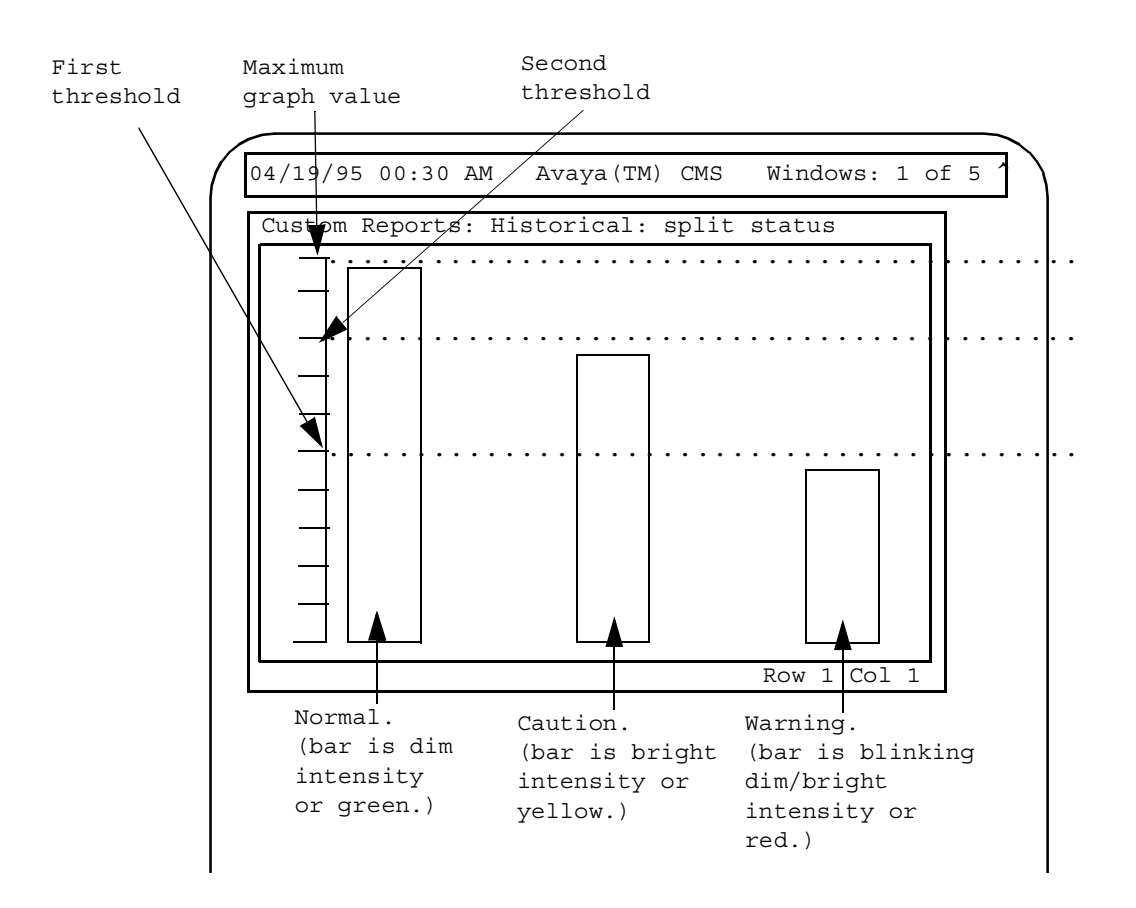

# <span id="page-93-0"></span>**Save the bar definition**

Select the Save action list option.

The **Bar** window closes, and Successful is displayed in Screen Painter status line to indicate the bar definition has been added.

To define additional bars, repeat task 1 ([Define the position and length of a bar](#page-87-0) on page 88) through task 9 [\(Select normal or reversed thresholds](#page-92-1) on page 93).

#### **Note:**

You must assign a Row Search ID to the bar before your field definition is complete. When you do, the question mark (?) changes to that ID number. See [Defining the rows of data for a report](#page-95-0) on page 96.

#### **Note:**

If a bar will be a repeated bar (as defined with the **Row Search** window), you cannot define any other bars in the direction that the bar will repeat. That is, if the bar will be repeated vertically, no other bars (or text or fields) can are displayed directly below the bar. If the bar will be repeated horizontally, no other bars (or text or fields) can be displayed directly to the right of the bar.

# <span id="page-94-0"></span>**Changing a bar definition**

To change a bar definition:

1. On Screen Painter, place the cursor on the bar you want to change, and select Bar.

*The cursor returns to the bar and rests on the lower right corner of the bar. The following message is displayed on Screen Painter status line:* Move cursor to define opposite corner of bar and press RETURN.

2. If needed, move the cursor using the arrow keys to either make the bar bigger or smaller, and press **Enter**.

The **Bar** window is displayed.

3. Overtype any data in fields you want to change, and select Save.

The **Bar** window closes, Successful is displayed in Screen Painter status line, and the cursor returns to the bar you just changed.

# <span id="page-95-0"></span>**Defining the rows of data for a report**

To complete the definition of a report's fields/bars, you must define the rows of the tables that supply data to the fields/bars. To do this:

- Using the **Row Search** window (see the following figure), define the criteria needed to find the appropriate rows of data. Each set of criteria is stored by row search ID.
- Assign the row search IDs to the appropriate fields/bars.

Row search criteria are values for either *database items* or *calculations*. In most cases, your criteria will specify variable names rather than specific values for the database items or calculations. These variable names allow CMS to use the values entered in the **Report Input** window in its row search criteria. From the rows CMS finds, report data is retrieved for the report fields. See [How CMS stores and retrieves data](#page-22-0) on page 23.

#### **Note:**

If you copy the design of an existing report, the row search criteria and input fields (as defined in the **Define Input** window) are copied. If you then delete or change a variable name in the **Row Search** window, you must delete or change that variable name in the **Define Input** window.

To define the rows of data for a report, perform the following tasks in the order indicated:

- 1. [Access the Row Search window](#page-96-0) on page 97
- 2. [List the Report Input Variables](#page-96-1) on page 97
- 3. [Select a Row Search ID](#page-97-0) on page 98
- 4. [Select tables](#page-97-1) on page 98
- 5. [Select rows in the tables](#page-100-0) on page 101
- 6. [Select a field/bar type](#page-104-0) on page 105
- 7. [Select a Sort type](#page-106-0) on page 107
- 8. [Select a sort order for data](#page-106-1) on page 107
- 9. [Save your row search conditions](#page-108-0) on page 109

*[Defining the rows of data for a report](#page-95-0)* also includes the following topics:

- [Assign a row search ID to report fields and bars](#page-109-0) on page 110
- [Changing row search conditions](#page-114-0) on page 115
- [Changing the row search-field assignment](#page-114-1) on page 115

# <span id="page-96-0"></span>**Access the Row Search window**

• On Screen Painter, select the Row search action list option.

The system displays the **Row Search** window:

### **The Row Search window**

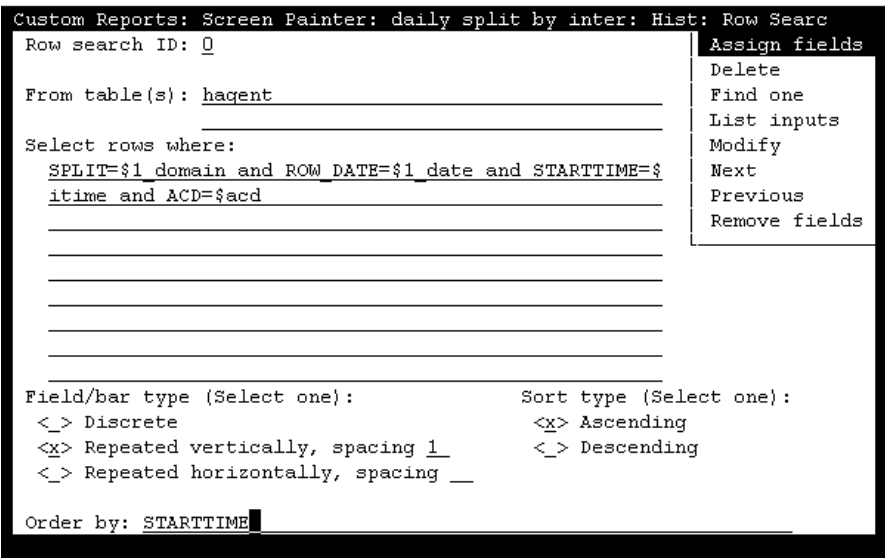

# <span id="page-96-1"></span>**List the Report Input Variables**

To list the report input variables:

1. Select the List inputs action list option to see the variable names previously defined on the **Define Input** window.

The **List Inputs** window is displayed.

- 2. Print the window's contents via the **Commands** screen-labeled key and Print window option.
- 3. Press **Exit** to return to the **Row Search** window.

The **List Inputs** window closes and the cursor returns to the **Row Search** window.

#### **Note:**

If you defined report input fields in the **Define Input** window (or you copied a report design that has report input fields), your row search criteria use the variable names for those input fields. Conversely, to use a variable name in your row search criteria, an input field with that variable name must first be defined in the **Define Input** window.

# <span id="page-97-0"></span>**Select a Row Search ID**

From the **Row Search** window, enter a number from 0 to 9 in the Row search ID field. The ID identifies the set (or one of the sets) of row search conditions you are using in the report. Thus, for a single report, you can use ten different sets of conditions to select rows of data.

You can create a new set of conditions from scratch or use Find one with the Next/Previous actions to view and/or change an existing set of conditions. (If you have already assigned row search conditions to a field/bar on Screen Painter, the row search ID is displayed as the first character in that field/bar.)

If you are going to use multiple tables, at least one "join" clause must be displayed in the Row Search ID assigned to the field.

A "join" clause makes the values that CMS searches on the same in both tables. Therefore, the data extracted from the rows in both tables is related.

A "join" clause has the following format:

tablename1.item1 = tablename2.item1

where  $item1$  is a database item that the tables have in common.

Note that there are different types of "join" clauses.

See [Advanced report design](#page-140-0) on page 141, and your INFORMIX documentation for more information on "join" clauses.

# <span id="page-97-1"></span>**Select tables**

From the **Row Search** window, in the From tables field, enter the names of the tables whose rows supply data. Use a comma to separate multiple table names.

Example:

From tables: hagent, dagent

If you are going to assign this row search ID to a particular report field/bar, the names in the From tables field must include the table names that you assigned to the report field.

#### **Note:**

If a report field merges data from two tables, you must include both table names in this field. See [Selecting rows from more than one table](#page-162-0) on [page 163](#page-162-0).

The CMS database table names are in the following tables.

### **Real-Time table names**

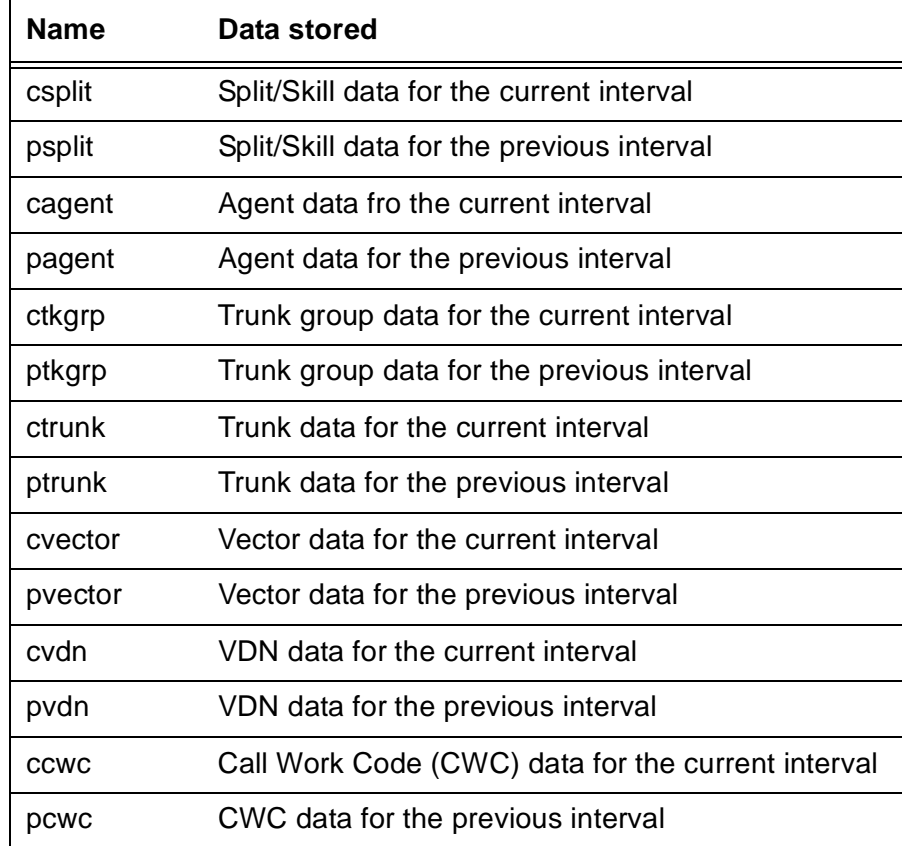

### **Historical table names**

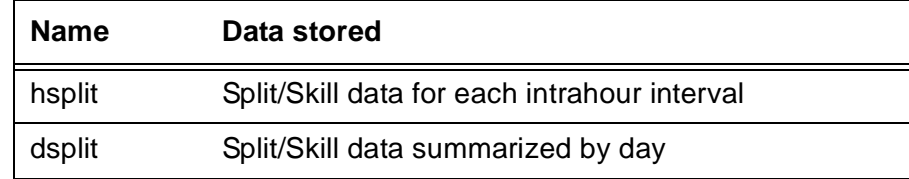

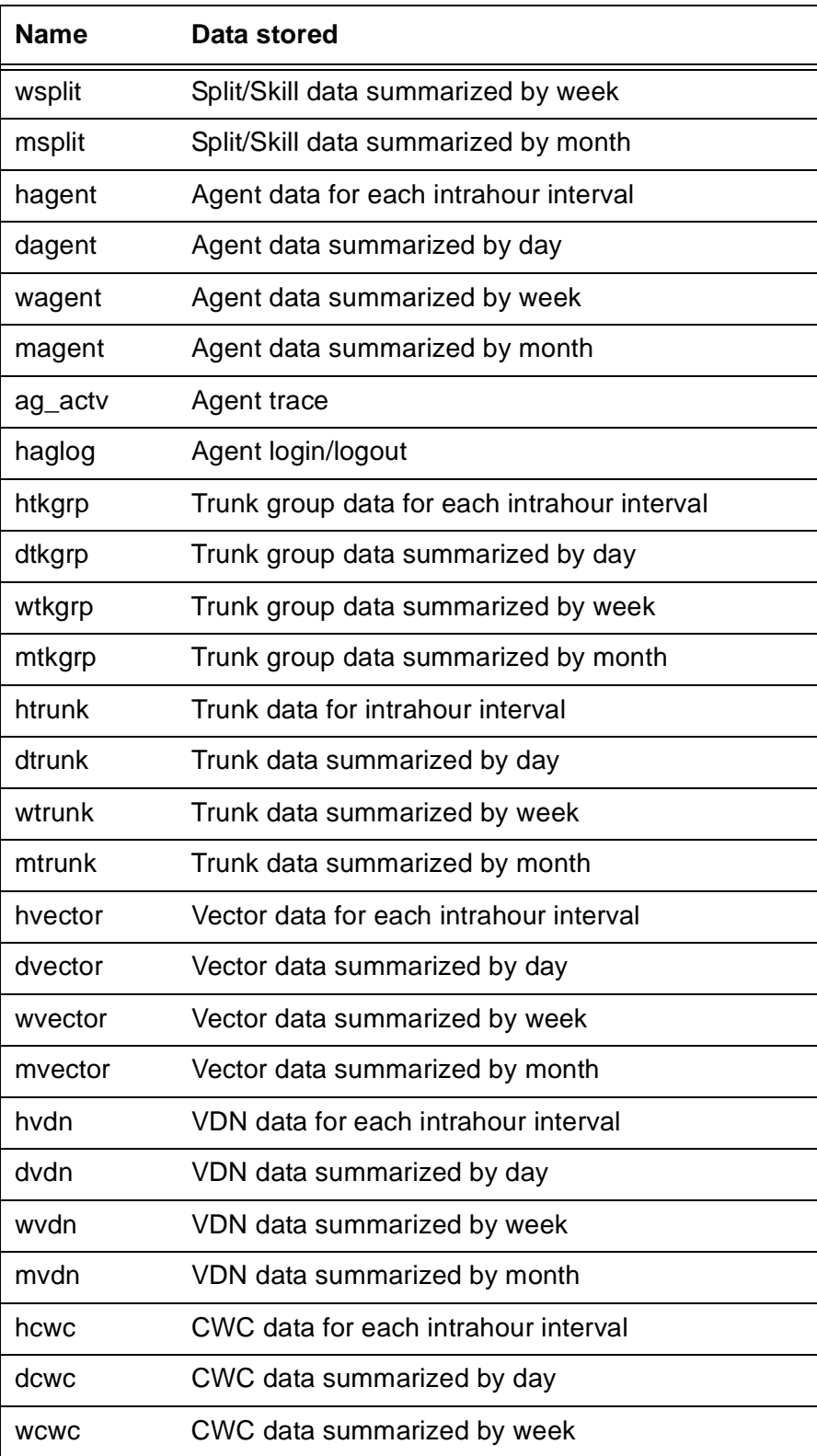

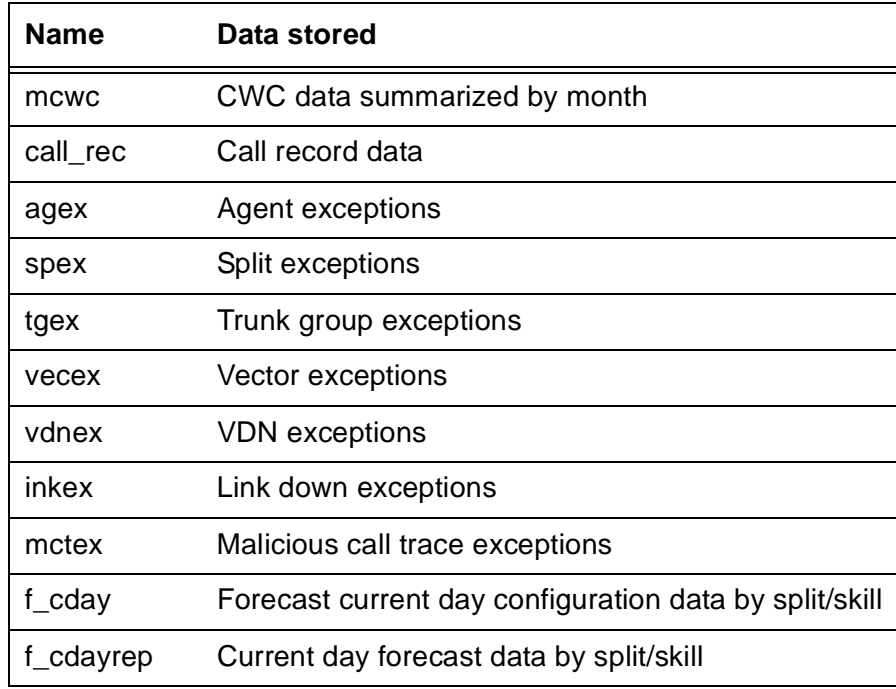

See *Avaya CMS Database Items and Calculations,* 582-780-702, for a description of these tables and the database items they contain.

# <span id="page-100-0"></span>**Select rows in the tables**

In the Select rows where: field, enter a selection criteria statement to tell CMS how to select data from the table. The statement specifies values for one or more database items or calculations.

### **Note:**

To ensure a reasonable run time for your report, the database items you specify in the Select rows where: field should include index items. For a historical report, you should especially include a "where" clause with the ROW\_DATE database item. If your row search is based on items that are *not* indexes, your report may take a very long time to run. To check that your row search items are indexes, see *Avaya CMS Database Items and Calculations,* 582-780-702, for a description of these tables and the database items they contain.

### **Note:**

Your row search criteria *must always* include the selection of an ACD. See ["Where" clause for selecting rows from an ACD](#page-103-0) on page 104.

### **Basic "Where" clause**

A basic clause has the following format: Expression Relational Operator Value

The Expression can be a database item or calculation. The Value is a whole number. Relational operators available for a "where" clause are as follows:

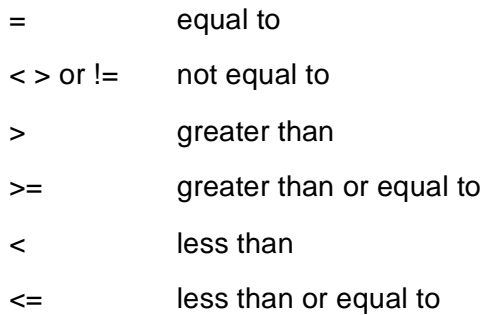

#### **Note:**

Do not try to enter calculation names. They do not work in the Select rows where field.

#### **Note:**

Standard database items consist of upper-case letters only.

As an example of a basic "where" clause, if you are creating a real-time report using data from the Current Interval Split table and you have defined three report fields for the report:

Split: (the SPLIT database item) ACD Calls: (the ACDCALLS database item) Average Talk Time: (the calculation ACDTIME/ACDCALLS)

Your "where" clause might be:

Select rows where: SPLIT = 5

When you run the report, CMS finds the row in the table (see the following figure) for Split 5 and fills in the report fields with data from that row (in bold in the figure).

### **Sample Current Interval Split table**

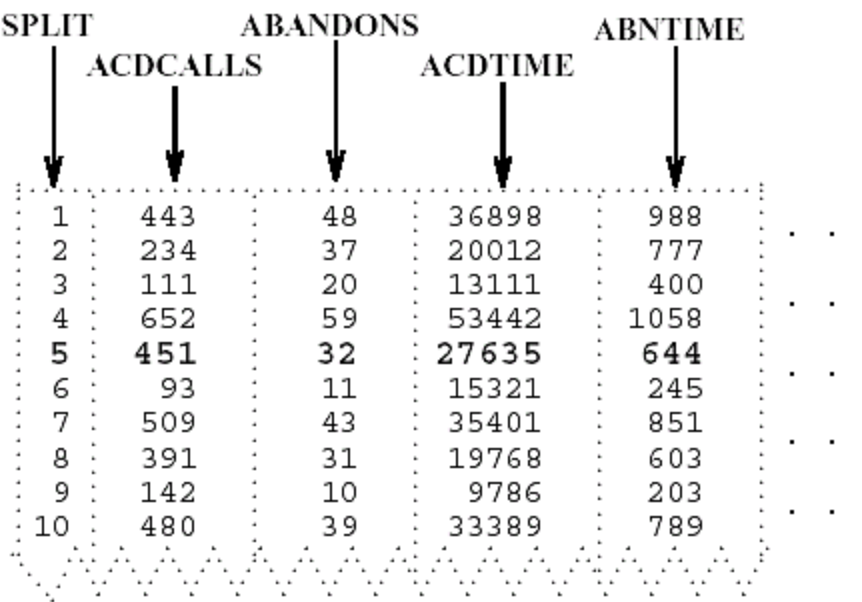

Thus, the report fields show the following data:

Split: 5 ACD Calls: 451 Average Talk Time: 61 (the result of 27635/451)

#### **Note:**

This example of row search criteria would also include the selection of an ACD. See ["Where" clause for selecting rows from an ACD](#page-103-0) on page 104" later in this section.

### **"Where" clause with variable**

The previous examples create *hardcoded* row search conditions. That is, when you run the report, CMS always searches for the values you entered in the "where" clause. However, instead of a hardcoded value, you can enter a variable name in a clause. A *variable name* tells CMS to search for whatever values you or another user choose when you run the report. You must define a variable on the **Define Input** window before using it in a "where" clause. The variable name then links a report input field to the "where" clause that uses the values entered.

#### **Note:**

To see the variable names you previously defined on the **Define Input** window, select the List inputs action list option. See List the Report [Input Variables](#page-96-1) on page 97.

In a clause with a variable name, you must always enter a dollar sign  $(s)$  in front of the variable. The format is as follows:

Expression Relational Operator \$variable

As with a basic "where" clause, the Expression can be a database item or calculation. The relational operators available are the same as those available for a basic "where" clause.

Look at the following "where" clause:

Select rows where: SPLIT = \$splitvar

This "where" clause tells CMS to search for rows with the Split value the user enters when ordering the report. The example clause presupposes that the variable name, "splitvar," has been defined on the **Define Input** window.

### **Multiple "Where" clauses**

To put two or more clauses in a statement, use and or, or. Use and to define two or more clauses where CMS finds only rows that meet all conditions. For example, the following statement searches for rows where splits had an average speed of answer greater than 30 seconds and abandons greater than 100.

Select rows where: ANSTIME/ACDCALLS > 30 and ABANDONS > 100

Use or to define two conditions where CMS finds rows that meet either condition but not necessarily both. For example, the following statement searches for rows where splits had too many abandoned calls or too many extension-out calls.

Select rows where: ABANDONS>15 or AUXOUTCALLS+ACWOUTCALLS>7

### **"Where" Clause with a Range/List Variable**

If a variable name, as defined in the **Define Input** window, has been assigned the Range/list option, your "where" clause must use the equals sign (=) with the variable name.

### <span id="page-103-0"></span>**"Where" clause for selecting rows from an ACD**

In your "where" statement, you must always include a clause to select the ACD. If you always want a report to find data for the user's current ACD, append and  $ACD =$  \$acd to the "where" statement, as shown in the following example:

```
Select rows where: SPLIT = $splitvar and ROW_DATE = $datevar and 
ACD =$acd
```
If you use the variable name acd, you do not need to define the variable in the **Define Input** window. CMS always understands acd to be the current ACD. However, if you want, you can define a different variable name for the ACD database item so the user can specify the wanted ACDs when ordering the report. You can also hardcode the ACD in a "where" clause, as in the following example.

```
Select rows where: ACD = 1
```
### **"Where" clause for excluding rows of data**

If you want to exclude Split 5 from the report, but include all other splits, you might enter a "where" clause as follows:

```
Select rows where: SPLIT != 5
or
Select rows where: SPLIT <> 5
```
## <span id="page-104-0"></span>**Select a field/bar type**

From the **Row Search** window, in the Field/var type: field enter **x** to select Discrete.

Select the Discrete type if CMS will find only one value for each report field/bar to which you are assigning this Row Search ID. CMS will find only one value if the field/bar is an aggregate function (SUM, AVG, MIN, or MAX), or if *both* of the following conditions are true:

- You enter a "where" statement that is so specific that CMS finds only one row.
- On the **Define Input** window, you select **n** for Range/list for all variables used in the "where" statement. For example, if you select the Daily Split  $(dsplit)$  table and enter the following "where" statement:

```
Select rows where: ROW_DATE = $datevar and SPLIT = $splitvar and 
ACD = Sacd
```
*and* you select n for Range/list for both the splitvar and datevar variables, CMS will find a single row containing the date and split the user enters when ordering the report.

#### **Note:**

If you are assigning the row search ID only to fields and bars that contain aggregate functions (sum, max, min, or avg), you will normally select the Discrete type. See [Repeating aggregate function values](#page-170-0) on page 171.

### **Repeated vertically**

Select Repeated vertically to display a column of multiple field values or a vertical series of bars, one for each value.

If you select Repeated vertically, you must also enter a number in the Spacing field. This number tells CMS how many lines to go down to display each value. 1 means to display a value on every line. 2 means to display a value on every other line.

#### **Note:**

If you select Repeated vertically, you cannot define any fields directly under a repeated field.

### **Repeated horizontally**

Select Repeated horizontally to display multiple field values in row format or a horizontal series of bars, one for each value.

If you select Repeated horizontally, you must also enter a number in the Spacing field. This number tells CMS how many characters to move horizontally from the beginning of one value to the beginning of the next. This means that the spacing you enter must include the blank spaces between fields/bars and the width of a field/bar. For example, if a field/bar is four characters wide and you enter **8** in the Spacing field, CMS displays each value with four blank characters in between.

Repeated values, whether repeated horizontally or vertically, apply only if CMS finds multiple values for the report fields. CMS finds multiple values if *one* of the following conditions exists:

- Your "where" statement specifies one or more ranges of values.
- On the **Define Input** window, you entered **y** for Range/list for at least one variable.
- Your "where" statement is general enough to select multiple rows.

One example of a general "where" statement for the dsplit table would be:

Select rows where: ROW\_DATE = \$datevar and ACD = \$acd

Since no split values are specified, CMS will display, for a user-specified date, a value for every split in the ACD.

If, based on your "where" statement and Define Input entries, CMS finds multiple values, but you select Discrete, the report displays only the first value CMS finds for each report field.

#### **Note:**

If you select Repeated horizontally, you cannot define any fields directly to the right of a repeated field.

# <span id="page-106-0"></span>**Select a Sort type**

From the **Row Search** window, in the Sort type: field, enter x to select either ascending or descending order for values of the database items. Ascending order means CMS displays data from the lowest to the highest values. Descending order means CMS displays data from the highest to the lowest values.

Continuing with the previous example, if the Order by database item is ROW DATE and you choose a descending order, the data will be listed as shown in the table below. For dates and times, lowest values are those dates/times farthest in the past.

### **Sample of data ordered by date in descending order**

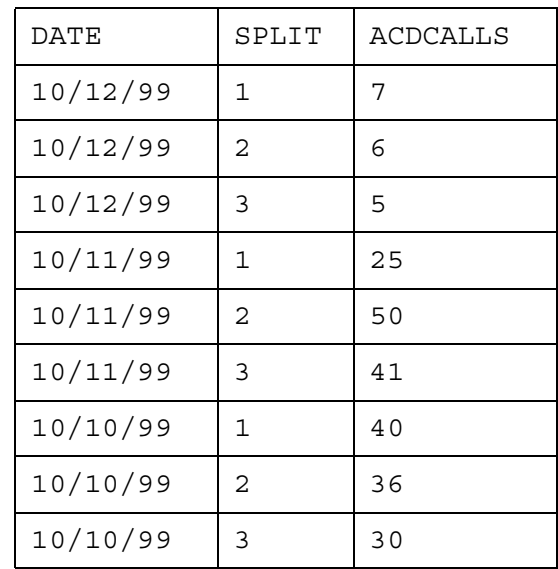

# <span id="page-106-1"></span>**Select a sort order for data**

From the **Row Search** window, in the Order by: field, enter a database item (with its table name) to specify how multi-row data should be sequenced in the report. CMS orders the rows of data by the values for the database item. For example, you might enter dsplit. ROW DATE in the  $Order$  by field. CMS would then display data by date, as shown in the following report.

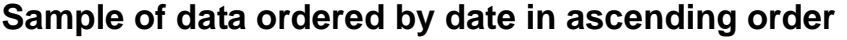

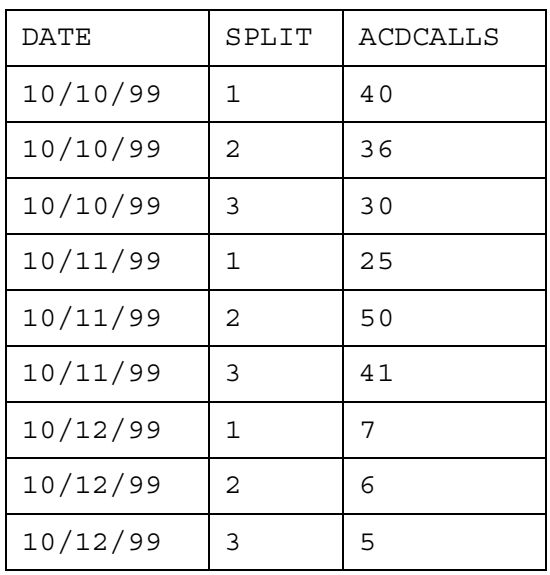

If, on the other hand, you enter dsplit.SPLIT in the Order by field, CMS displays data by split, as shown in the following report.

# **Sample of data ordered by split**

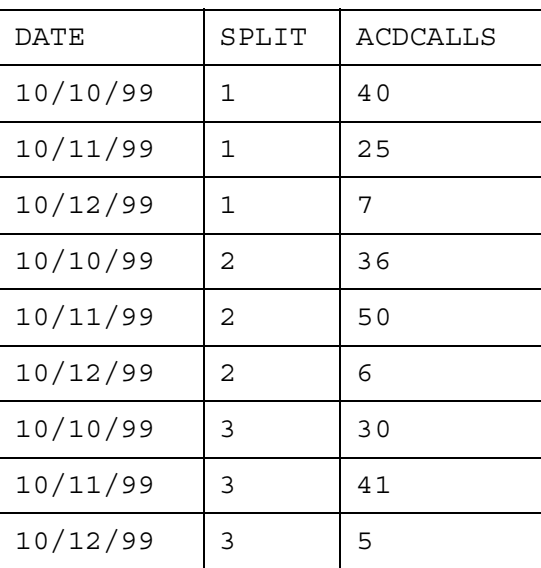
If you leave the Order by field blank, CMS displays data in the report using the same sequence CMS uses to store the data in the table.

*For historical reports only, you can enter more than one database item in the Order by* field. The database items must be separated by commas. The effect of more than one sorting database item is that data will be ordered first by values found for the first sorting database item, then sorted by values for the second sorting database item, and so on.

For example, Order by: dsplit.SPLIT,dsplit.ACDCALLS would cause the data shown in the previous figure to be ordered as follows:

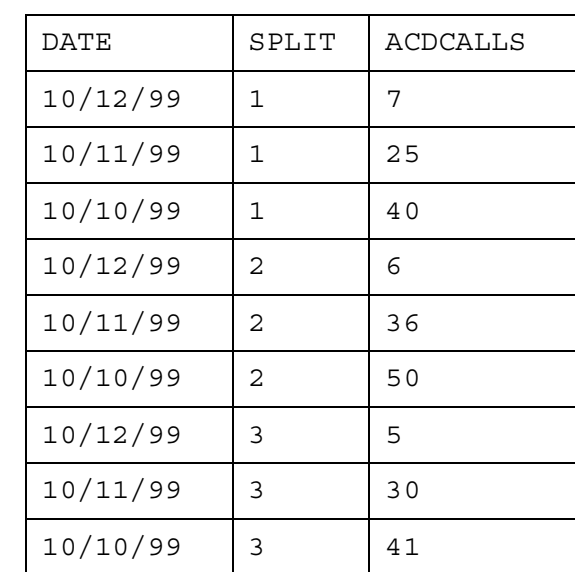

#### **Sample of data ordered by split and ACD calls**

Notice that the data is first sorted by split number, then by the number of ACD calls. As a result, the dates are displayed totally out of sequence.

### **Save your row search conditions**

Select the  $Modify$  action list option.

Successful is displayed in the window's status line to indicate the Row Search conditions have been added.

After you have successfully saved your row search conditions, you can then assign the row search ID to report fields/bars.

## **Assign a row search ID to report fields and bars**

To complete the definition of data for a field or bar, you must assign a row search ID to the field/bar.

Use the following steps to do this.

**Note:**

If a field already has an assigned row search ID (for example, a field that is part of a design you have copied), you must first remove the existing row search ID assignment. See [Changing the row search-field assignment](#page-114-0) on [page 115](#page-114-0).

- 1. On Screen Painter, place the cursor on a field to which you want to assign a row search ID. To assign a row search ID to several fields at one time, place the cursor in a position from which you can define an appropriate block.
- 2. Select the Row search action list option.

The **Row Search** window is displayed.

3. Enter the wanted row search ID and select the Find one action list option.

The row search conditions for the ID are displayed.

4. Select the Assign fields action list option.

The **Row Search** window closes, the cursor moves to its original position Move cursor to define a block and press RETURN is displayed on the status line.

5. Move the cursor using the **Tab**, **Shift Tab**, or arrow keys. If the block you define contains one or more characters of a field/bar, CMS assigns the row search ID to that field/bar.

The cursor defines a block on your terminal in inverse video (or color).

6. Press **Enter**.

The ? in each field/bar changes to the row search ID to indicate the row search conditions have been assigned. Additional characters fill the field or bar as shown in the following figures.

If your row search conditions specify discrete fields/bars, assigned fields are displayed with lowercase  $x$ 's and assigned bars are displayed with uppercase  $x$ 's as in the following figure:

### **Sample discrete field and bar design**

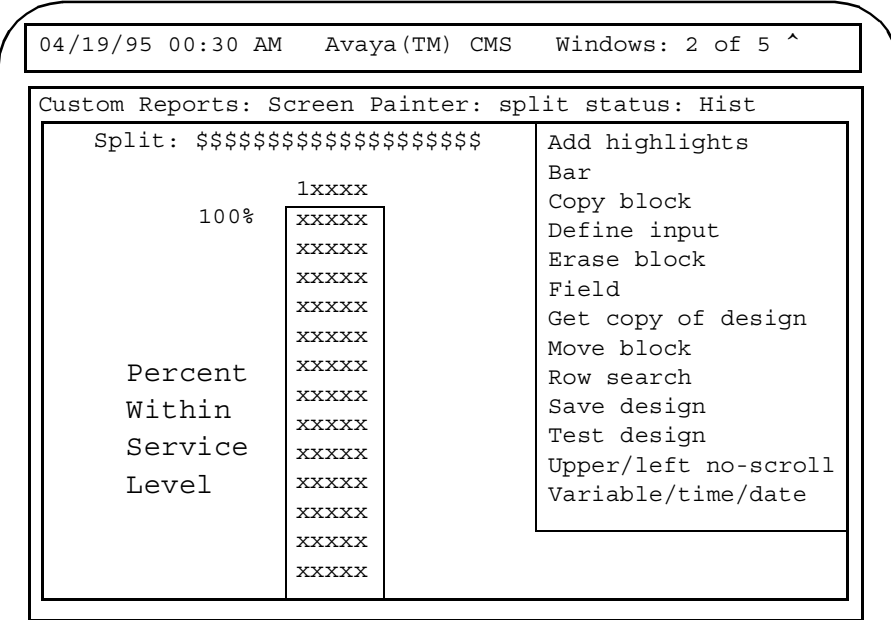

A report with the design shown in the previous figure might be displayed as shown in the following figure:

### **Sample report with discrete field and bar**

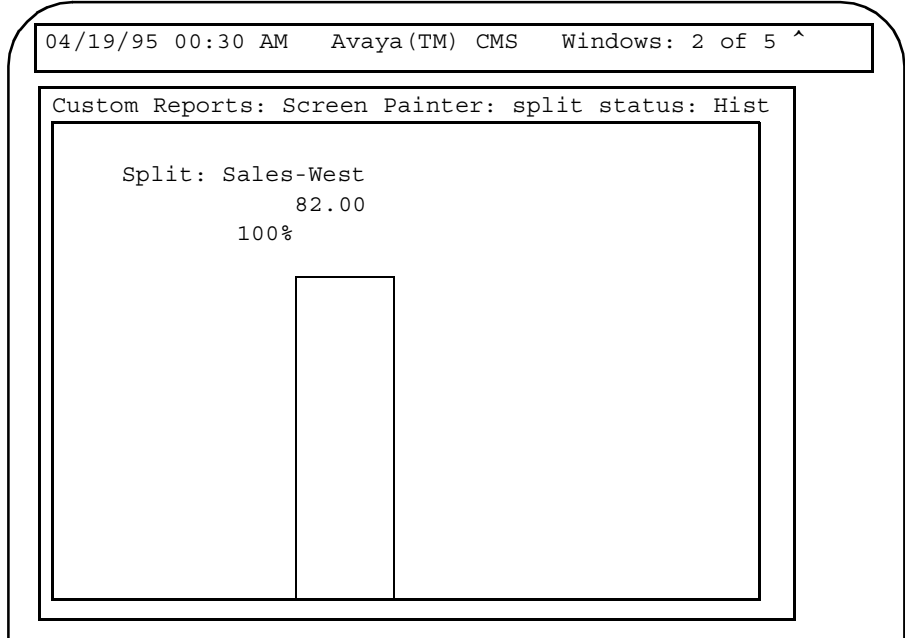

If your row search conditions specify vertically repeated fields/bars, assigned fields are displayed with lowercase  $v$ 's and assigned bars are displayed with uppercase  $v$ 's as shown in the following figure:

#### **Sample field and bar design — vertically repeated**

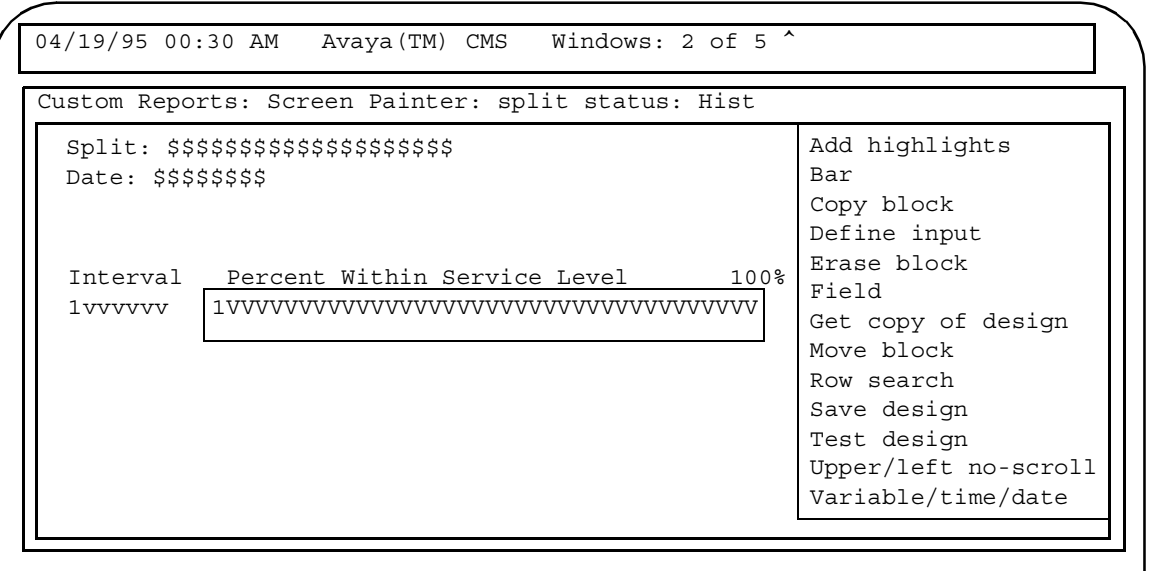

A report with the design shown in the previous figure might be displayed as shown in the following figure:

### **Sample report with vertically repeated field and bar**

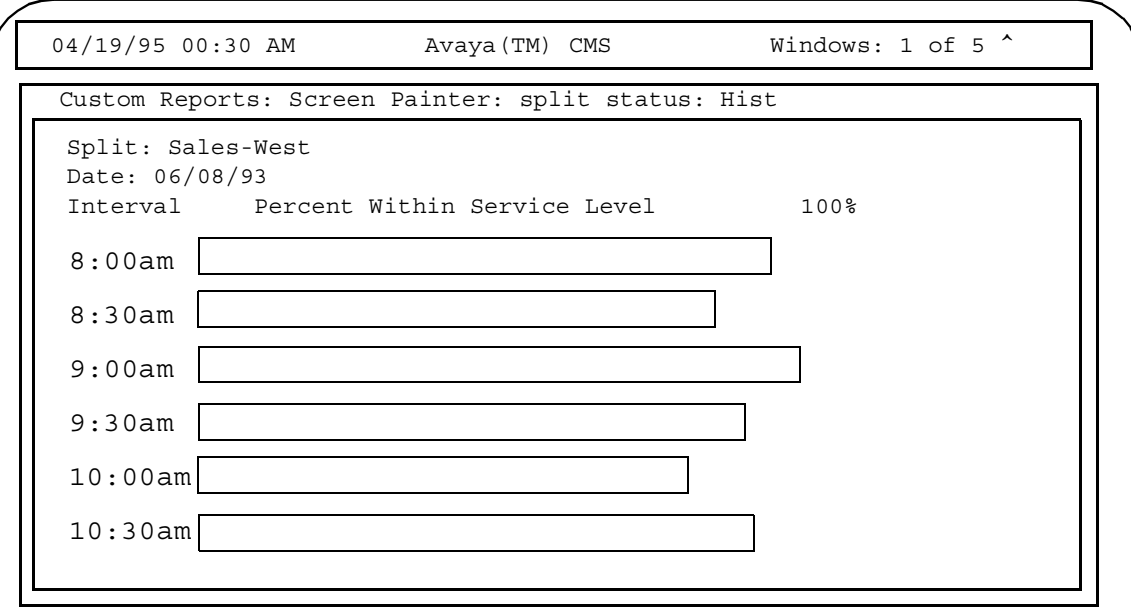

If your row search conditions specify horizontally repeated fields/bars, assigned fields are displayed with lowercase h's and assigned bars are displayed with uppercase H's as shown in the following figure:

### **Sample field and bar design — horizontally repeated**

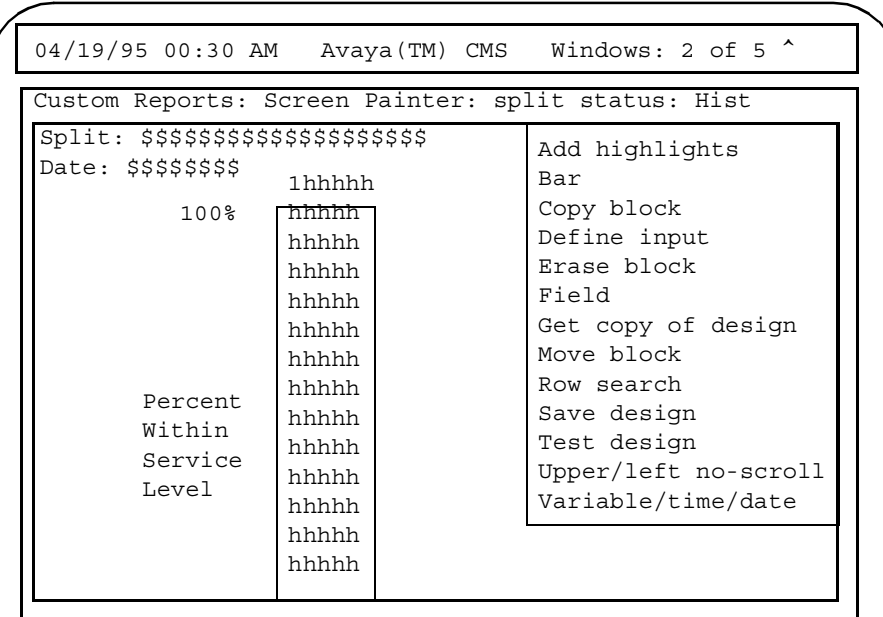

A report with the design shown in the previous figure might be displayed as shown in the following figure:

#### **Sample report with horizontally repeated field and bar**

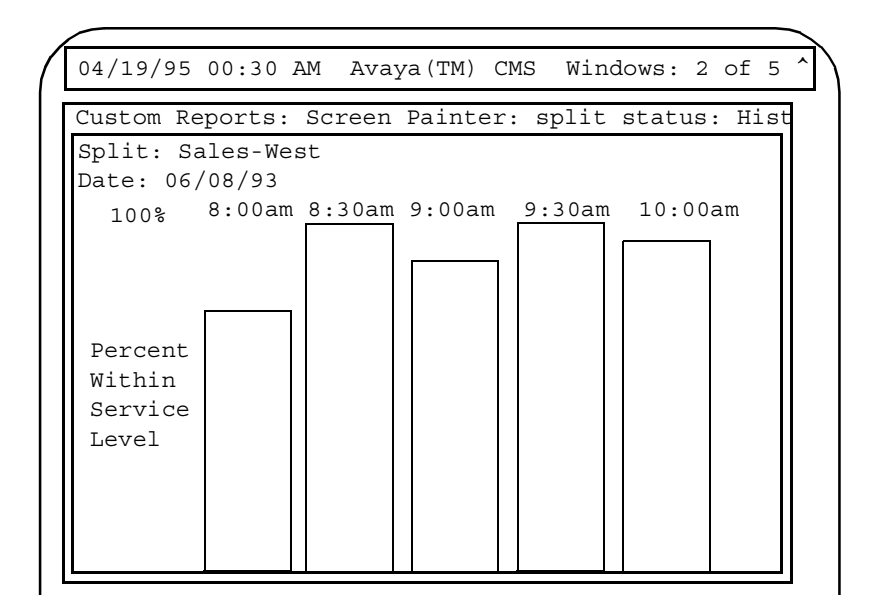

### **Changing row search conditions**

To change the row search conditions:

1. On Screen Painter, select the Row search action list option.

The **Row Search** window is displayed.

2. Enter a number from 0 to 9 in the Row Search ID field, and select the Find one action list option.

The row search conditions for the ID are displayed.

**Note:**

For a Find one search, only your entry in the Row search ID field counts. CMS ignores the other fields.

3. Change data in any fields, and select the Modify action list option.

Successful is displayed in the window's status line to indicate the row search conditions have been changed.

The changes apply to any fields to which you had previously assigned the Row Search ID.

### <span id="page-114-0"></span>**Changing the row search-field assignment**

To change the row search ID assigned to a particular field, you must first disassociate the field from the row search ID. You do this using the Remove fields action list option.

To change the row search-field assignment:

- 1. On Screen Painter, place the cursor on a field/bar from which you want to disassociate the row search ID. To disassociate a row search ID from several fields/bars at once, place the cursor in a position from which you can define a block that includes all appropriate fields/bars.
- 2. Select the Row search action list option.

The **Row Search** window is displayed.

3. Enter the wanted row search ID and select the Find one action list option.

The row search conditions for the ID are displayed.

4. Select the Remove fields action list option.

The **Row Search** window closes, the cursor moves to its original position on Screen Painter, and Move cursor to define a block and press RETURN is displayed on the status line.

5. Move the cursor using the **Tab**, **Shift Tab**, or arrow keys. The block you define should contain all characters of each field/bar from which you are disconnecting the row search ID.

The cursor defines a block on your terminal in inverse video (or color).

6. Press **Enter**.

The row search ID in each field/bar is replaced by a question mark ? to indicate the row search conditions have been disconnected.

7. Assign a new row search ID to the fields/bars.

## **Defining fields to show run time/date and user inputs**

The time or date when a report is run is not stored in any database table. Instead, CMS simply recognizes when it has finished processing the report, and if requested, displays this information on the report. Similarly, CMS knows what your current ACD is when you order the report and can display the current ACD name or number on the report.

To display the report's run-time, run-date, or the current ACD when you ordered the report, you must define a field using the **Var/Time/Date** window (see the following figure). The **Var/Time/Date** window also allows you to define fields that mirror your entries in the **Report Input** window. That is, CMS simply takes the values you enter for an input variable (as defined in the **Define Input** window) and displays those values on the report.

To define a field with one of these types of information, perform the following tasks in the order indicated:

- 1. [Access the Variable/Time/Date window](#page-115-0) on page 116
- 2. [Define the display type and format](#page-116-0) on page 117
- 3. [Save the Var/Date/Time field](#page-117-0) on page 118

### <span id="page-115-0"></span>**Access the Variable/Time/Date window**

On Screen Painter, place the cursor where the left end of the field should be displayed, and select Variable/time/date.

The system displays the **Var/Time/Date** window:

#### **The Var/Time/Date window**

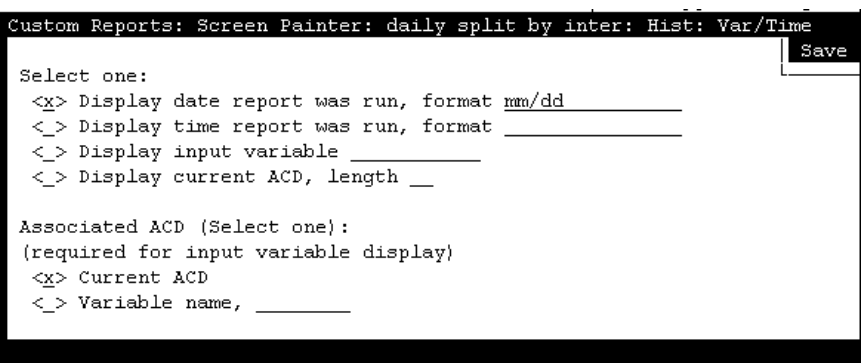

### <span id="page-116-0"></span>**Define the display type and format**

#### **Note:**

You are given flexibility in defining the appearance of the date and time fields; however, only text matching the defined formats is converted into their equivalents. Any other text is simply displayed as entered.

To define the display type and format:

1. Enter an **x** to select a display type. You must also complete the associated field. The display options are:

date report was run  $-$  Select this option to display the date you ran the report. You must also specify a date format with appropriate punctuation in the associated field. You can enter any of the following date formats or combination of date formats:

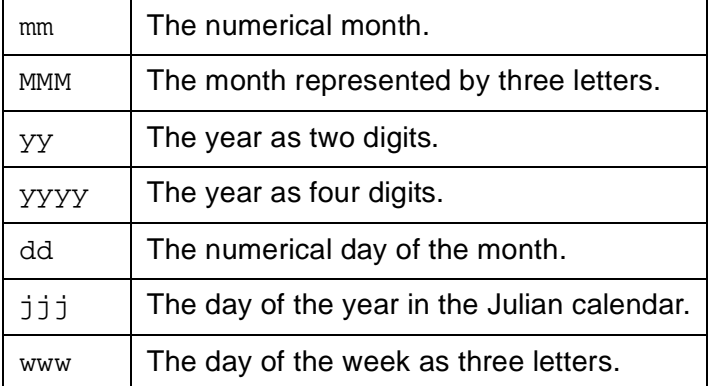

#### **Note:**

An example of combined formats would be the standard date format mm/dd/yy. Or, you could enter just the day and month mm/dd.

time report was run  $-$  Select this option to display the time you ran the report. You must also enter a time format with the appropriate punctuation.

You can use any of the following time formats:

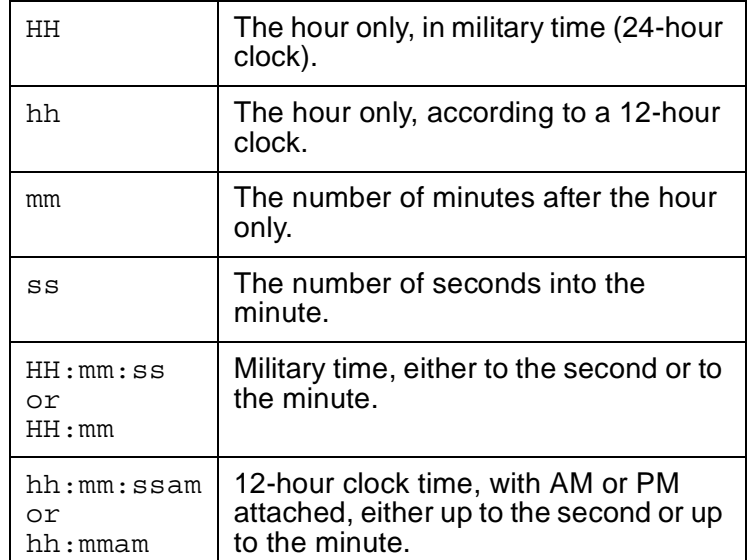

- 2. Verify that the format of your date and time entries are acceptable by accessing the help screen for both the date and time fields.
	- $\bullet$  input variable  $-$  Select input variable to display data exactly as it is entered in one of the fields on the **Report Input** window. You must also enter, in the associated field, the variable name assigned to the report input field (on the **Define Input** window).
	- $\bullet$  current ACD  $-$  Select current ACD to display the number or name of the ACD that was current when you ordered the report. You must also enter, in the associated field, the number of characters, 1 to 20, that the ACD field should have. If you have defined names in the Dictionary subsystem for your ACDs, then you may want to enter 20, since this is the maximum length for Dictionary names.

### <span id="page-117-0"></span>**Save the Var/Date/Time field**

Select Save.

The **Var/Time/Date** window closes. CMS marks the field in one of the following ways:

- For a date*,* the format you defined is displayed (for example, mm/dd/yy).
- $\bullet$  For a time, the format you defined is displayed (for example, hh:mmam).
- For an input variable, a string of dollar signs (\$\$\$) is displayed, with the number of dollar signs equaling the field length you assigned to the variable's input field on the **Define Input** window.
- For current ACD, a string of dollar signs (\$\$\$) is displayed, with the number of dollar signs equaling the length you specified in the **Var/Date/Time** window.

## **Saving your work**

To save everything you have done so far, select Save design from Screen Painter. If you have defined something incorrectly, an error message will inform you of this. You must go back and correct any errors before saving.

**Defining the data for a custom report**

# **Completing your custom report**

## **Highlighting fields**

For each individual Avaya Call Management System (CMS) custom report, you can administer how the screen displays the colors and brightness levels of the text, data, and background. You can also administer color, brightness, reverse video, and underlining to emphasize individual fields and text in the report.

#### **Note:**

You cannot change the way bars are displayed with the procedure that follows. However, you can change the bars' threshold colors via the **Commands** screen-labeled key and the Options: Color submenu selection.

To change the way the screen displays fields and text in your report, do the following steps:

1. On Screen Painter, place the cursor in a position where you want one corner of a block to be, and select Add highlights.

The cursor returns to its original position, and the following message is displayed on the status line: Move cursor to define opposite corner of block, RETURN.

2. Move the cursor to a position where you want the opposite corner of the block to be. The block should include all field text you want to highlight.

The block you are defining becomes highlighted.

3. Press **Enter**.

The system displays the **Add Highlights** window:

### **The Add Highlights window**

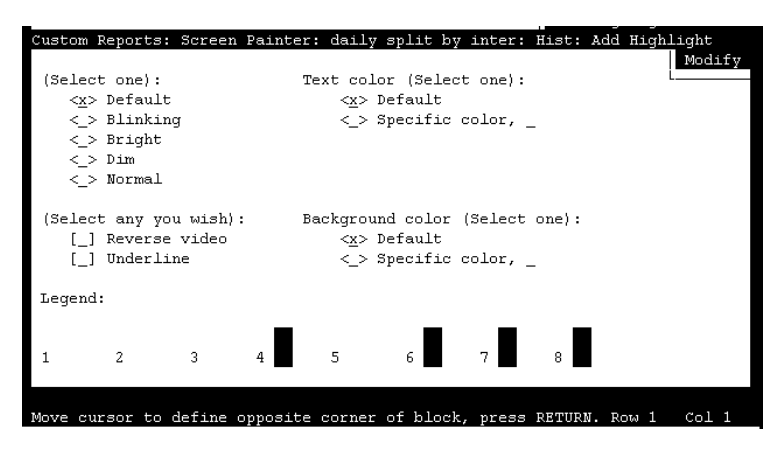

4. Select from the following options:

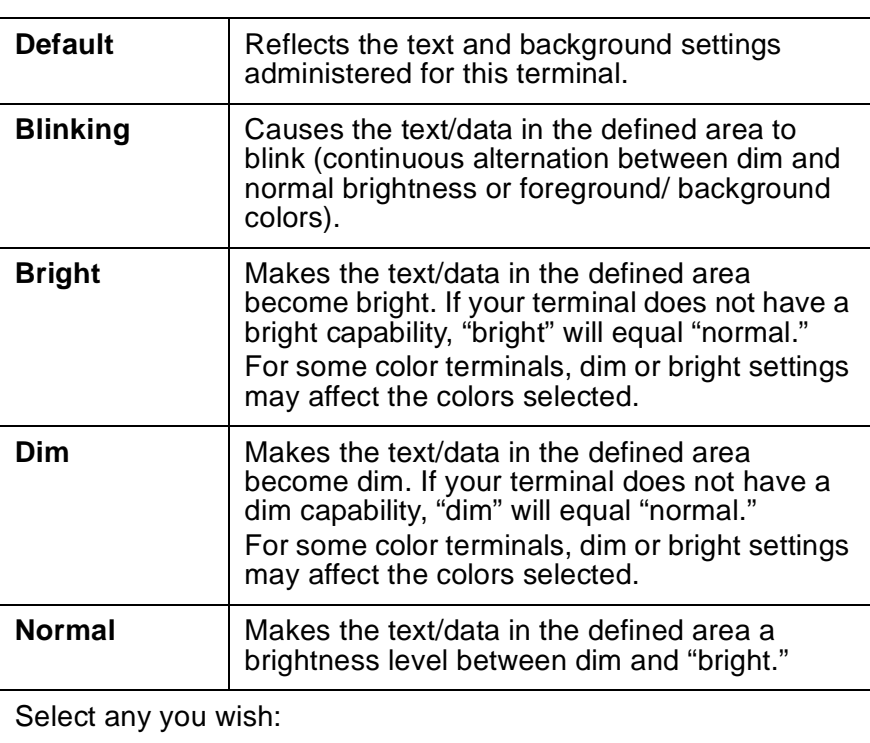

#### Select one:

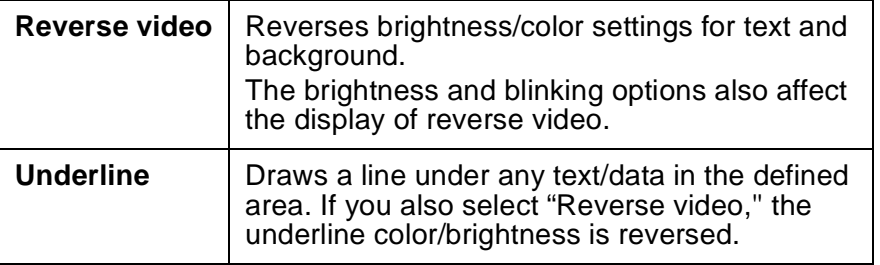

5. Select the Modify action list option.

The **Add Highlights** window closes.

## **Defining stationary (no-scroll) areas**

Many standard reports are bigger than the available space on your terminal. As a result, when you display the report, you must scroll the window to see all the data, either down or to the side. However, you will notice that some report text or data fields do not move. These stationary, or no-scroll, parts of the report are usually column headers, column totals, and row identifiers.

In the following report illustration, the shaded areas are no-scroll areas:

#### **Sample no-scroll areas**

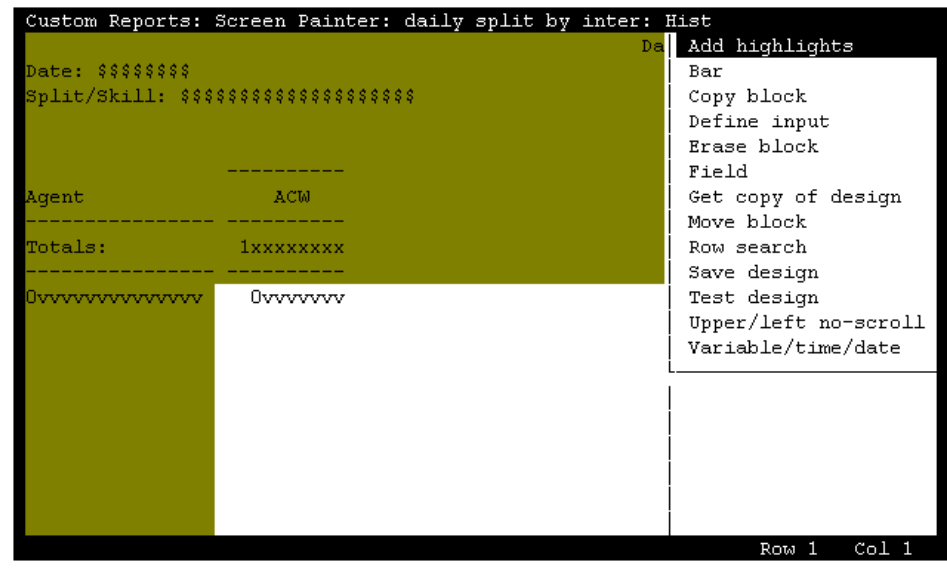

No-scroll areas apply only to reports that you are viewing on your terminal. If you display the report on your terminal, almost half of the right side of the report is hidden from view. Thus, you have to scroll to the right and data on the left is removed off the left side of the window. But while you scroll the data, the agent on the left remain in place so you always know which agent the data is for.

And if you have more than 20 agents listed in the report, some rows of data at the bottom will be hidden. Thus, you have to scroll down to see the rows of data past 20 agents. Meanwhile, data at the top scrolls off the top of the window. However, the report title, the column headers, and the Totals: row stay in place.

In your custom report, you may want to assign areas as no-scroll areas. You can assign one no-scroll area on the left side of the report and one no-scroll area at the top of the report.

To define no-scroll areas:

1. On Screen Painter, select Upper/left no-scroll.

The cursor returns to the upper left corner of the report. The following message is displayed on the status line: Move the cursor down and right. Press RETURN when finished.

2. To define a no-scroll area at the top, move the cursor down the wanted number of lines. To define a no-scroll area on the left, move the cursor to the right.

CMS highlights the no-scroll area as you move the cursor.

3. Press **Enter** to save the no-scroll area.

### **Changing a no-scroll area**

To change a no-scroll area:

1. On Screen Painter, select Upper/left no-scroll.

The cursor returns to a position at the edge of the top and/or left no-scroll areas. The following message is displayed on the status line: Move the cursor down and right. Press RETURN when finished.

2. To change a no-scroll area at the top, move the cursor up or down the wanted number of lines. To change a no-scroll area on the left, move the cursor to the right or left.

As you move the cursor, CMS highlights the no-scroll area that you add or removes the highlight for the no-scroll area you delete.

3. Press **Enter** to save your changes.

## **Saving the report design**

Before you exit Screen Painter, you must save your report design. If you do not save the design, all the work you did since accessing Screen Painter will be lost, *including* any work you did with secondary windows. You must save the design, even if you successfully test it with the Test design action list option.

You cannot save a design that does not test successfully because there are errors. *Do not* run a report design until you have corrected any errors and it tests successfully.

To save your report design:

1. On Screen Painter, select Save design.

Successful may be displayed on Screen Painter status line.

If you did not define all necessary elements of the design, the **Save Design** window is displayed with a list of errors.

When there are errors in the design, certain items may be deleted from the design and the next time the design is read into Screen Painter, these elements will not be displayed.

- 2. If CMS displays errors, do the following:
	- Note the errors
	- Press the **Exit** screen-labeled key
	- Fix the errors on Screen Painter

#### **Note:**

If you exit Screen Painter without first fixing errors found in the **Save Design** window, then the report items associated with the errors will be deleted from Screen Painter.

#### **Note:**

After you save your design, you can continue working on the design, test it, or exit Screen Painter and continue working on the design at a later time.

## **Testing the report design**

Instead of running a report and having it fail because you had errors in your design, you can test the design directly from Screen Painter. Testing your report design regularly can save you time.

To test a report design:

1. On Screen Painter, select Test design.

If your design has Phase One errors, a window listing those errors is displayed. See [Test Design Error Messages](#page-129-0) on page 130 for a description of these errors. If your design has no Phase One errors, the **Test Design** window is displayed with a facsimile of the **Report Input** window.

#### **Sample Test Design window - Phase one errors**

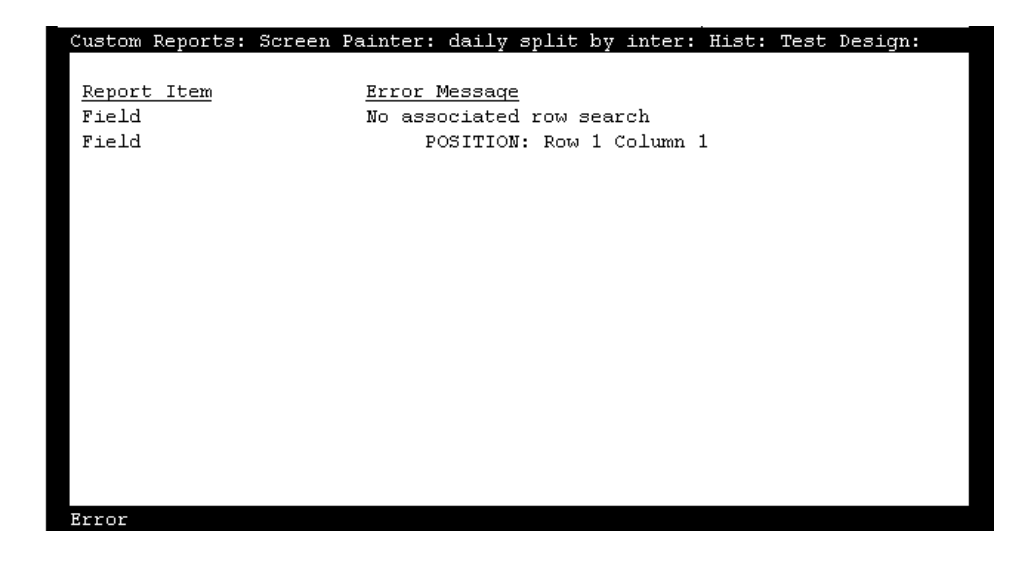

### **Sample Test Design input window**

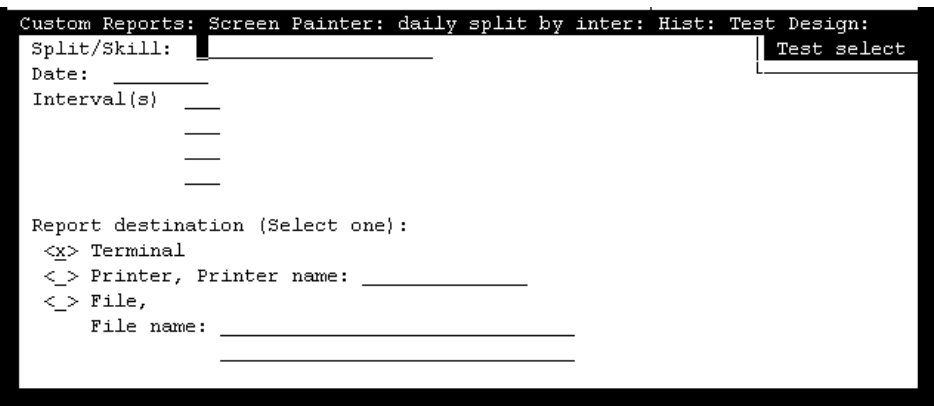

2. Complete the fields on the Report Input window, and select Test select.

A list of the row search conditions is displayed (see the following figure), with a list of any Phase Two errors. See [Test Design Error Messages](#page-129-0) on page 130 for a description of these errors.

If you had Phase One errors, fix the errors indicated, and go back to Step 1.

If you have no errors, the No errors found message is displayed in the window:

### **Sample Test Design input window**

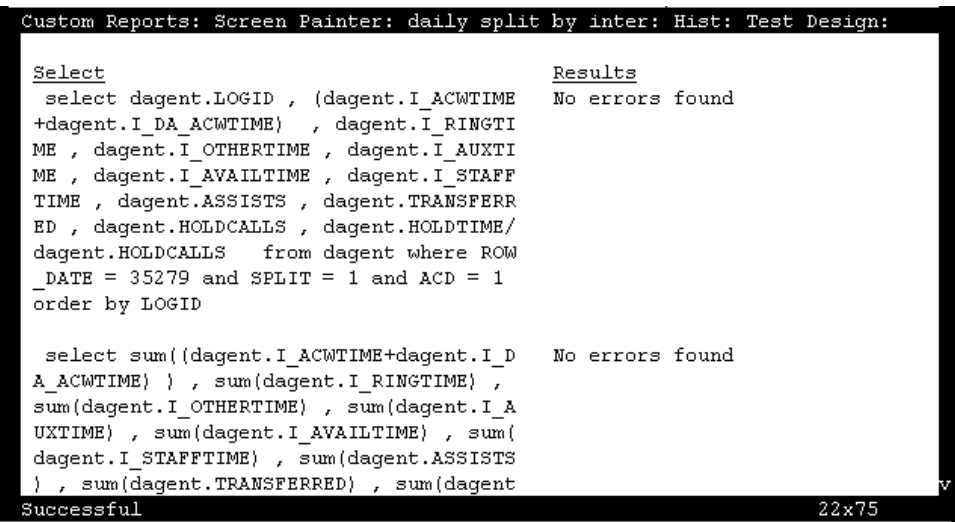

3. If you have errors, do the following:

● Note the errors

- Press the **Exit** screen-labeled key
- Fix any errors
- Select Test design again
- Repeat Steps 1 and 2

#### **Note:**

For real-time reports the link to the switch must be up for the current ACD, and there must be data for the particular item you are selecting, such as Split 5.

If you have no errors, press the **Exit** screen-labeled key and continue with your design, or save the design and exit Screen Painter.

# <span id="page-129-0"></span>**Test Design Error Messages**

Test design error messages are divided into three categories:

- Phase 1 Error Messages (detected before the sample input screen is displayed)
- Phase 2 Historical Error Messages (require the sample input before occurring)
- Phase 2 Real-Time Error Messages (require the sample input before occurring).

### **Phase 1 error messages**

The following table lists the phase 1 error messages alphabetically and includes a cause and a recommended solution for each message.

#### **Phase 1 error messages table**

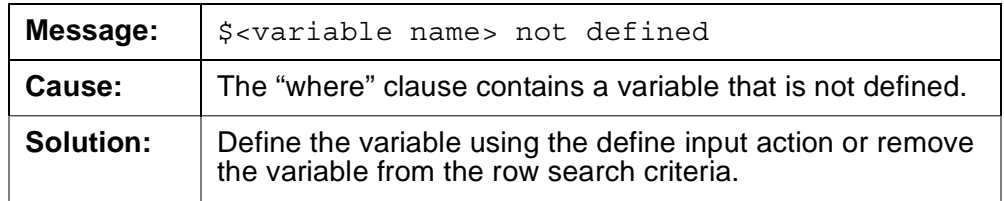

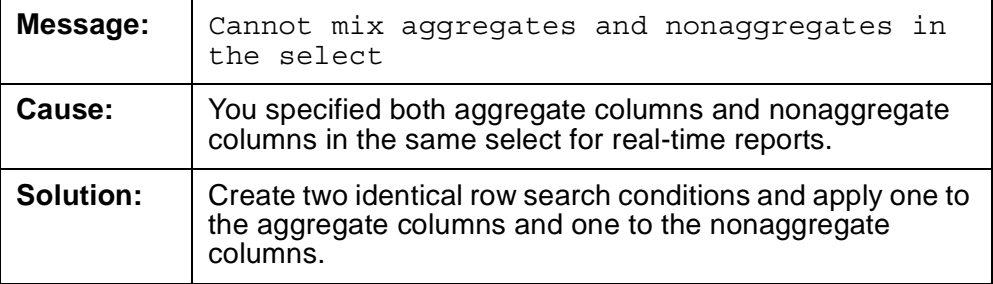

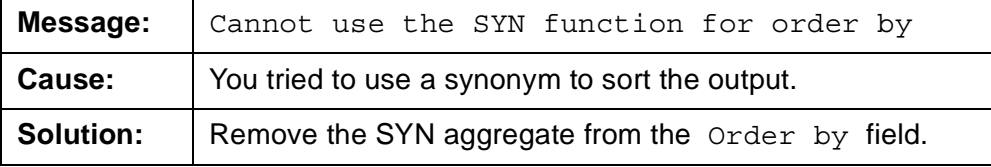

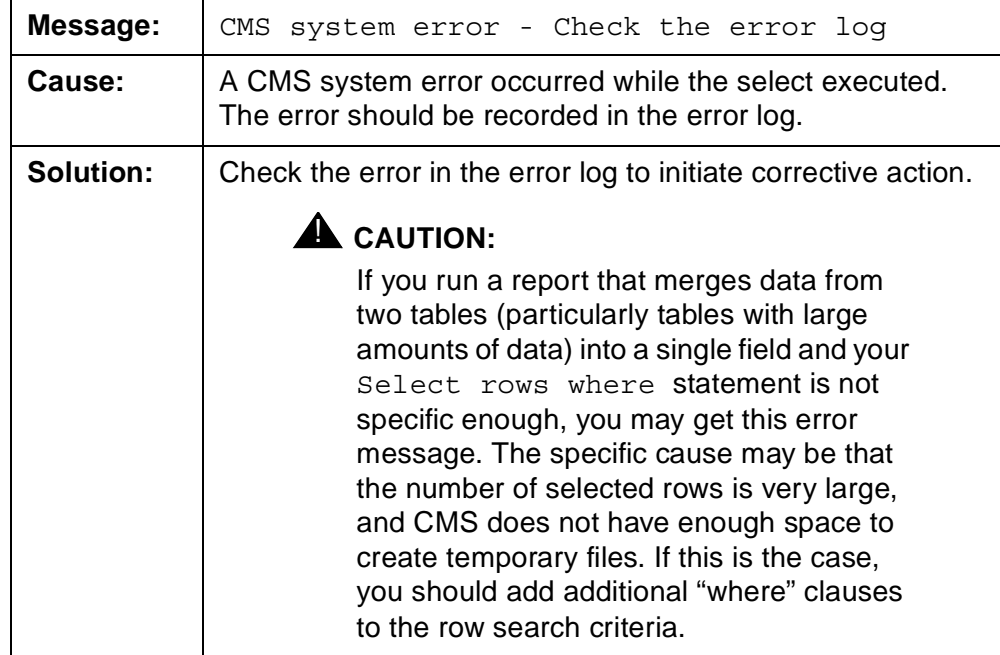

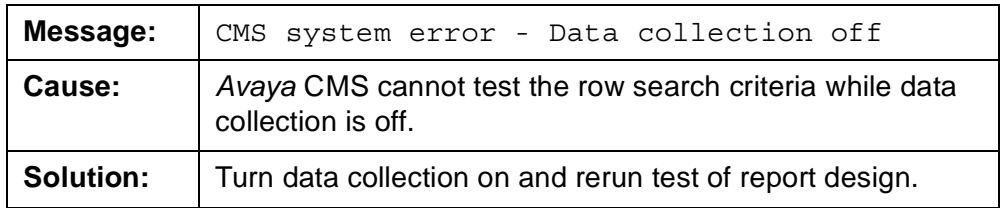

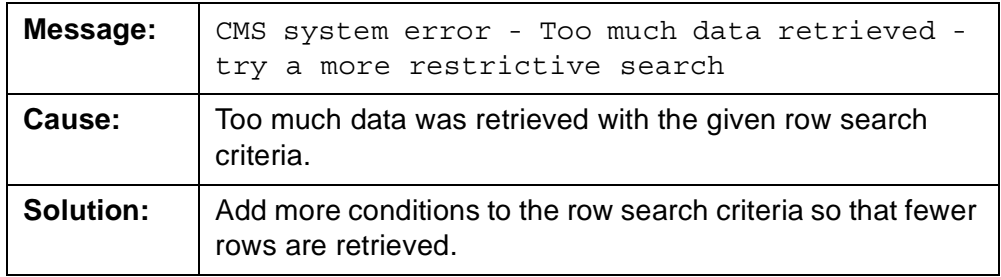

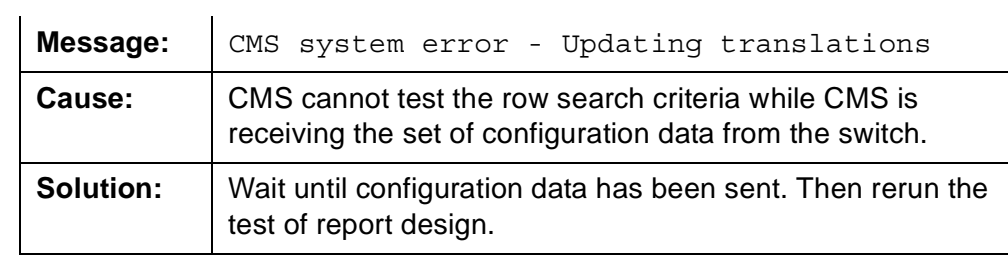

#### **Completing your custom report**

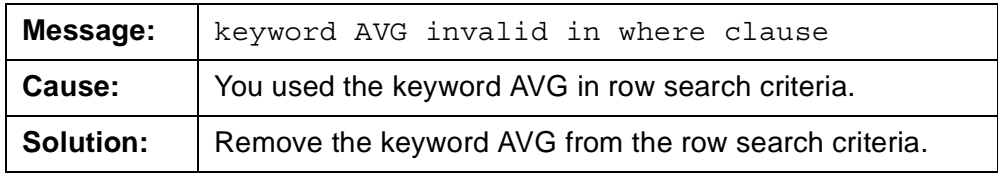

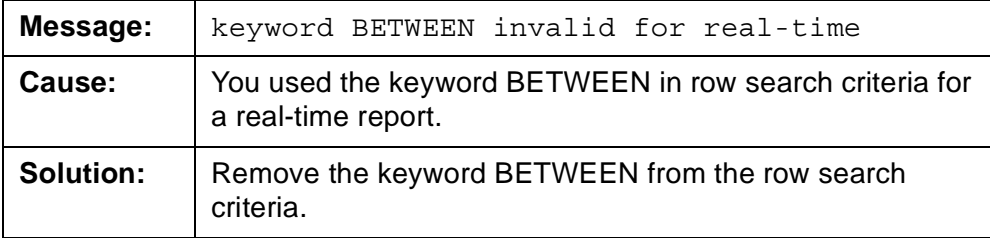

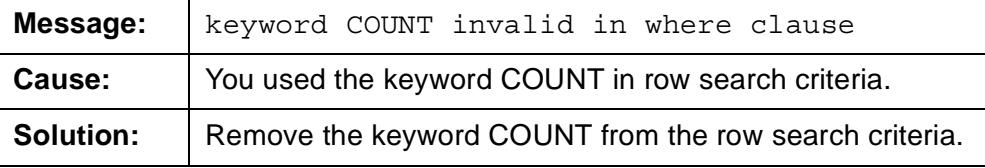

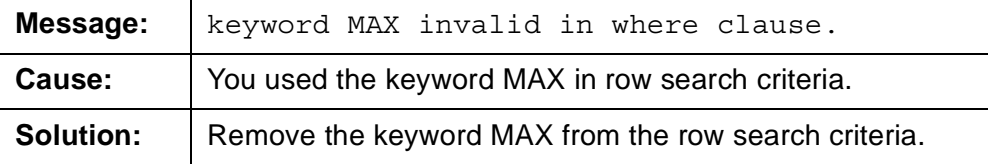

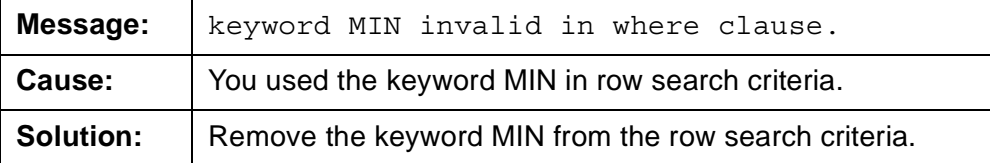

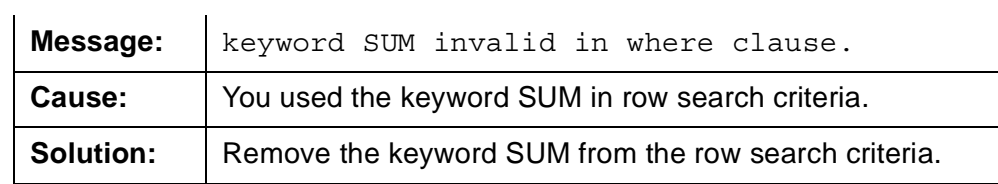

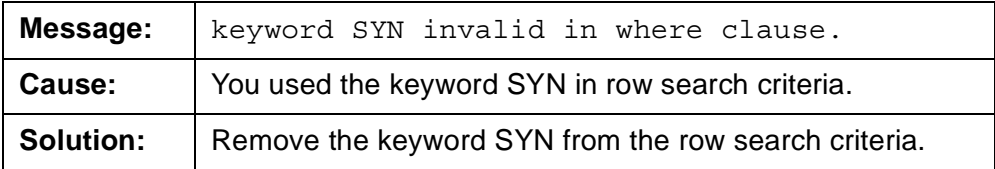

### <span id="page-132-0"></span>**Phase 2 historical error codes**

*[Phase 2 historical error codes](#page-132-0)* contains the INFORMIX error codes most likely to be displayed for CMS historical reports. Each code includes a description of the error and the recommended corrective action.

These errors are reported in the following format:

INFORMIX error: <error number>

In addition, a circumflex (^) may be displayed in the listed Select statements to mark the location of an error.

**Note:**

If an error code is displayed that is not listed in this document, see the *INFORMIX SQL Relational Database Management System Reference Guide for INFORMIX SQL Version 4.10*.

#### **Phase 2 historical error codes table**

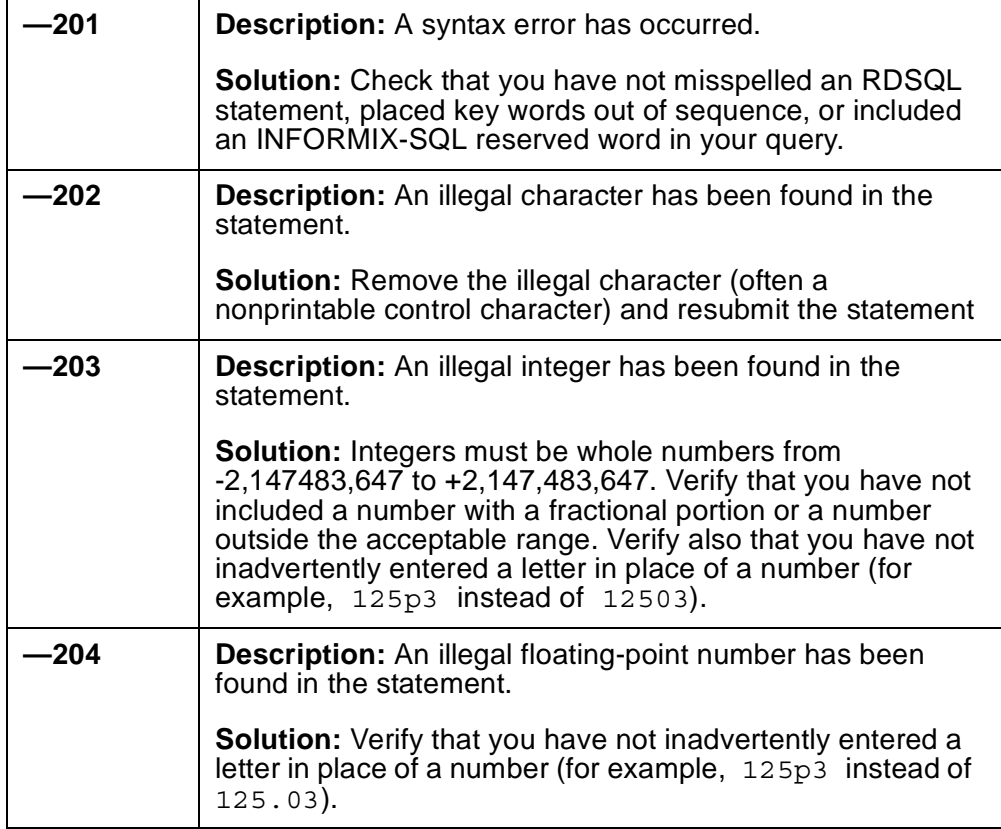

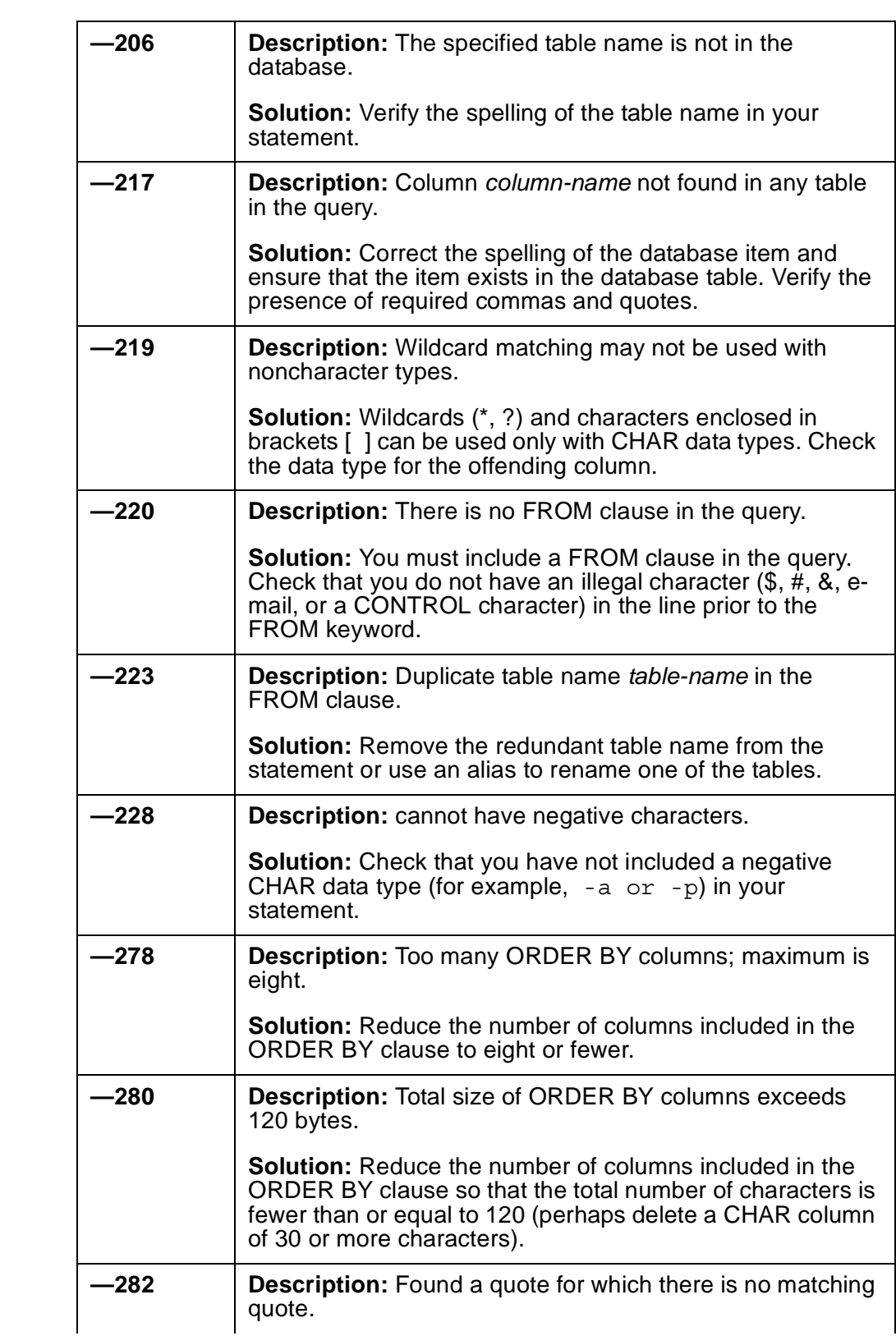

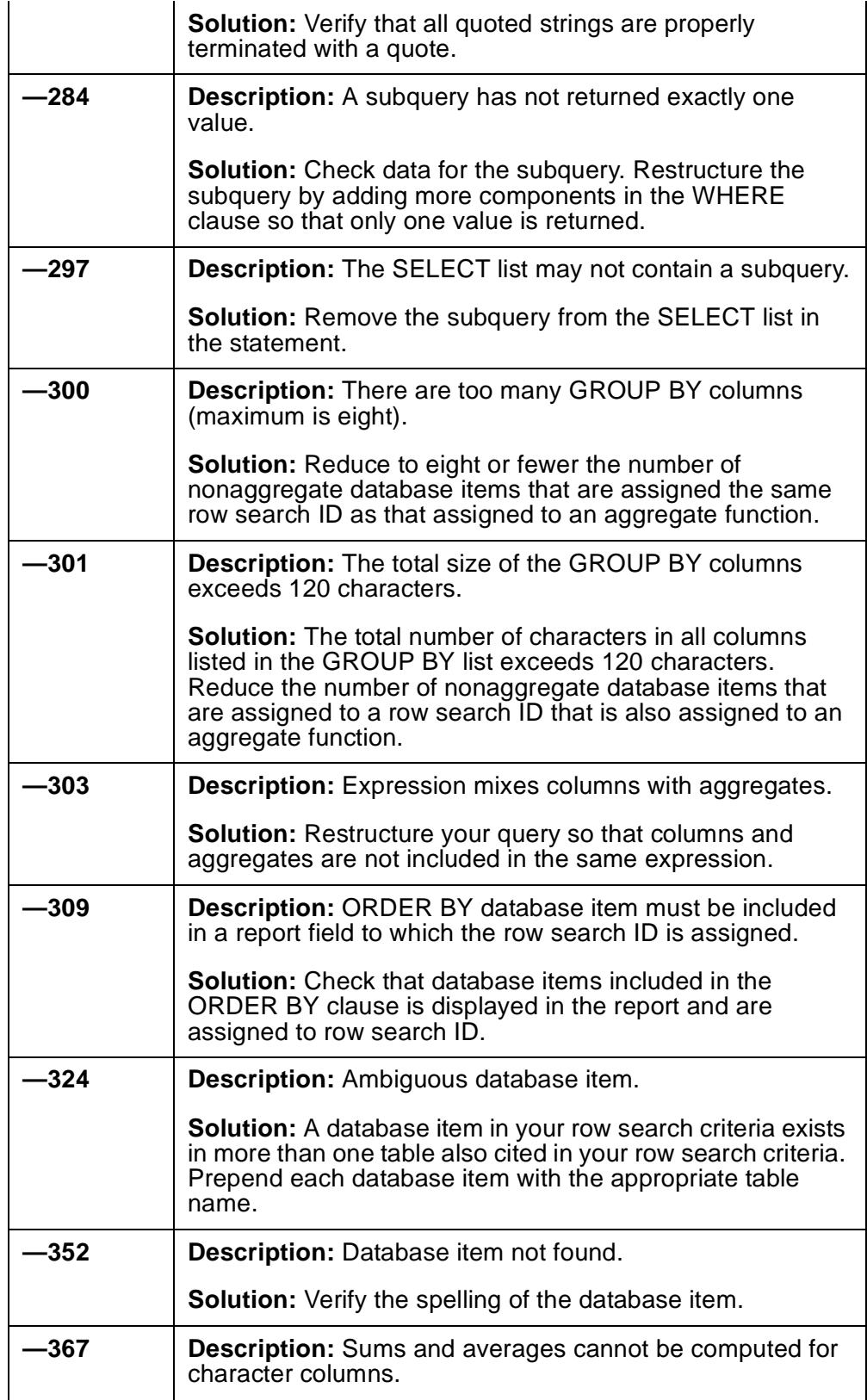

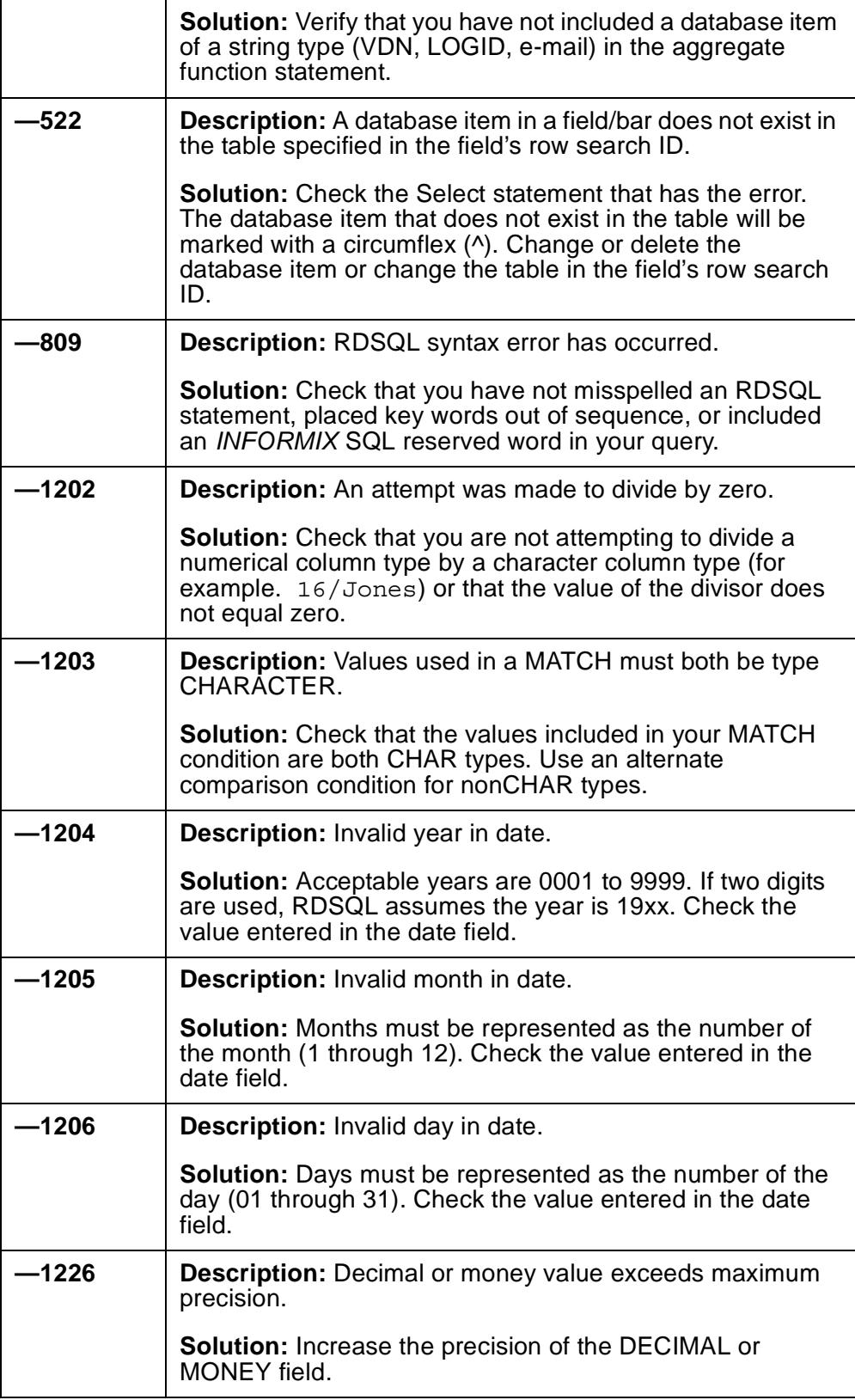

### <span id="page-136-0"></span>**Phase 2 real-time error codes**

*[Phase 2 real-time error codes](#page-136-0)* contains the real-time Database Manager error codes. Each code includes a description of the error and a recommended solution.

These errors are reported in the following format:

CMS Database Manager error: <error number>

In addition, a circumflex ( $\land$ ) is displayed in the listed Select statements to mark the location of an error.

#### **Phase 2 real-time error codes table**

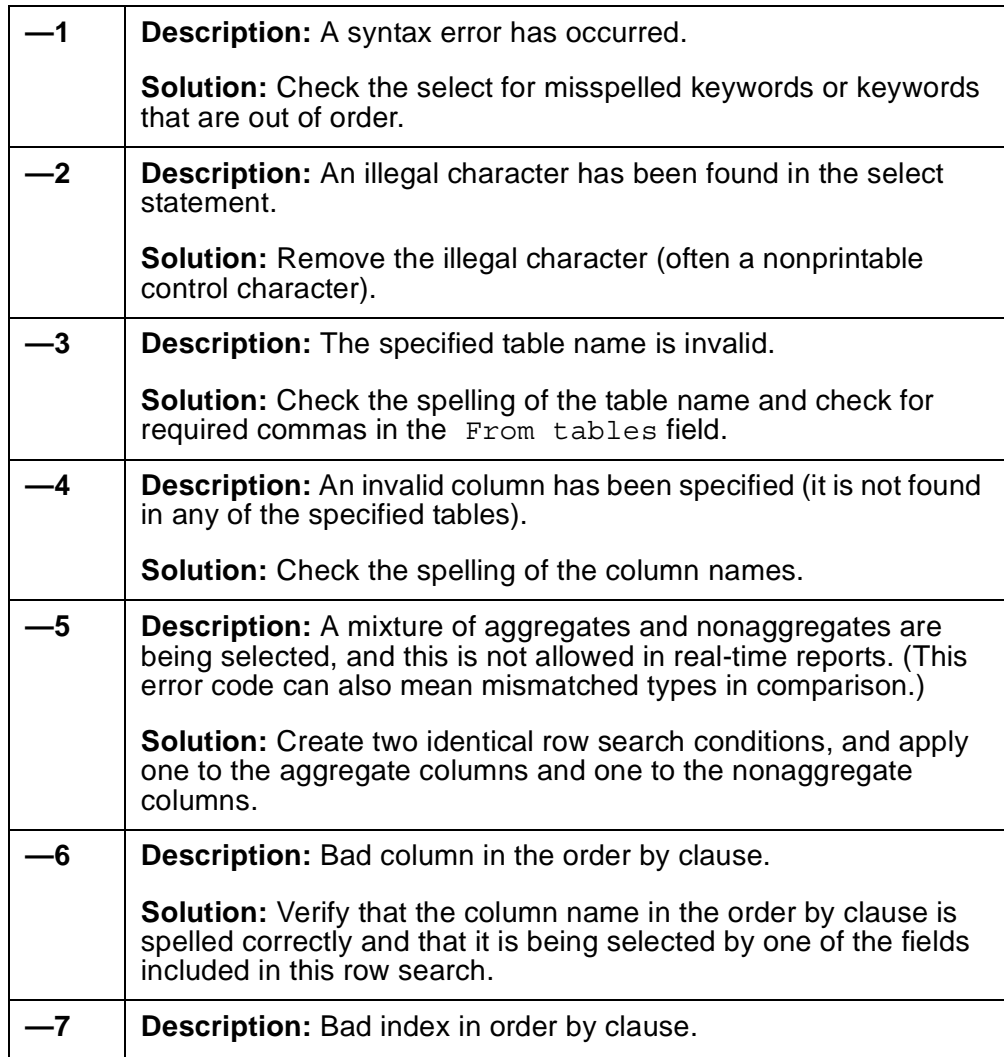

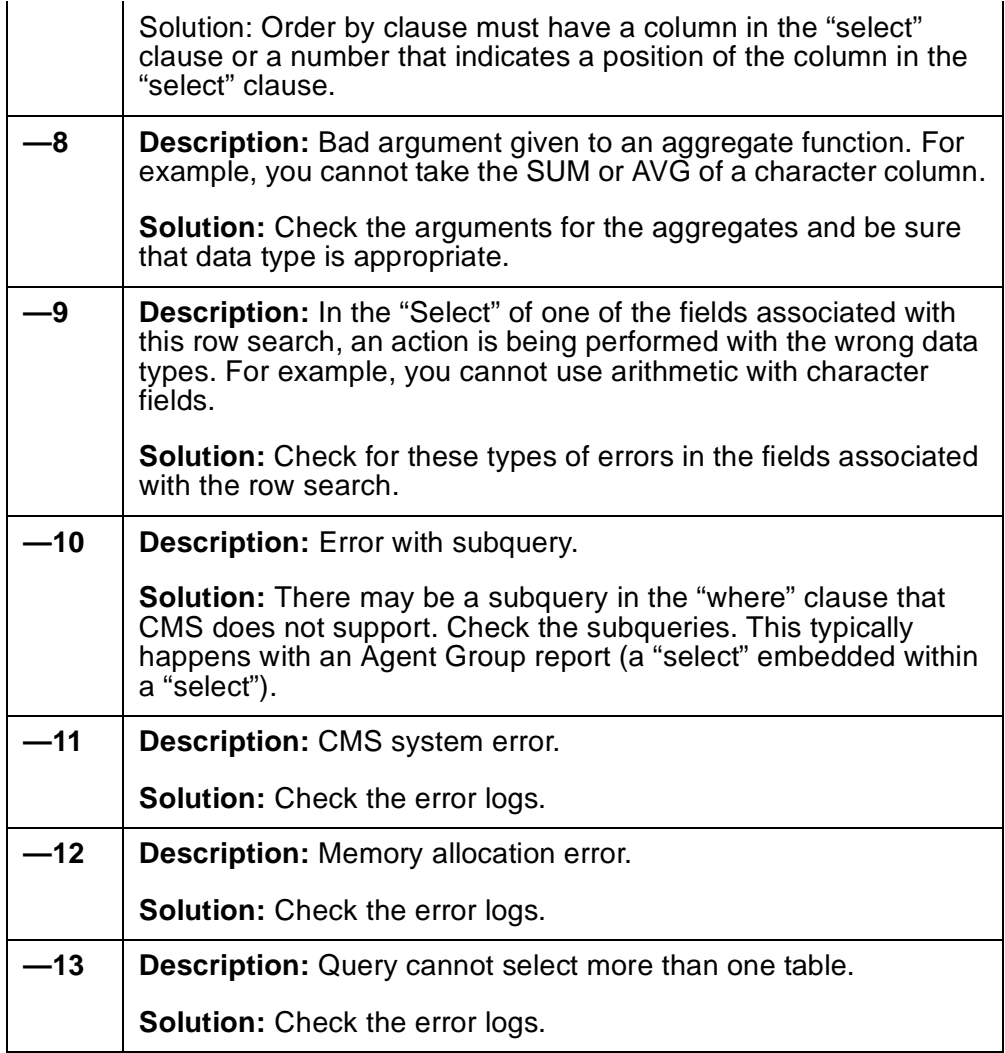

## **Running Custom Reports**

You run custom reports using steps similar to steps you use to run standard reports. However, you run custom reports from the Custom Reports Main Menu option. Also, the **Report Input** window shows input fields you defined on the **Define Input** window for the report. For real-time reports, the **Report Input** window also automatically shows a Refresh rate in seconds field. For historical reports, the **Report Input** window automatically shows report destination fields.

To run Custom Reports if Global Dictionary/ACD Groups is not authorized or when the current ACD is set to non-group ACD:

1. Select the Custom Reports Main Menu option.

The Custom Reports submenu is displayed.

2. Select either the Real-time or Historical submenu option.

A submenu of custom reports, either real-time or historical, is displayed. The list includes all existing global reports and your private reports.

3. Select the wanted report.

The **Report Input** window for the report is displayed.

**Note:**

If more than 20 custom reports are available, you may need to scroll the submenu to find the report you want. Scroll down with the down arrow  $(\downarrow)$ . Scroll up with the up arrow  $(†)$ .

4. Complete the fields of the **Report Input** window, and select Run.

Working is displayed on the **Report Input** window status line. If the destination is the terminal, the report is displayed. If the destination is a printer or file, Successful is displayed.

To run Custom Reports if Global Dictionary/ACD Groups *is authorized:*

1. Select the Custom Reports Main Menu option.

The Custom Reports submenu is displayed.

2. Select either the Real-time or Historical submenu option.

A submenu of custom reports, either real-time or historical, is displayed. Each list, realtime or historical, includes a submenu that lists the reports. The lists display the reports that meet the following conditions:

- When you defined a report as Single ACD Only:
	- If you defined a report as a Single ACD Only and your current ACD is set to single ACD, the ACD report will be displayed in the list.
- If you defined a report as a Single ACD Only and your current ACD is set to group ACD, the ACD report will not be displayed in the list.
- When you defined a report as *ACD Group Only*:
	- If you defined a report as ACD Group Only and your current ACD is set to single ACD, the ACD report will not be displayed in the list.
	- If you defined a report as a ACD Group Only and your current ACD is set to group ACD, the ACD report will be displayed in the list.
- When you defined a report as *Both Single ACD and Group ACD*:
	- If you defined a report as a Both Single ACD and Group ACD and your current ACD is set to single ACD, the ACD report will be displayed in the list.
	- If you defined a report as a Both Single ACD and Group ACD and your current ACD is set to group ACD, the ACD report will be displayed in the list.
- 3. Select the wanted report.

The **Report Input** window for the report is displayed.

#### **Note:**

If more than 20 custom reports are available, you may need to scroll the submenu to find the report you want. Scroll down with the down arrow  $(\downarrow)$ . Scroll up with the up arrow  $(†)$ .

4. Complete the fields of the **Report Input** window, and select Run.

Working is displayed on the **Report Input** window status line. If the destination is the terminal, the report is displayed. If the destination is a printer or file, Successful is displayed.

#### **Note:**

If your custom report is not listed, try changing your current ACD. For example, if you cannot find a custom report that you previously defined as a *ACD Group Only*, change the current ACD to a group ACD. Then your report will be listed.

## **Advanced report design**

## <span id="page-140-0"></span>**Creating a custom data table**

The section of the Avaya Call Management System (CMS) database that stores historical ACD data uses the INFORMIX SQL (ISQL) Relational Database Management System. All historical ACD data available for use in custom reports is stored in tables in the CMS database. You can access INFORMIX and the CMS database to build your own data tables to contain financial information, schedule information, product or service information, or any other type of information you want. You can then design historical custom reports to display the data, with or without ACD data.

You must choose the appropriate procedure to use depending on your CMS version:

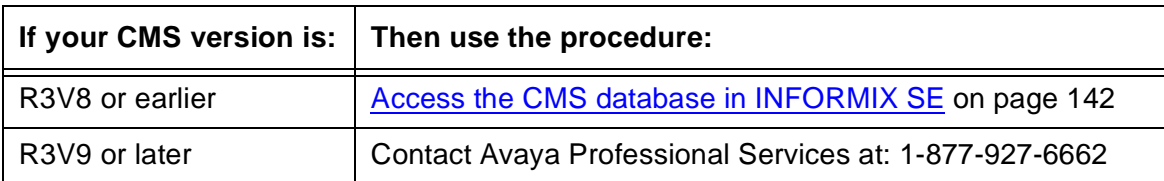

#### **Note:**

Instructions on the use of INFORMIX SQL are included in this document for convenience. These instructions are not intended as a substitute for the INFORMIX documentation. Except where noted, the standard rules of INFORMIX SQL apply, as documented in *INFORMIX-SQL Relational Database Management System User Guide* for *INFORMIX* SQL. If you purchased ISQL with CMS, the guide was delivered with your CMS software and documents.

### **A** CAUTION:

CMS does not automatically check the database for disk space used by data in custom tables. As a result, you can inadvertently fill up your disk with custom data. When this happens, you can lose or damage custom data and ACD data. Therefore, if you create custom data tables, be careful to check the amount of disk space available regularly. See the "System Setup" chapter in the *CMS R3V11 Administration,* 585-215-515, document for more information on disk storage.

### **A** CAUTION:

If you back up data using the Maintenance - Backup Data window, the data stored in custom INFORMIX tables will be saved, but the custom table definitions (table names, column names, data types, and so on) will not be saved. As a result, if you lose the custom table definitions because of a disk failure, power hit, or some other reason, you cannot restore these table definitions using the **Backup Data** window. Because the custom table definitions will be lost, you will not be able to restore the custom data that was saved using the **Backup Data** window.

For this reason, it is recommended that you make your own backups of the custom table definitions using the UNIX system/Solaris system. If you lose INFORMIX table definitions and/or custom data, you can restore the table definitions using UNIX, then restore the custom data. See the "UNIX System/Solaris System" chapter in *Avaya CMS Administration,* 585-215-515, for procedures on backing up data via the UNIX system.

To define custom data tables, perform the following steps in the order indicated:

- 1. [Access the CMS database in INFORMIX SE](#page-141-0) on page 142
- 2. [Build the table](#page-142-0) on page 143
- 3. [Add data to the table](#page-148-0) on page 149

*[Creating a custom data table](#page-140-0)* also includes the following topics:

- [Modifying a table](#page-151-0) on page 152
- [Changing data in a table](#page-152-0) on page 153

### <span id="page-141-0"></span>**Access the CMS database in INFORMIX SE**

To access the CMS database in INFORMIX:

1. Press the **Commands** screen-labeled key.

The **Commands** submenu is displayed.

2. Select the UNIX option.

All windows and menus close, and the UNIX prompt is displayed.

3. At the  $\phi$  prompt, type the following command:

**DBPATH=/cms/db/inf**

- 4. Press **Enter**.
- 5. Type:

**export DBPATH**

6. Press **Enter**.

The UNIX prompt is again displayed.

7. At the  $\dot{\varsigma}$  prompt, type the following pathname:

**/usr/informix/bin/isql** 

8. Press **Enter**.

The INFORMIX logo is displayed, followed by the **INFORMIX Main Menu**:

```
INFORMIX-SQL: Form Report Query-language User-menu
Run, Modify, Create, or Drop a form.
  -------------------------------------------- Press CTRL-W for Help ---
```
### <span id="page-142-0"></span>**Build the table**

In INFORMIX, you can select menu items in one of two ways:

- Use the arrow keys  $(\rightarrow$  or  $\leftarrow$ ) to move the cursor to the menu option. Then, press **Enter**.
- Type the first character of the menu option.

#### **Note:**

To escape from a step and go back to the previous step, press **Del**, depending on your keyboard.

To build the table:

1. At the I**NFORMIX Main Menu**, select Table.

The system displays the **Select Database** screen.

```
SELECT DATABASE >>
Choose a database with the Arrow Keys, or enter name, then pr
------------------ cms --------------------- Press CTRL-W for Help -----
CMS
```
2. Type cms, and press **Enter**.

The system displays the **Table** menu:

```
TABLE: Create Alter Infor Drop Exit
Create a new table.
------------------ cms --------------------- Press CTRL-W for Help -----
```
3. Select Create.

The system displays **Create Table** screen:

```
CREATE TABLE >>
Enter the table name you wish to create with the schema editor.
------------------ cms --------------------- Press CTRL-W for Help -------
```
- 4. Type a name of up to 18 characters for the table you are building. The table name must begin with  $c_{-}$  (a lowercase c and an underscore). For example, type c workcode.
- 5. Press **Enter**.

The system displays the **Create Table** menu with a highlighted box beneath "Column Name."

```
CREATE TABLE c_workcode: Add Modify Drop Screen Exit
Adds columns to the table above the line with the highlight.
------ Page 1 of 1 --------- cms -------- Press CTRL-W for Help ----
Column Name Type Length Index Nulls
......................................
. .
......................................
```
<span id="page-144-0"></span>6. Select Add.

The system displays the **Add Name** screen:

```
ADD NAME >>
Enter column name. RETURN adds it. INTERRUP returns to CREATE/ALTER menu.
------ Page 1 of 1 --------- cms -------- Press CTRL-W for Help ----
Column Name Type Length Index Nulls
......................................
. .
......................................
```
- 7. Type a name of up to 18 characters for the column you are adding. If needed you can use names of standard CMS database items only if you enter the name in lowercase letters in the Dictionary subsystem. The **Dictionary: Custom Items** window accepts only lowercase letters for custom item names that are the same as standard database items.
- 8. Press **Enter**.

The system displays the **Add Type** screen:

```
ADD TYPE c_workcode : Char Number Serial Date Money date-Time Interval
Prints any combination of letters, numbers, and punctuation.
------ Page 1 of 1 --------- cms -------- Press CTRL-W for Help --------
Column Name Type Length Index Nulls
cwc ...........
                                . .
                               ...........
```
9. Select the type of data that the field will store.

### **Data types table**

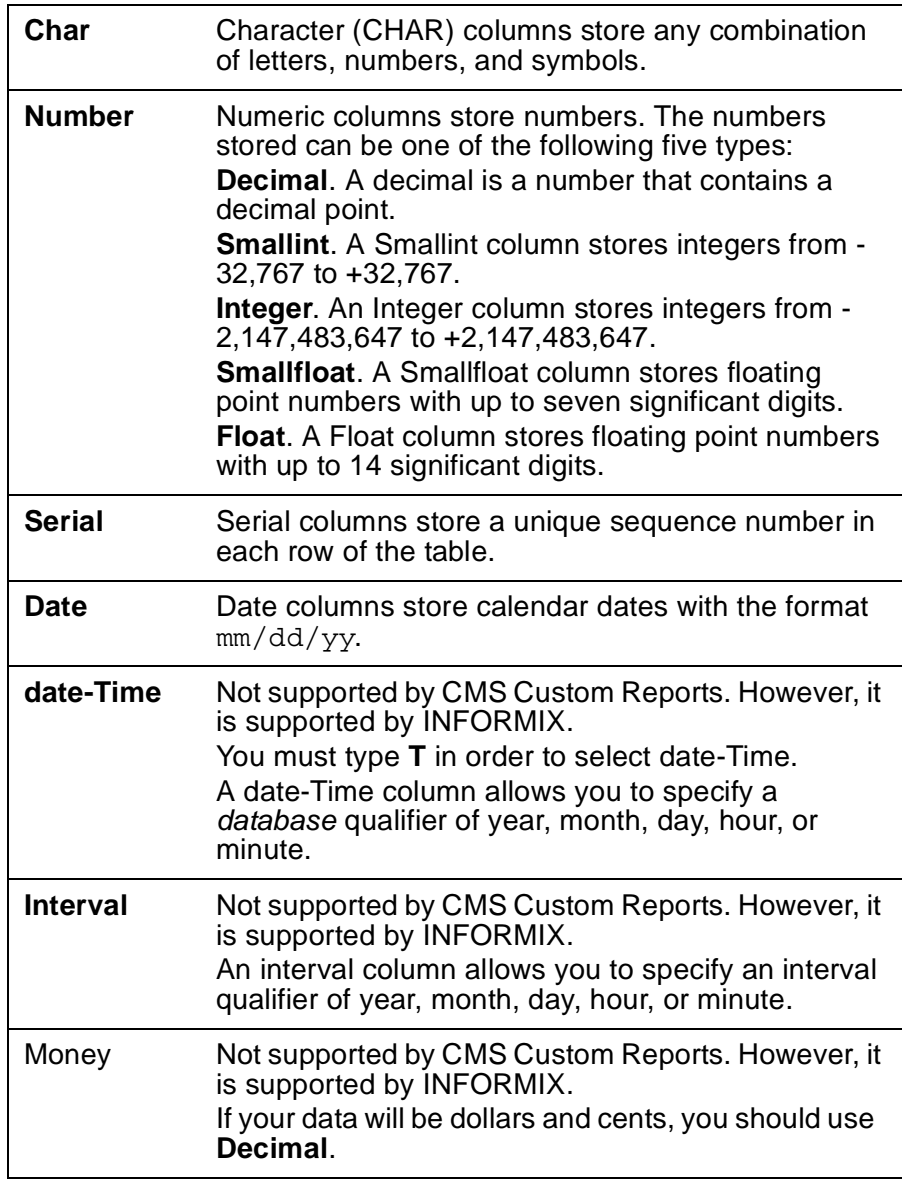

### **Note:**

The additional prompts that are displayed differ depending on your selected data type.

<span id="page-146-0"></span>10. Complete the definition of the column by responding to the additional prompts that are displayed. Which prompts are displayed and in what order depends upon the data type you selected. The table below lists the possible prompts.

When you have responded to all of the prompts for the column, a new highlighted line is displayed in the table, and the Add Name field is again displayed at the top of the screen.

11. Repeat steps [6](#page-144-0) through [10](#page-146-0) for each column you want to add.

### **Prompts for INFORMIX data types**

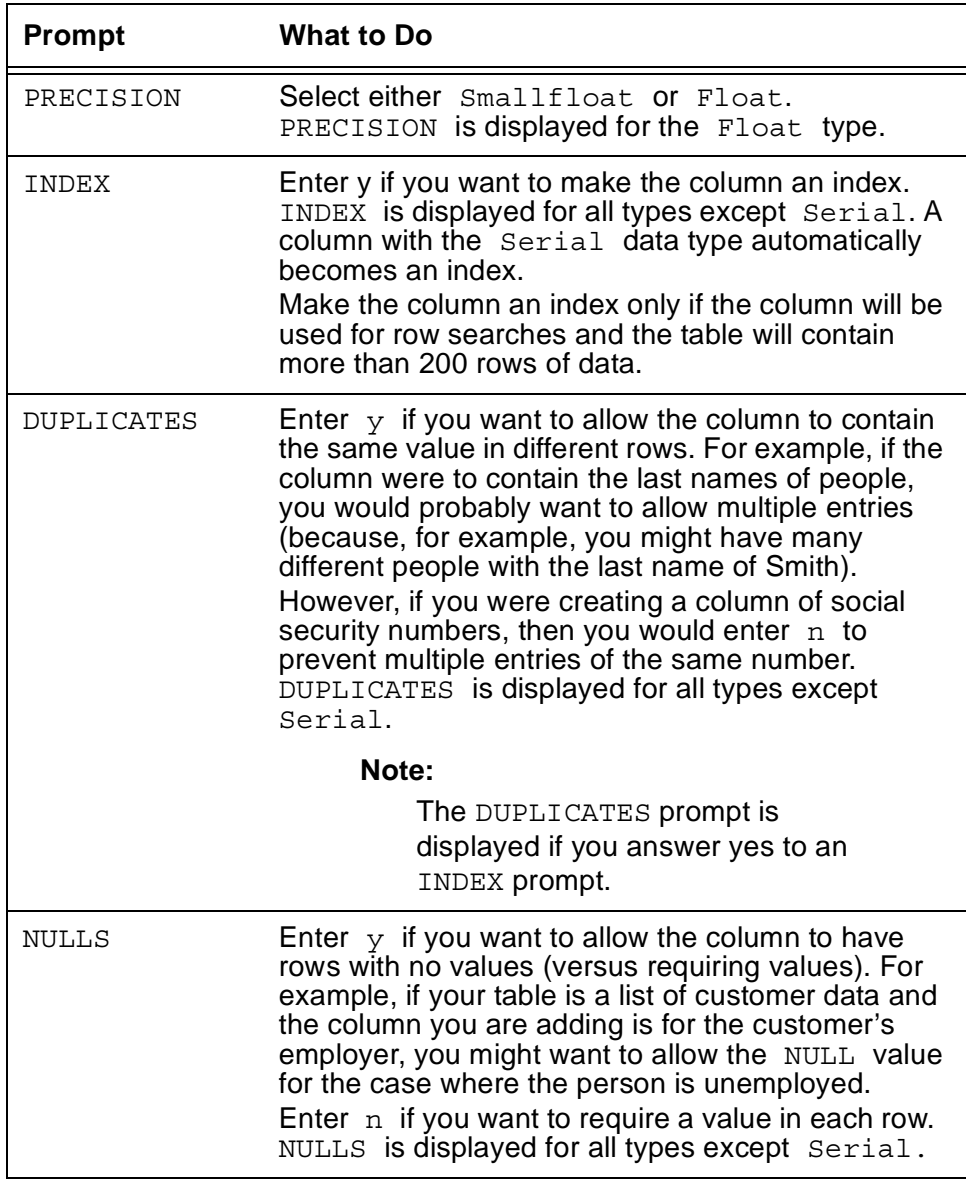

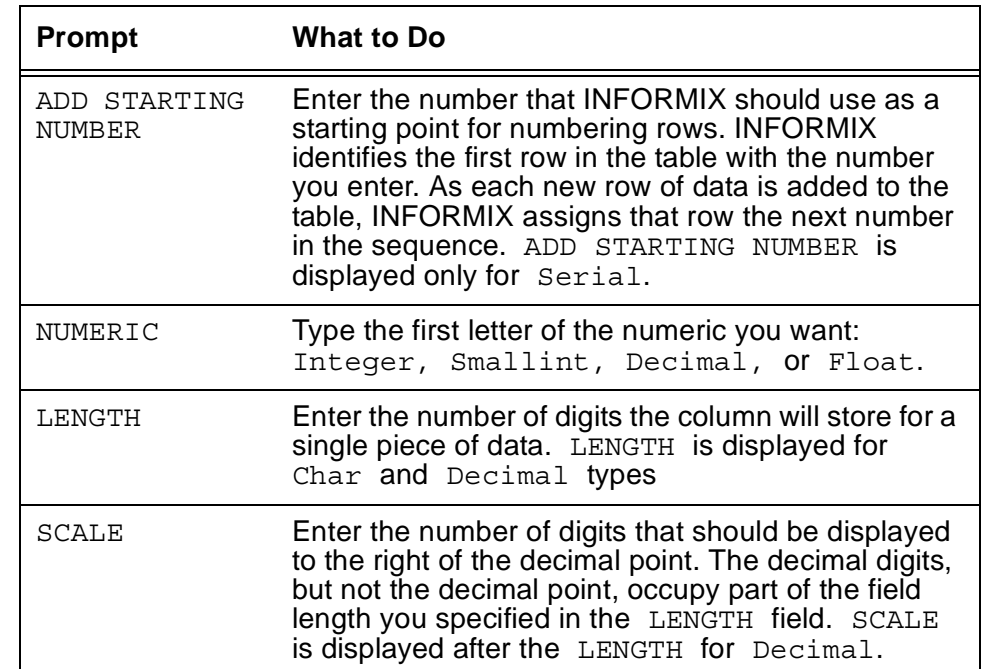

12. When you have added all columns, press **Enter** until the **Create Table** screen is displayed.

The system displays the Create Table menu:

ALTER TABLE c\_workcode : Add Modify Drop Screen Exit Adds columns to the table above the line with the highlight. ------ Page 1 of 1 --------- cms -------- Press CTRL-W for Help -------- Column Name Type Length Index Nulls cwc Char 16 Unique No price  $\qquad \qquad \texttt{Decimal} \qquad \qquad 8.2 \qquad \qquad \texttt{No}$ ...................................... . . ......................................

#### 13. Select **Exit**.

The Build-new-table menu is displayed.

Exit c workcode: Build-new-table Discard-new-table Builds a new table and returns to the Table Menu. ------ Page 1 of 1 --------- cms -------- Press CTRL-W for Help -------- Column Name **Type** Length Index Nulls cwc Char 16 Unique No price  $\qquad \qquad \texttt{Decimal} \qquad \qquad 8.2 \qquad \qquad \texttt{No}$ 

14. Select Build-new-table.

The Table menu is displayed. If no errors are found, then your table has been added. If errors are found, then you must go back to the Alter Table screen and correct these errors. You must then repeat steps 11 and 12 until the Table menu is displayed.

15. Select **Exit** to return to the **INFORMIX Main Menu**.

The **INFORMIX Main Menu** is displayed.

### **Add data to the table**

To help you add data to the table, you must first create a data entry form associated with your table. For more information about forms, see "Creating Your Own Forms" in the *INFORMIX-SQL Relational Database Management System User Guide*. For more information about adding data, see "Entering Data," in the same document.

To add data to the table:

1. On the **Main Menu**, select FORM.

The system displays the FORM menu:

FORM: Run Modify Generate New Compile Drop Exit Use a form to enter data or query a database. ----------------- cms ----------------- Press CTRL-W for Help --------

#### **Advanced report design**

2. Select GENERATE.

The system displays the GENERATE FORM screen:

```
GENERATE FORM >>
Enter the name you want to assign to the form, then press Return.
----------------- cms ----------------- Press CTRL-W for Help --------
```
3. Enter a name (up to ten characters) for the form associated with your table. (If possible, use the same name as the table you created.) Press **Enter**.

The system displays the CHOOSE TABLE screen:

```
CHOOSE TABLE >> c_workcode
Choose the table to be used in the default form.
----------------- cms ----------------- Press CTRL-W for Help --------
workcode
```
4. Enter the name of the table you want to enter data for, and press **Enter**.

The system displays the Table-selection-complete menu:

GENERATE FORM: Table-selection-complete Select-more-tables Exit Continue creating a default form with the selected tables. ----------------- cms ----------------- Press CTRL-W for Help --------

5. Select Table-selection-complete.

The screen form specification was successfully compiled is displayed when processing of the form is complete, then the FORM menu is displayed*.*

6. Select Run.

The system displays the **RUN FORM** window and the table you selected:

```
RUN FORM >>
Choose a form with Arrow keys, or enter a name, and press Return.
  ----------------- cms ----------------- Press CTRL-W for Help --------
workcode
```
### 7. Press **Enter**.

The system displays the PERFORM menu:

```
PERFORM: Query Next Previous View Add Update Remove Table Screen...
Searches the active database table. ** 1: c workcode table**
cwc [ ]
price [ ]
```
### <span id="page-150-1"></span>8. Select Add.

The cursor moves to the first column in the table.

<span id="page-150-0"></span>9. Enter data for the first column of the table, and press **Enter**.

The cursor moves to the next column.

#### **Note:**

If you get an error message, you may have entered data in the wrong format.

- 10. Repeat Step [9](#page-150-0) for each column.
- <span id="page-150-2"></span>11. Press **Esc** to save the row of data.

Row added is displayed. The row of data has been added to the table and saved.

- 12. Repeat Steps [8](#page-150-1) through [11](#page-150-2) for each row of data you want to add.
- 13. Type **e** (for Exit) three times to exit INFORMIX.

The system displays the UNIX prompt.

14. Press **Ctrl + b**.

The CMS windows and menus that were displayed before you accessed UNIX are displayed again.

#### **Note:**

To design a custom report that uses data from the table, you must also enter the column names (database items) in the **Dictionary: Database Item: Custom Items** window.

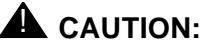

CMS does not automatically check the database for disk space used by data in custom tables. As a result, you can inadvertently fill up your disk with custom data. When this happens, you can lose or damage custom data and ACD data. Therefore, if you create custom data tables, be careful to regularly check the amount of disk space available. See *Avaya CMS R3V11 Administration,* 585-215-515, for more information on disk storage.

# **Modifying a table**

To add, change, or delete columns in an existing table:

1. On the **INFORMIX Main Menu**, select Table.

The system displays the Select Database screen.

2. Press **Enter**.

The system displays the TABLE menu.

3. Select Alter.

The system displays the ALTER TABLE screen. A list of existing tables is also displayed.

4. Enter the name of the table you want to change, and press **Enter**.

The system displays the **ALTER TABLE** menu.

### **Adding a column**

To add a column:

1. Select Add to add a new column.

The system displays the **ADD NAME** screen.

- 2. Complete the fields for the new column.
- 3. Press **Del** when you have finished adding the columns, and go to [Deleting a column](#page-152-0) on [page 153.](#page-152-0)

The system displays the **ALTER TABLE** menu.

### **Changing a column**

To change a column:

1. Select Modify

The system displays the **MODIFY NAME** screen.

- 2. Use the arrow keys to select a field to change.
- 3. Press **Del** when you have finished changing the columns, and go to Step 3 of "[Deleting](#page-152-0)  a column [on page 153"](#page-152-0) in this section.

The system displays the **ALTER TABLE** menu.

### <span id="page-152-0"></span>**Deleting a column**

To delete a column:

1. To delete a column, use the arrow keys to move the cursor to the column. Select Drop.

The system displays the REMOVE screen.

2. Select YES to remove the column.

The column is removed, and the system displays the ALTER TABLE menu.

3. At the ALTER TABLE menu, select **Exit** when you are finished changing the table.

The system displays the Build-new-table menu.

4. Select Build-new-table to save your changes. Select Discard-new-table to ignore your changes.

### **Note:**

If you change columns in a table, then you may have to rebuild the form assigned to the table.

## **Changing data in a table**

To add, change, or delete data in an existing table:

1. On the **INFORMIX Main Menu**, select Form.

The system displays the **FORM** menu.

2. Select Run.

The system displays the RUN FORM screen and a list of forms.

3. Enter the name of a form, and press **Enter**.

The system displays the **PERFORM** menu.

### **Adding rows of data to a table**

To add rows of data to a table:

1. Select Add.

The system displays the table's column fields with the cursor in the first field.

- 2. Enter data in the fields. Use **Enter** or **Tab** to move between fields.
- 3. Press **Esc** after you have added a row of data.

The system displays the **PERFORM** menu. The message Row added is displayed.

### **Changing rows of data in a table**

To change rows of data in a table:

- 1. To change data in a row, display the data you want to change.
- 2. Select Query.

The system displays the table's column fields with the cursor resting in the first field.

3. Enter data in a column you want to search on, and press **Esc**.

The column fields fill with data for that row.

4. Select Update, and press **Enter**.

The system displays the Update screen.

5. Use the arrow keys to move the cursor to the data you want to change. Overtype the data, and press **Esc**.

The system displays the **PERFORM** menu again. The message This row has been changed is displayed.

### **Deleting rows of data from a table**

To delete rows of data from a table:

1. To change data in a row, display the data you want to change.

To do this, select Query.

The system displays the table's column fields with the cursor resting in the first field.

2. Enter data in a column you want to search on, and press **Esc**.

Press **Esc**.

The system displays the **PERFORM** menu.

3. Select Remove.

The system displays the **REMOVE ROW** screen.

4. Select YES to delete the row.

The row of data is removed. The message Row deleted is displayed.

# **Including Forecast data in a Custom Report**

Forecasting is a separately purchased feature of CMS. If you have not purchased Forecasting, you cannot run forecasts and, therefore, cannot include forecast data in a custom report.

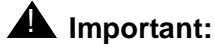

For historical custom reports only, you can design reports that include current day forecast data. Only current day forecast data is available for custom reports because it is the only forecast data saved in the CMS database.

The steps for creating a custom report with forecast data are almost identical to the steps for creating any other custom report. As with any other type of data, you must specify the database items, the tables, the row search conditions, and the report input fields.

However, there are two differences:

- You *cannot* copy a standard current day forecast report on Screen Painter. The Current Day Forecast is not displayed if you select List all in the Get Copy of Design window.
- CMS stores current day forecast data in two separate tables:

**f\_cday –** This table primarily contains forecast administrative data entered in the Current Day Configuration window.

**f\_cdayrep –** This table contains the agent positions required and forecast calls carried data, as well as objectives entered in the Call Handling Profiles window.

See the *Avaya CMS R3V11 Database Items and Calculations*, 585-780-702, for a complete list of the database items these tables contain. See the *Avaya CMS R3V11 Forecast,* 585-215-717, document for more information about Forecasting.

If you were to design a very abbreviated version of the current day forecast report, the design might look something like that shown in the following figure:

### **Sample Forecast report design**

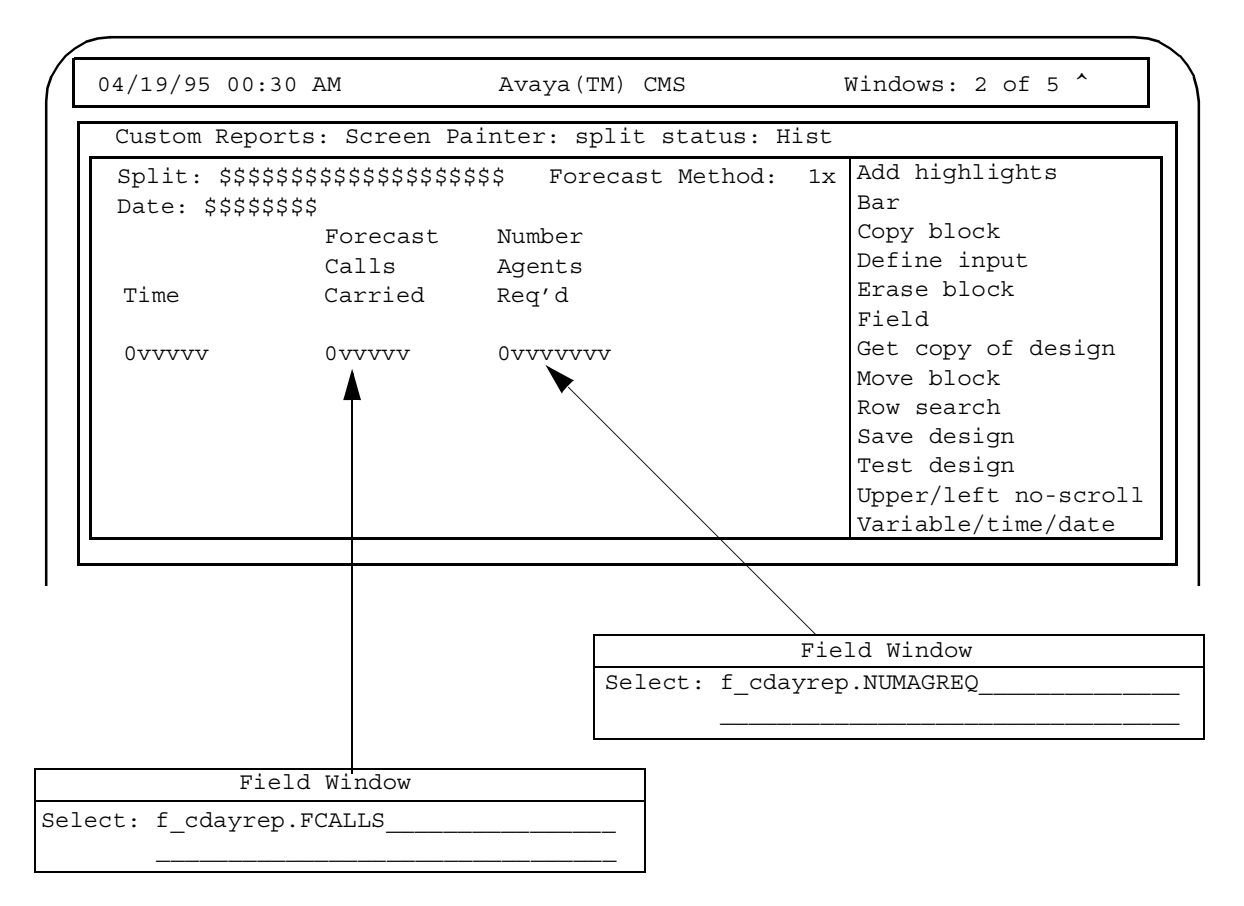

In the previous figure, Row Search ID 0 is assigned to the Time, Forecast Calls Carried, and Number Agent Req'd fields. The conditions for Row Search ID 0 might be as follows:

### **Row search conditions for Forecast data**

```
Row search ID: 0
From tables: f_cdayrep
Select rows where: ROW DATE = $i date and SPLIT = $i split
                   and STARTTIME = $i time and ACD = $acdField/bar type (Select one):
< > Discrete
<x> Repeated vertically, spacing 1___
                     Row Search Window
```
Notice that, as in historical interval reports for splits, the statement in Row Search ID 0 searches for rows based on values for STARTTIME, ROW\_DATE, and SPLIT.

In the previous report figure, Row Search ID 1 is assigned to the Forecast Method field. Notice also that the database item for this field is FMETHOD. FMETHOD is stored in the f\_cday table, but is *not* stored in the f\_cdayrep table. This is an example of how current day forecast data is divided between the two tables.

However, in the following figure, notice that Row Search ID 1 has row search conditions that are almost identical those in the previous figure:

### **Row search conditions for Forecast data**

```
Row search ID: 1
From tables: f_cday
Select rows where: ROW_DATE = $i_d date and SPLIT = $i_s split
                  and ACD = $acd
Field/bar type (Select one):
<x> Discrete
 < > Repeated vertically, spacing 1___
                       Row Search Window
```
The only differences between Row Search ID 0 and Row Search ID 1 are the table selections and the field types. In this way, the data in the tables will match.

#### **Note:**

In the standard Current Day Forecast, **FMETHOD** normally displays a character string, either Seasonal trending, Current trending, or No trending. However, the CMS database actually stores a number to represent each method. So, if you include the **FMETHOD** database item in a report, CMS displays a number, not a character string, in the report (see *Avaya CMS R3V11 Database Items and Calculations*, 585-780-702, for a description of these numbers).

#### **Note:**

You can retrieve data from the Current Day Configuration Forecast ( $f_{\text{cday}}$ ) table only if the appropriate call handling profile has been specified for the particular dates. For retrieval of data from the Current Day Forecast Report  $(f_{\text{cdayrep}})$  table, Forecast Manager must have run for the particular date for which the report is run.

# **Including exceptions data in a custom report**

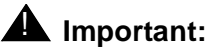

For historical custom reports only.

You can design reports that include exceptions data. See the *Avaya CMS R3V11 Database Items and Calculations* (585-780-702) document for a description of the exceptions tables and the data they contain.

The steps for creating a custom report with exceptions data are almost identical to the steps for creating any other custom report. As with any other type of data, you must specify the database items, the tables, the row search conditions, and the report input fields. However, you cannot copy any standard exceptions report on Screen Painter. The exceptions reports are not displayed if you select List all in the Get Copy of Design window.

Also, in every exceptions table, the database item EXTYPE stores the types of exceptions that occurred. However, exception types are stored as numbers, not as character strings. If you want your report to list the types of exceptions that occurred, the types must be listed as numbers (see *Avaya CMS R3V11 Database Items and Calculations,* 585-780-702, for a description of these numbers). The following table shows an example of a VDN exceptions report:

# **VDN exceptions report**

VDN Exceptions

ACD: burbank Printed 04/10/93 04:35 PM

Date: 04/09/93

Time VDN Vector Exception Time Time Limit Threshold 09:16AM Catalog Sales Weekday Sales Number calls abandoned in vector 20 09:24AM Catalog Sales Weekday Sales Calls in ACD split queue 10 10:02PM Catalog Sales Weekday Sales Calls disconnected 50

If you designed a custom exception report to replicate the standard VDN Exceptions Report, then the design might be displayed as shown in the following figure:

# **Custom exceptions report**

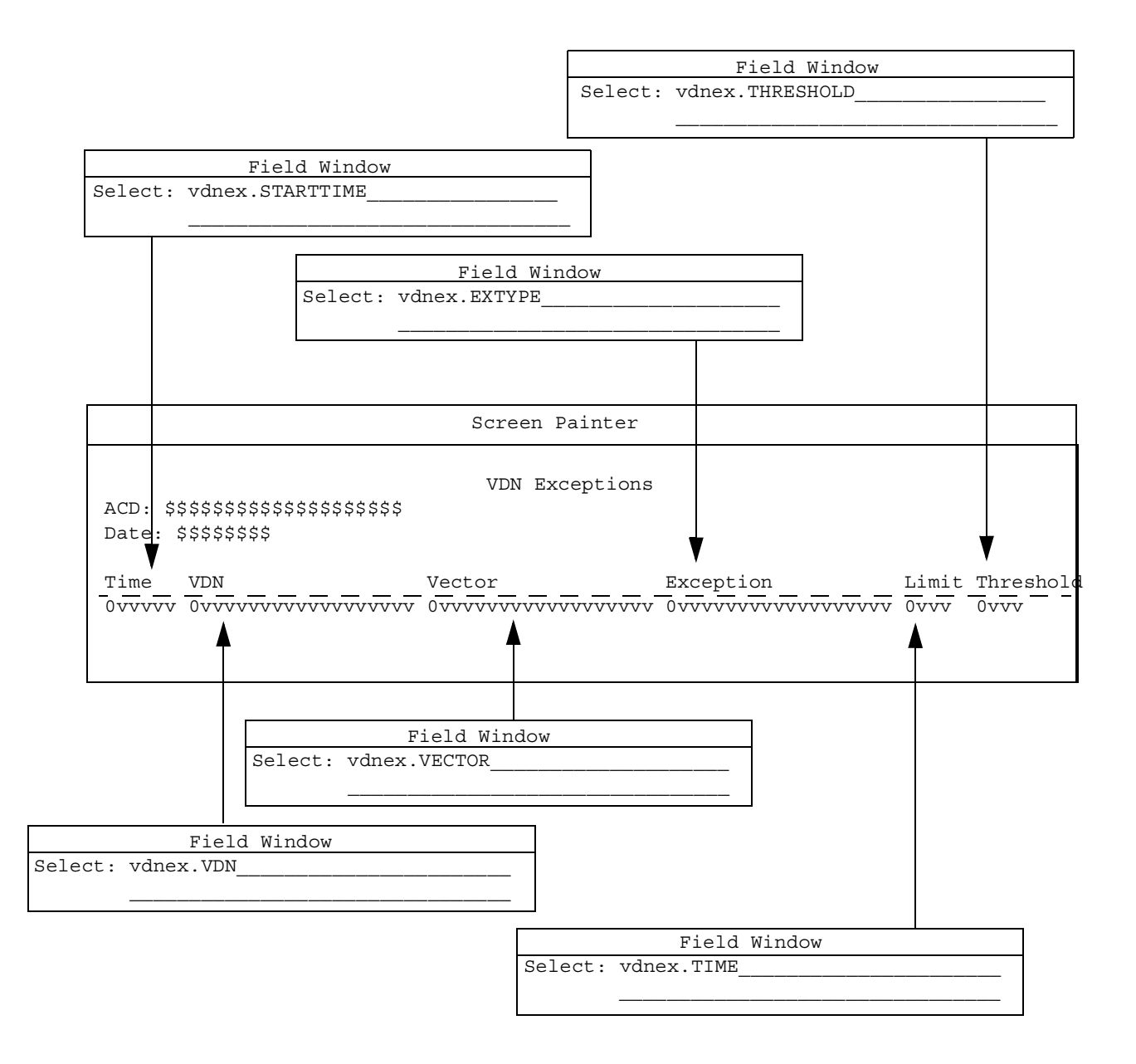

The previous figure is an example of the report that results from the design shown in the following figure:

# **VDN Exceptions Report**

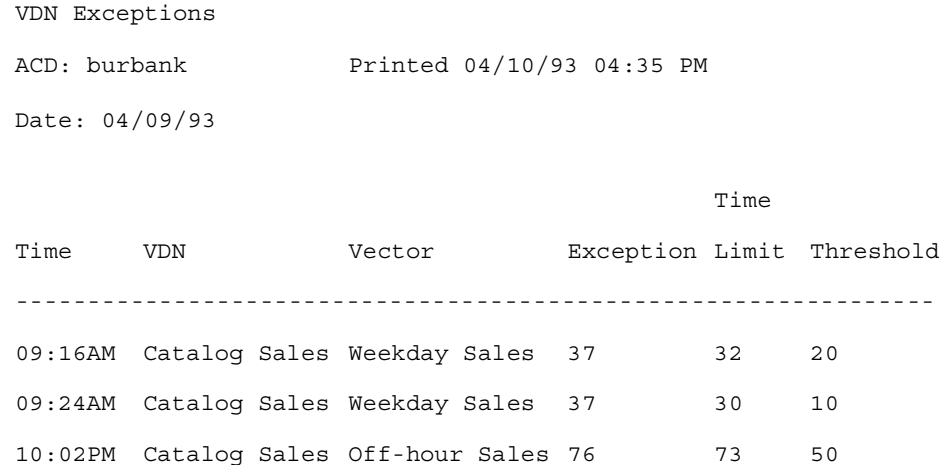

The report would be displayed this way because CMS exceptions tables store the exception types as numbers.

However, another way of designing an exception report would be to use  $\text{count}(*)$  for the exception field. You could then include a specific exception type as part of the row search as seen in the figure below. CMS would then count the rows that had that exception type and display the total in the report.

## **Custom Exceptions Report**

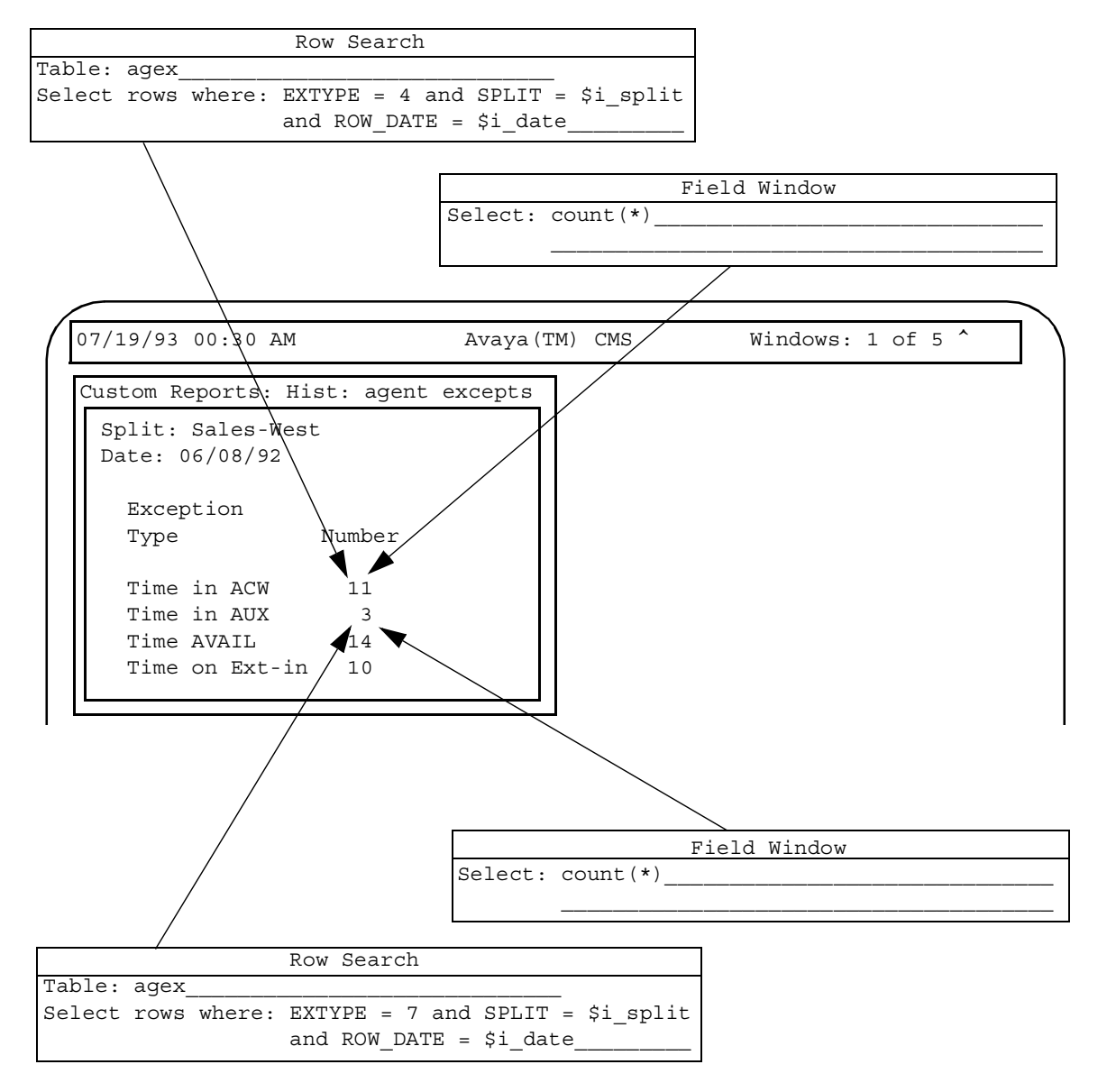

In the example above, the row search statement for the first field searches for exception type #4 (Time in ACW) for a particular date and split. Because the field is  $\text{count}(*)$ , the field displays the total number of rows that had exception type #4 for the date and split.

Similarly, the row search statement for the second field searches for exception type #7 (Time in AUX) for a particular date and split. Again, because the field is  $count(*)$ , the field displays the total number of rows that had exception type #7 for the date and split.

### **Note:**

For retrieval of data from an exceptions table, you can only retrieve data for those exceptions that have been turned on for the particular split, agent, etcetera, that have actually occurred and have not been deleted from the database because they exceeded the storage parameters for exceptions.

# **Selecting rows from more than one table**

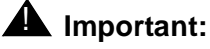

For historical reports only.

You can merge data from two tables into a single report field. You can, for example, take the number of ACD calls a single agent handled (where data is taken from the dagent table) and divide by the total ACD calls handled by the agent's split (where data is taken from the dsplit table). Or, you can take the ACD calls a split handled in an intrahour interval (where data is taken from the hsplit table) and divide by the total ACD calls the split handled for the day (where data is taken from the dsplit table).

To merge data from two tables into a single report field:

- The two tables *must* have at least one database item in common. Typically, the database items in common are indexes.
- Both table names must be entered in the Table field of the Row Search ID assigned to the field.
- For custom historical reports you can use data from more than one table and use the same row search ID for multiple tables.
- At least one "join" clause must be included in the Row Search ID assigned to the field. A "join" clause searches for the same value for the same item in both tables. In this way, the data extracted from the rows in both tables will be related.

A "join" clause has the following format:

tablename1.item1 = tablename2.item1

where item1 is a database item that the tables have in common.

- You *must* prepend the table name to each database item included in the Select rows where: statement. This rule applies to all database items, even those that are not in a "join" clause.
- A "join" clause must use a database item that is also included with a regular "where" clause (one that directly assigns a value or variable name to the database item).

### **Note:**

The syntax of a *join* clause is similar to that in standard INFORMIX SQL syntax. See the *INFORMIX-SQL Relational Database Management System User Guide* for *INFORMIX* SQL.

## **A** CAUTION:

If you run a report that merges data from two tables (particularly tables with large amounts of data) into a single field and your Select rows where: statement is not specific enough, you may get an error message when you test the design. The specific cause may be that the number of selected rows is very large, and CMS does not have enough space to create temporary files. If this is the case, you should add additional "where" clauses to the row search criteria.

Often, you need several "join" clauses in a Row Search criteria statement. For example, you must first specify row search values for either the hagent or hsplit table if you define a report field that contains the following data expression:

```
hagent.ACDCALLS/hsplit.ACDCALLS
```
You might enter the following "where" clauses:

```
hsplit. SPLIT = $i split and hsplit. ROW DATE = $i date and
hsplit.STARTTIME = $i time and hsplit.ACD = $acd
```
**Note:**

Notice that table names are prepended to each database item.

You must then specify join clauses so that the rows found in one table are related to the values found in the other table. In the following example, you would add *join* clauses (shown in bold) for every regular "where" clause:

```
hsplit. SPLIT = $i split and hsplit. ROW DATE = $i date and
hsplit.STARTTIME = $i time and hsplit.ACD = $acd and
hsplit.SPLIT = hagent.SPLIT and hsplit.ROW DATE =
hagent.ROW_DATE and hsplit.STARTTIME = hagent.STARTTIME and 
hsplit.ACD = hagent.ACD
```
The report design shown in the figure below illustrates how this row search selection would affect data in a report:

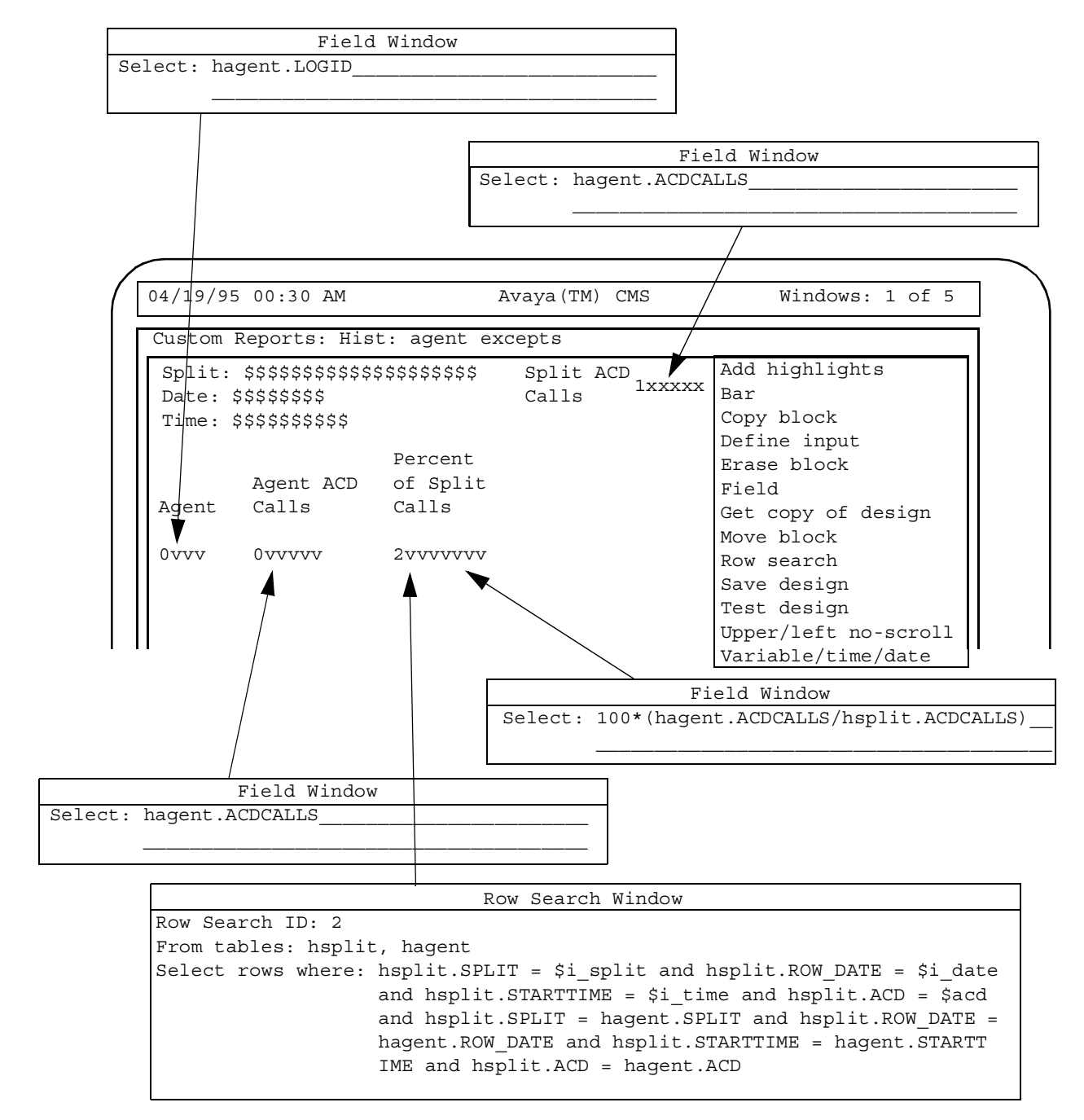

### **Report design with data from two tables merged in a field**

Notice that the Percent of Split Calls field merges data as discussed in our example. Also notice that Row Search ID #2, which is assigned to the Percent of Split Calls field, contains the row search statement as discussed in our example. To illustrate the effect of *join* clauses, the report design in the previous figure includes the Agent ACD Calls and Split ACD Calls fields. Notice that each field uses a database item that is also included in the Percent of Split Calls field.

When the report is run, the Percent of Split Calls field, for each agent in the selected split, divides that agent's ACD calls by the total ACD calls for the split, then multiplies by 100 to give a percentage. Thus, as in the figure below, if agent 1000 had 23 ACD calls, and the split Sales-West had 412 ACD calls, the Percent of Split Calls for agent 1000 would be 5.583 (100 \* [23/412]).

### **Sample report with merged data**

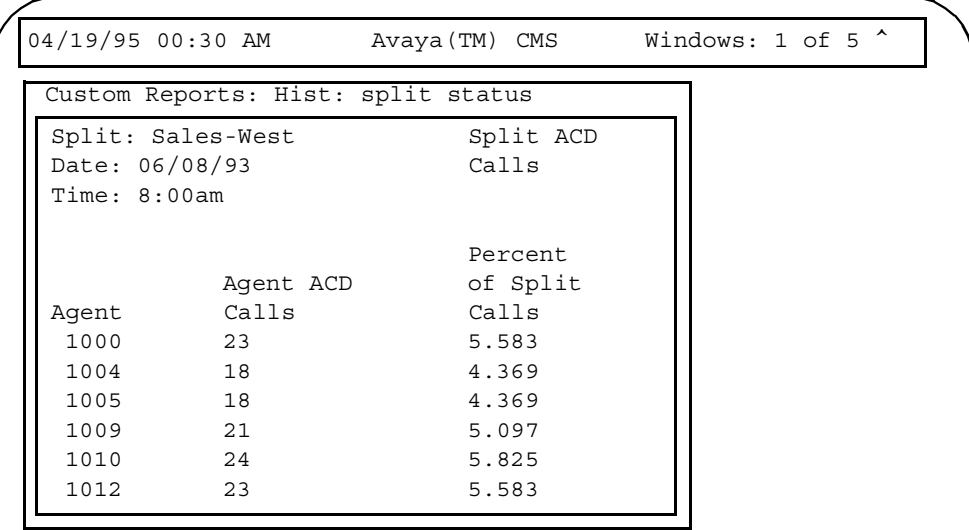

# <span id="page-166-1"></span>**Alternative row search conditions**

For your row search conditions, you will most often use the "where" clauses (See Defining [the data for a custom report](#page-60-0) on page 61). However, several additional "where" clause formats are available. *[Alternative row search conditions](#page-166-1)* describes those formats.

## <span id="page-166-0"></span>**Selecting rows based on a range of values**

If you want a range of splits included in the report, you might use two "where" clauses as in the following example:

```
Select rows where: SPLIT >= 1 and SPLIT <= 5
```
Then, when you run the report, CMS finds rows for Splits 1 through 5, as shown in the following figure:

### **Sample use of ranges in Where clauses**

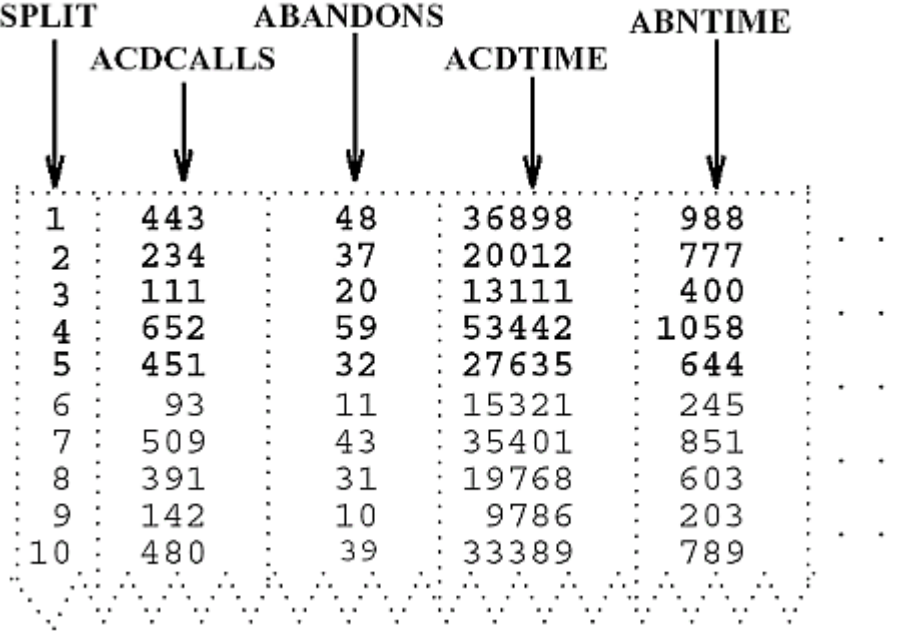

#### **Note:**

In most cases, the easiest way to specify a range is to define a report input field that accepts a range. See Selecting rows based on a range of values [on page 167](#page-166-0) for more information.

## **Using apostrophes for some database item values**

Some database items require that, if you hardcode values in a "where" clause, you enclose the values in apostrophes ('), as shown in the following example.

Select rows where: ROW\_DATE > '07/01/93'

Values of standard database items that you must enclose in apostrophes are:

- VDN (the value is a VDN number)
- EXTENSION (the value is an extension number)
- LOGID (the value is an agent login ID)
- EQLOC (the value is a 9-digit trunk location number)
- ROW DATE (the value is a date in mm/dd/yy format)
- CWC (the value is a call work code of 1 to 16 digits)

Also, you must enclose in apostrophes hardcoded values for any custom database items you define as CHAR or DATE columns in *INFORMIX*.

*For historical reports only*, an alternative format for these database items is:

Expression matches 'value'

In this type of clause, matches is the same as  $=$ . However, this type of clause lets you use wildcard searches. That is, within the apostrophes, you can use an asterisk  $(*)$  or a question mark (?).

The asterisk (\*) matches any and all characters, including blanks and no characters. Look at the following examples:

Select rows where: EQLOC matches '01\*'

This clause finds all rows where the EQLOC value begins with 01, which would mean all trunks for module 01. Thus, 010012020, 010211110, and 011023100 are values that would match.

Select rows where: ROW\_DATE matches '\*/01\*'

This clause finds all rows where the ROW DATE value has 01 as its dd (day of the month). That is, the clause searches for the first day of each month. Thus, 01/01/93, 04/01/93, and 10/01/92 are values that would match.

#### **Note:**

Actually,  $*/01*$  would also find all dates, if they had passed, in the year 2001 (for example, 01/22/01, 08/03/01, and 11/31/01).

The question mark (?) matches any single character. Look at the following examples:

Select rows where: EXTENSION matches '444?'

This clause finds all rows where the EXTENSION value is four digits and has 444 as the first three characters. Thus, 4441, 4440, and 4449 would match. However, 444 would not match.

Select rows where: LOGID matches '?000'

This clause finds all rows where the LOGID value is four digits, begins with any number, and ends with "000." Thus, 4000, 5000, and 9000 would match. 000 would not match.

You can use not in a "matches" clause to exclude rows. For example, you may want to exclude a range of login IDs from your report with a clause like the following:

Select rows where: LOGID not matches '2\*'

This clause finds all login IDs except those starting with "2." If you have 4-digit login IDs, login IDs from 2000 to 2999 would be excluded.

### **Using string-value database items**

String-value database items contain numerical data that the Dictionary subsystem translates to display current states or state changes. For example, a report field using the string-value database item WORKMODE displays AVAIL, ACD, ACW, and so on, depending on what state the particular agent is currently in. However, tables store states as numbers, not strings. When you run a report, CMS simply substitutes the character strings for the numerical values. This process is identical to the substitution of names for split numbers, trunk group numbers, vectors, and so on.

If you want to use string-value database items in a "where" clause, you must specify numerical values, not string values.

For example, if you want a current real-time agent report that lists data only for agents on extension-in or extension-out calls, you can select the Current Interval Agent table and enter a statement as follows:

#### **Select rows where: SPLIT = \$splitvar and WORKMODE > 10 and WORKMODE < 60**

This statement finds rows for a user-specified split where the agent state is one of the following:

- ACWIN (numerical value of 20)
- ACWOUT (numerical value of 30)
- AUXIN (numerical value of 40)
- AUXOUT (numerical value of 50)

See *Avaya CMS R3V11 Database Items and Calculations,* 585-780-702, for a complete list of row search values for string-value database items.

### **Other available formats for "Where" clauses**

*For historical reports only*, you can specify a list of hardcoded values using the following format:

Expression in (list of values)

As with a basic "where" clause, the Expression can be a database item or calculation. The values you list in the parentheses must be separated by commas. Also, you must use apostrophes for those values that normally require them. For example, the following "where" clause specifies three dates for the report:

```
Select rows where: ROW DATE in ('07/01/93',
'07/08/93','07/15/93')
```
The following "where" clause specifies three splits for the report:

```
Select rows where: SPLIT in (1,7,22)
```
*For historical reports only*, you can also exclude rows using a list of values by adding not to the clause. Using not can be extremely useful if you want to exclude, for example, lunch time intrahour intervals from your intrahour historical reports, as shown in the following example:

Select rows where: STARTTIME not in (1130, 1200, 1230).

# **Repeating aggregate function values**

Normally, a field (or bar) that contains an aggregate function (sum, max, min, or avg) displays just one value. This is true no matter what your "Select rows where" criteria are. Therefore, you would normally select "discrete" as the field/bar type in the row search ID assigned to aggregate functions.

However, you may at times want CMS to display multiple values for an aggregate function. *In historical reports only*, CMS can display multiple values for an aggregate function. For CMS to do this, the aggregate function *must* share a row search ID with one or more fields that do not have an aggregate function.

For example, you may want a report (see figure below) that shows the maximum (max) ACD calls in an interval for each of a variety of splits.

## **Repeated aggregate function report**

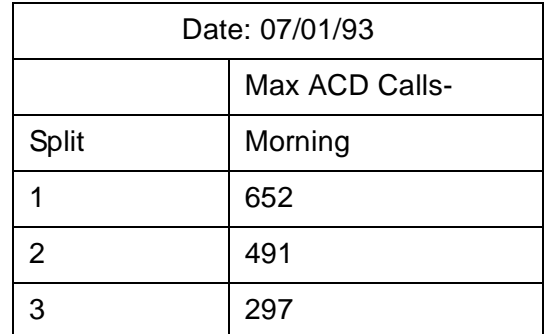

This report would have the following design:

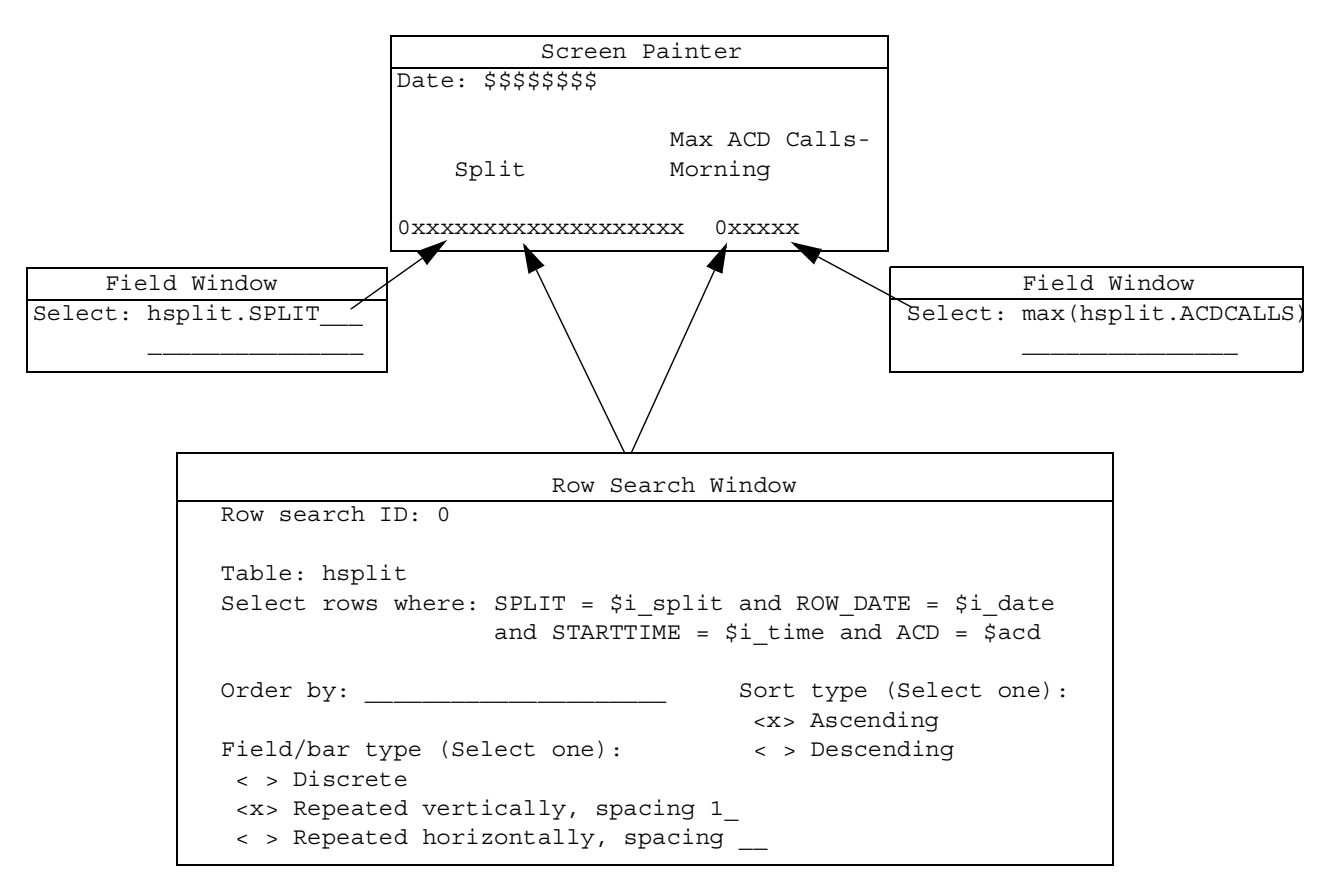

### **Sample Report Design for Repeated Aggregate functions**

According to the design, CMS searches the Intrahour Split table for the splits the user ordered when running the report (Splits 1, 2, and 3 in our example). CMS also searches for date (07/01/93 in our example) and the maximum ACD calls (in boxes) in the selected range of intrahour intervals for each of the selected splits.

### **Sample row search of grouped aggregate functions**

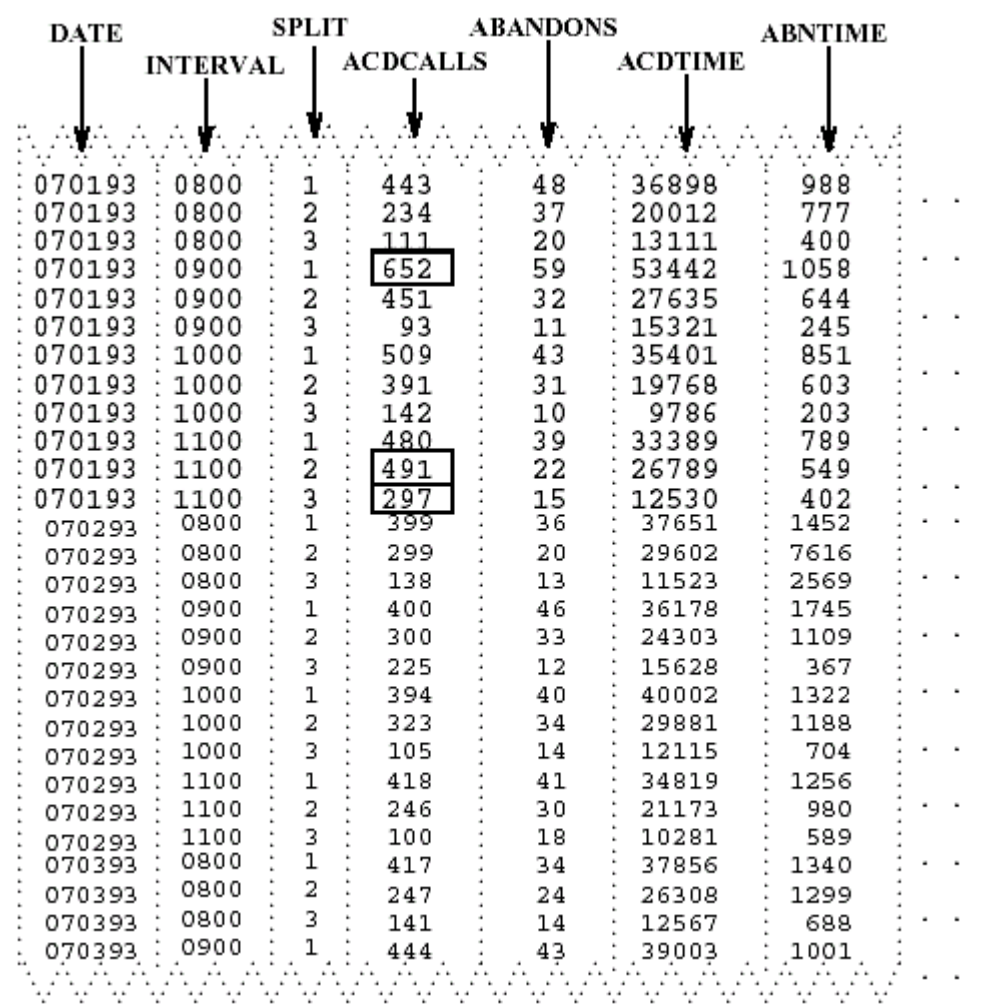

CMS would then display the values found in the report. However, notice in the previous figure that CMS found four rows with the SPLIT value of 1, four rows with SPLIT value 2, and four rows with SPLIT value 3, but displayed each value only once in the report. This is because the aggregate function max(hsplit.ACDCALLS) field shares the same row search ID with the hsplit.SPLIT field.

If the hsplit.SPLIT field and the max(hsplit.ACDCALLS) fields were assigned different row search IDs (with each ID having identical criteria), the report for Splits 1, 2, and 3 would show data as shown in the figure below:

### **Group values**

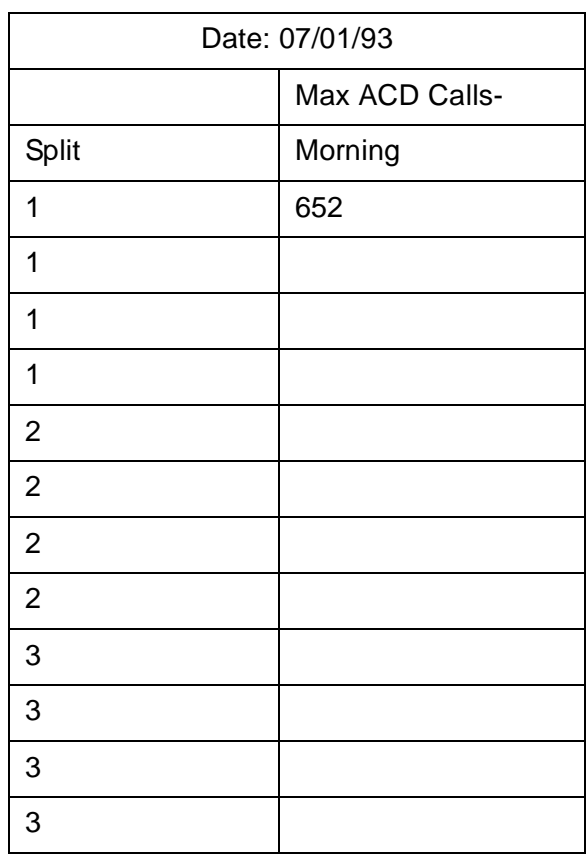

The display of a value only once to represent multiple occurrences of the same value is called grouping and can be done only when sum, max, min, or avg values are listed based on the unique values found for other fields. The rules for grouping data are:

- If you assign a row search ID to one or more aggregate function fields, you may assign the same row search ID to a maximum of eight nonaggregate fields.
- Assigning the same row search ID to both aggregate functions and nonaggregate fields makes sense only if the nonaggregate fields contain identifier data (split numbers, login IDs, dates, interval start times, vector numbers, and so on).
- If you assign the same row search ID to both aggregate functions and a nonaggregate field, the report displays a single value for each unique value found for the nonaggregate field (that also matches the row search criteria). If multiple rows contain the same value, then CMS still lists the value once. For this reason, only identifier fields should have the same row search ID as aggregate functions.
- If you assign the same row search ID to aggregate functions and more than one nonaggregate field, then the report displays a single row of data for each unique combination of values for the nonaggregate fields.

# **Database Items and Calculations**

Please refer to *Avaya CMS Database Items and Calculations*, *585-780-702*, for full descriptions of the database items and calculations available through the Avaya Call Management System (CMS) software.

**Advanced report design**

# **Glossary**

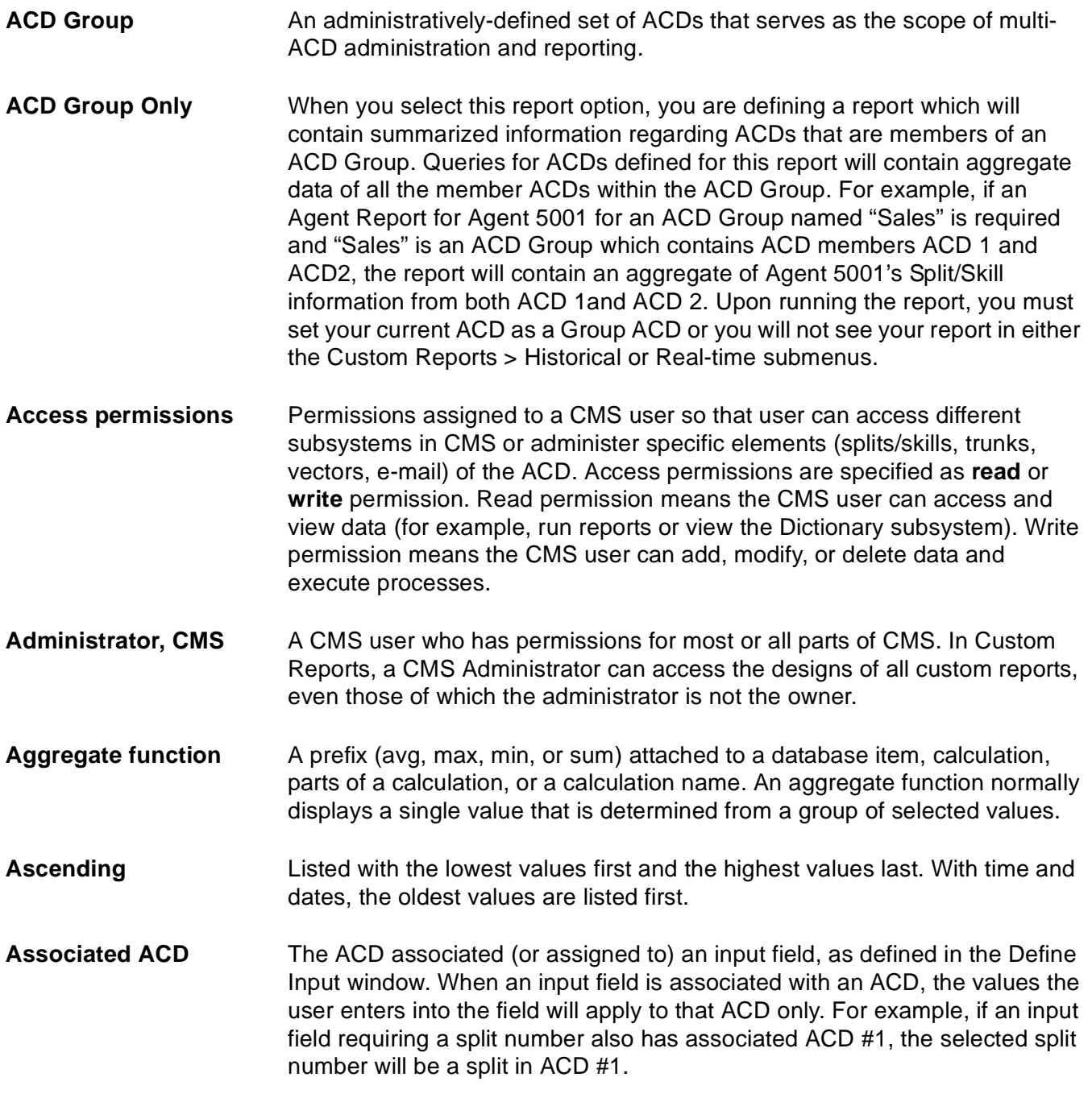

**Bar**

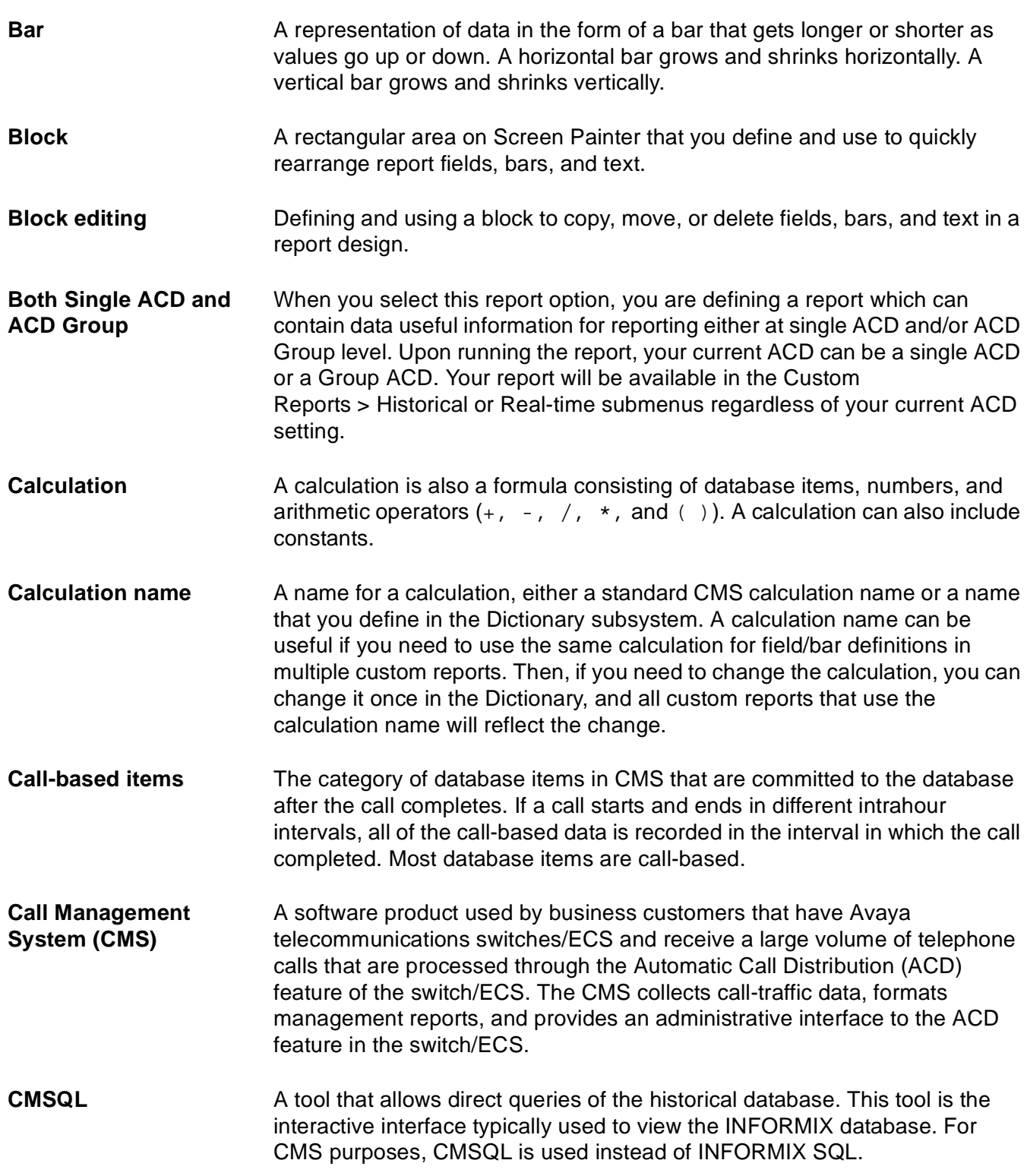

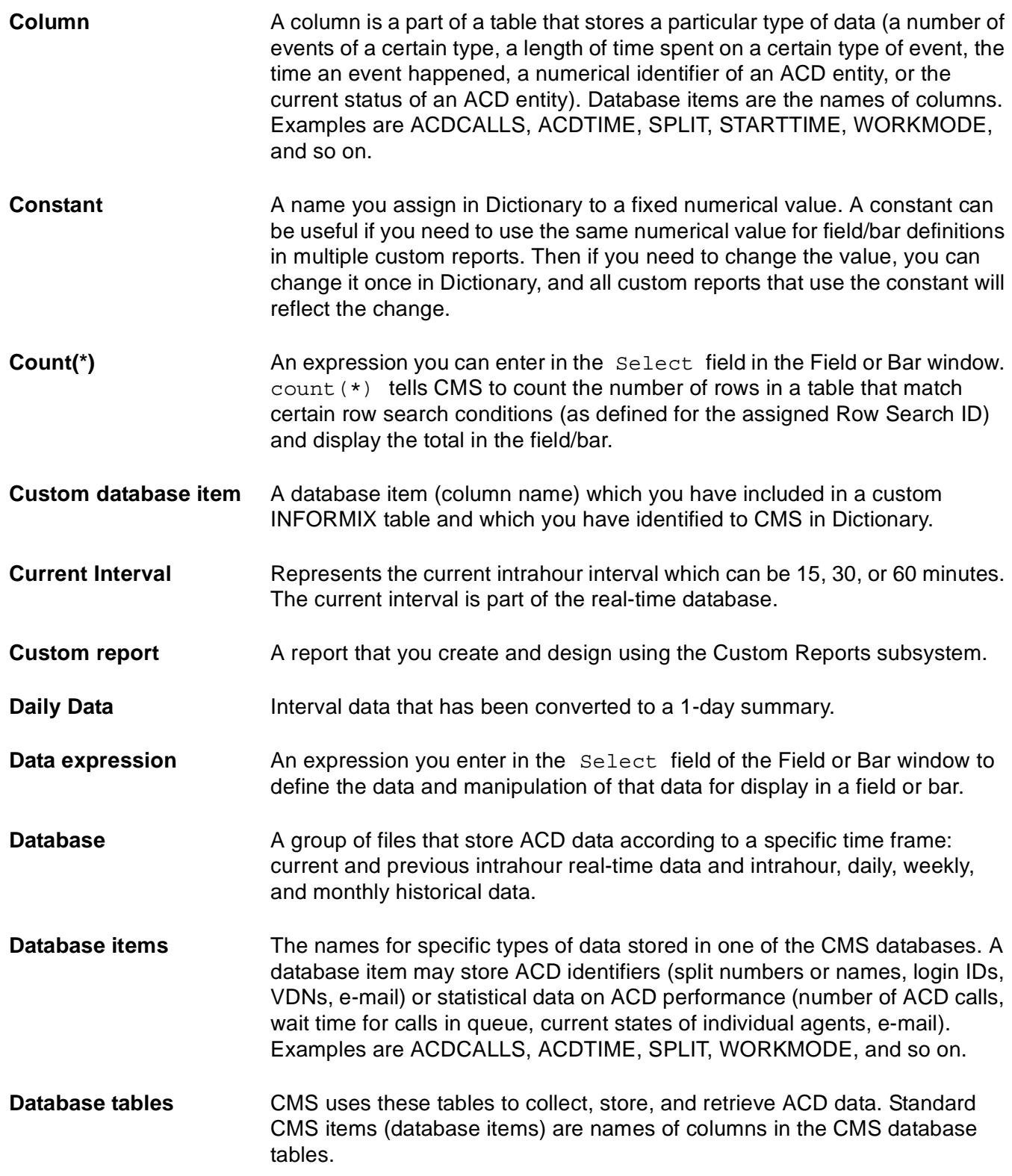

#### **Date format**

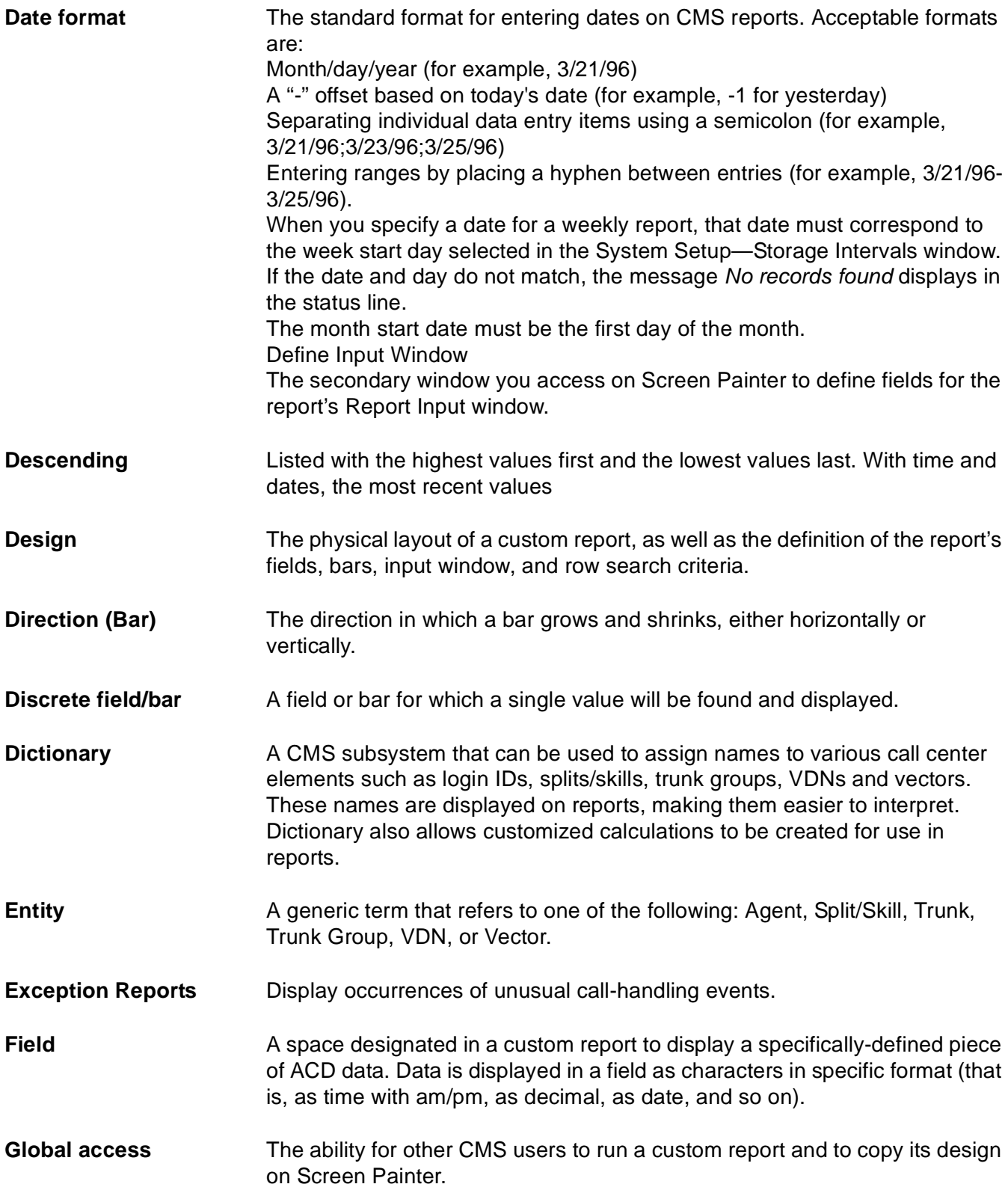
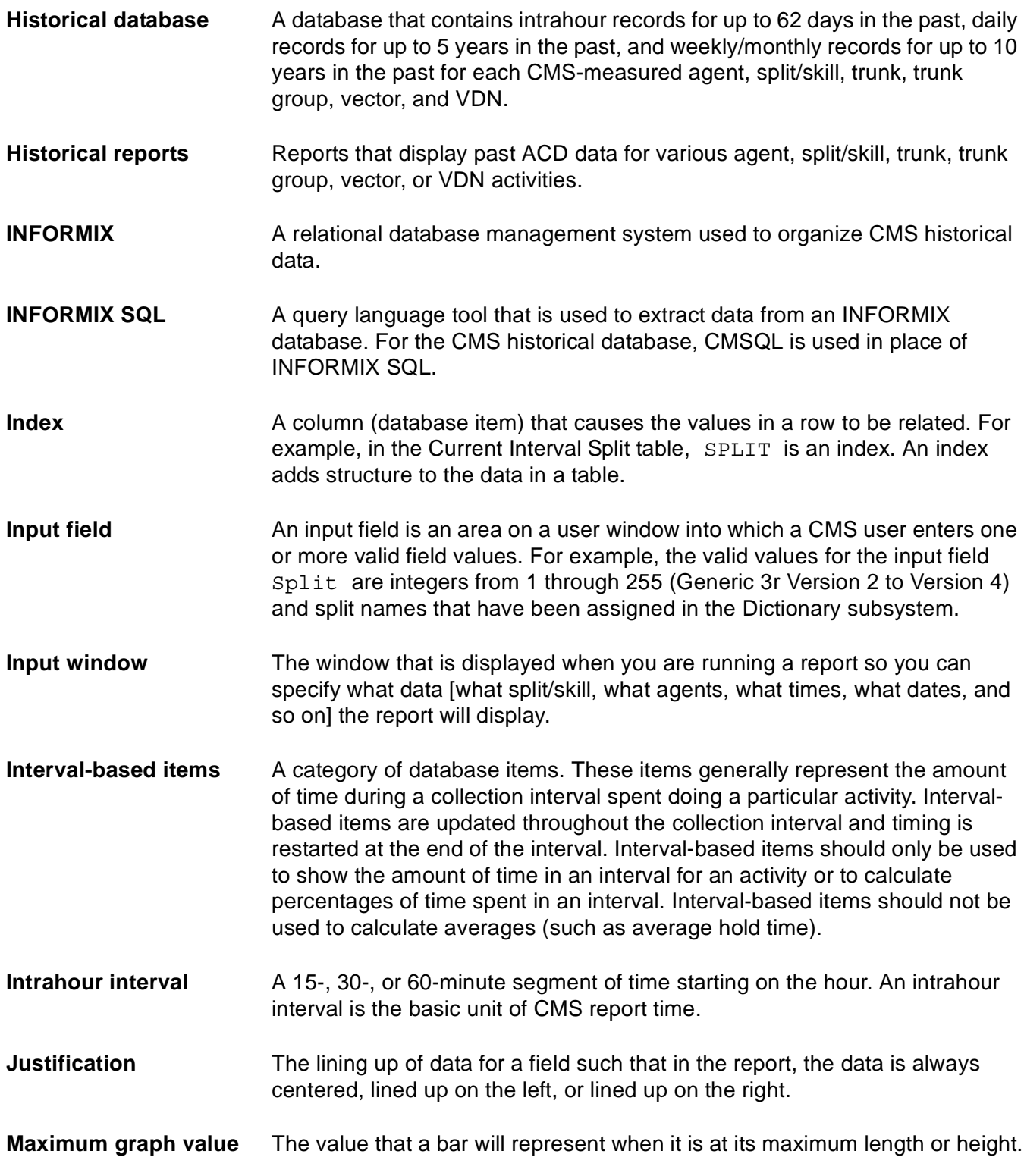

#### **Measured**

<span id="page-181-1"></span><span id="page-181-0"></span>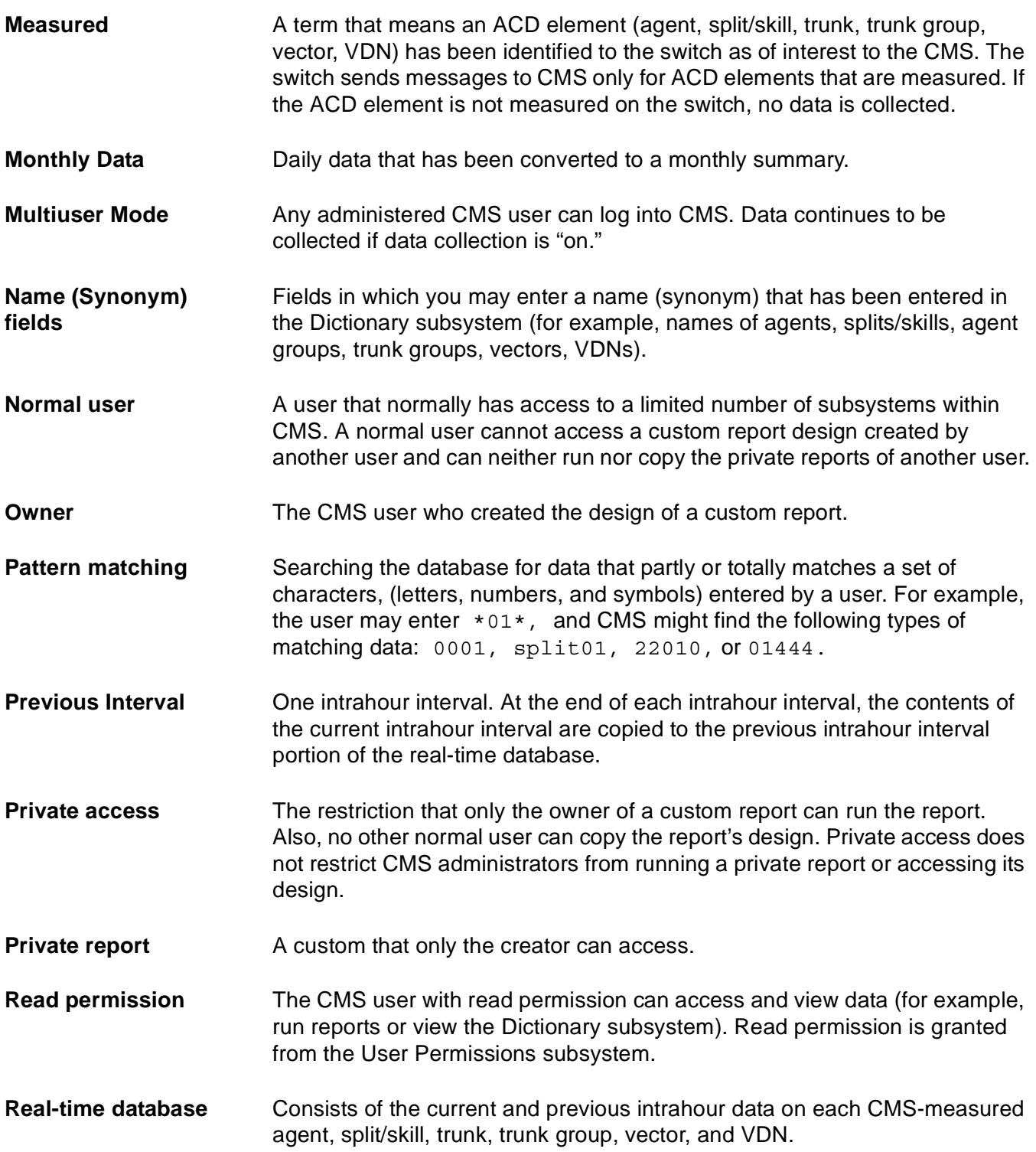

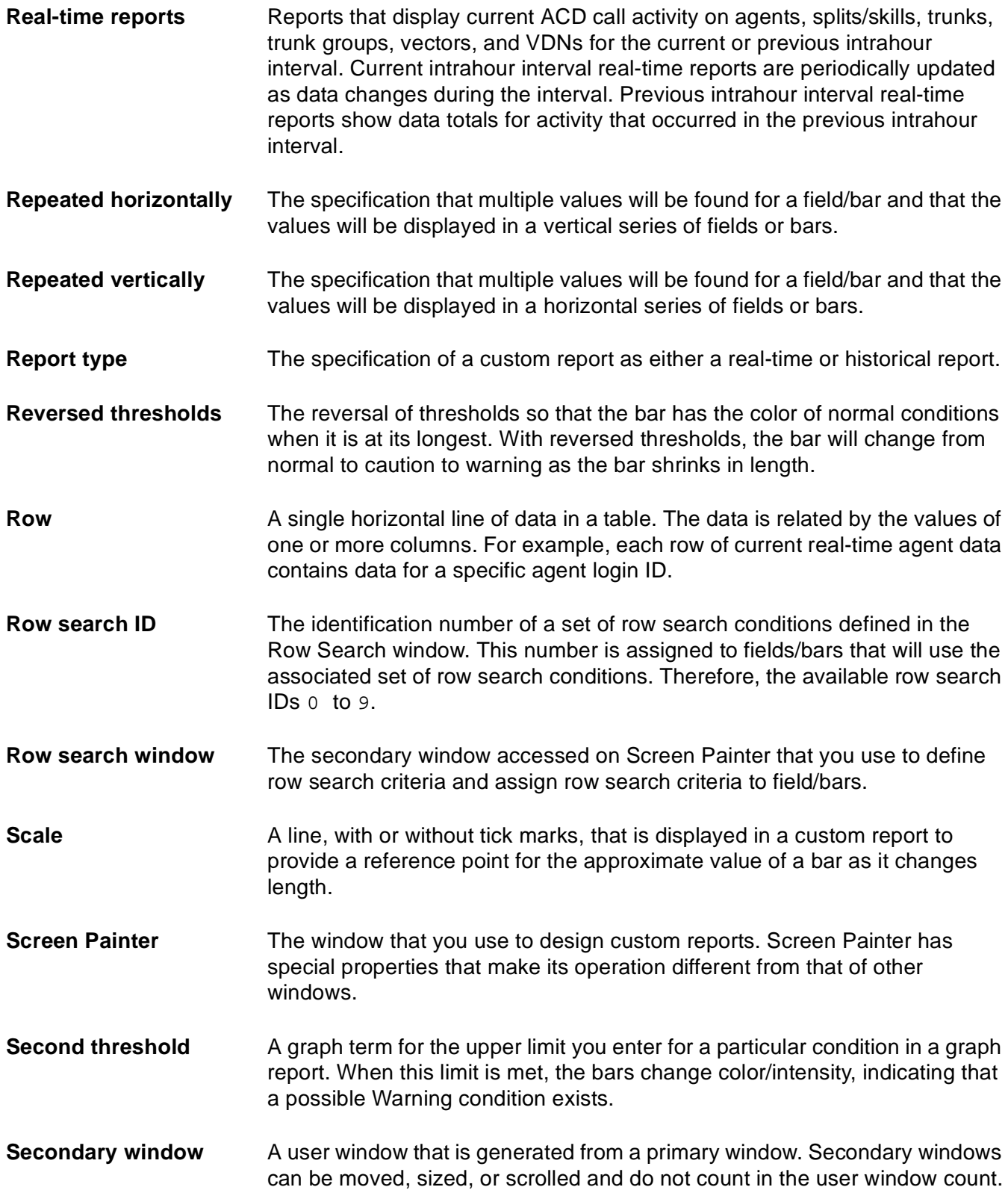

**Select**

<span id="page-183-2"></span><span id="page-183-1"></span><span id="page-183-0"></span>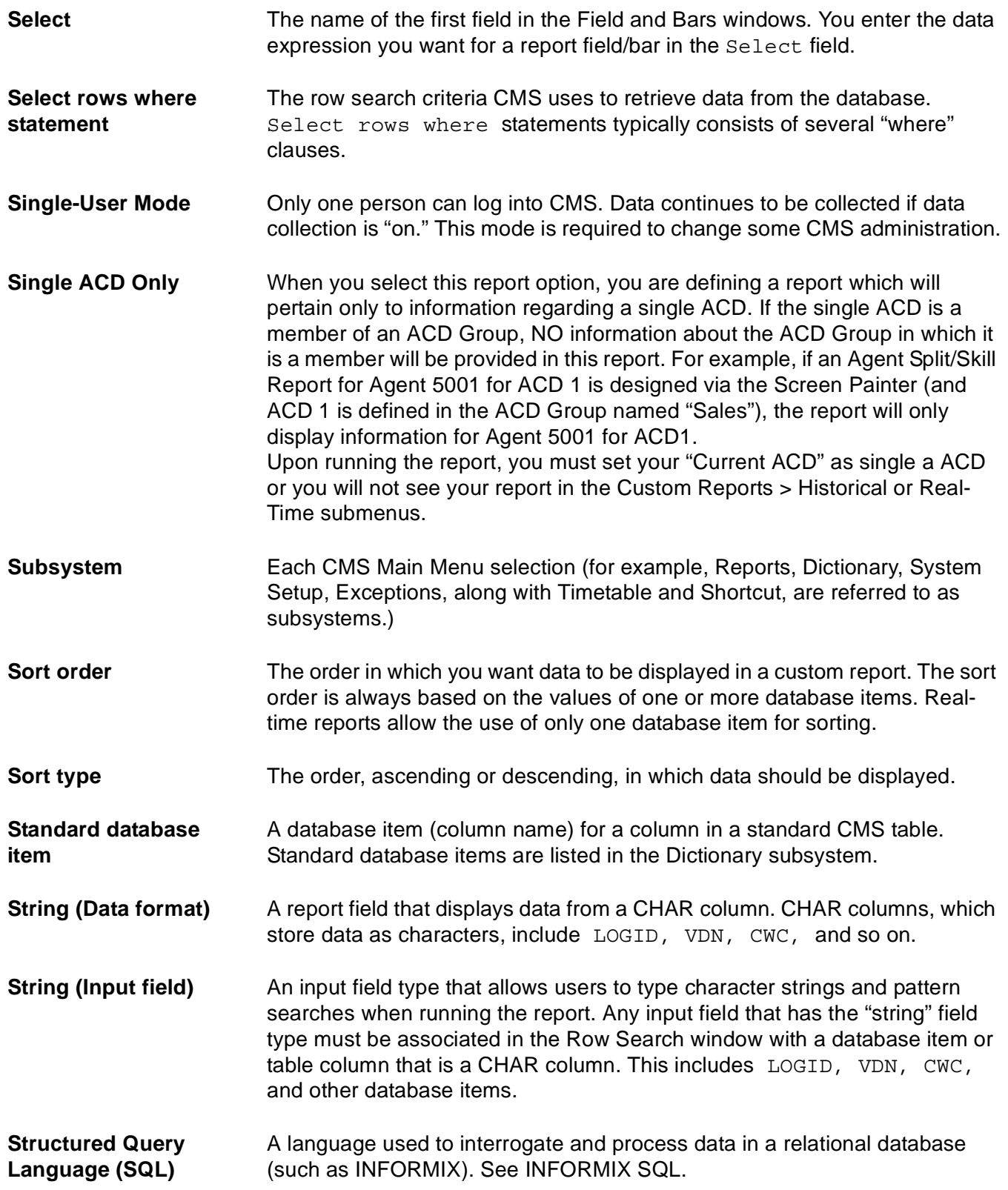

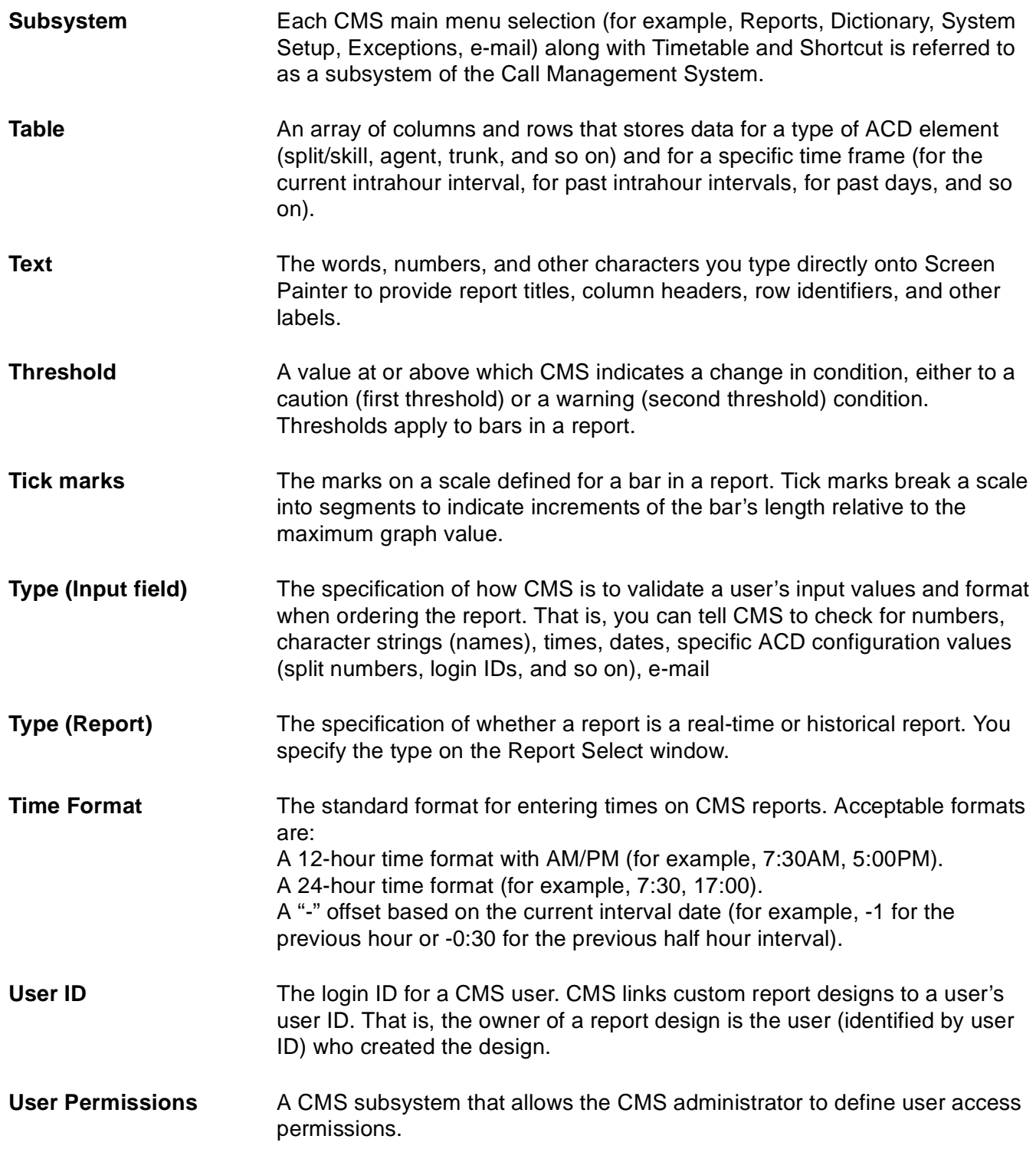

#### **Variable name**

<span id="page-185-0"></span>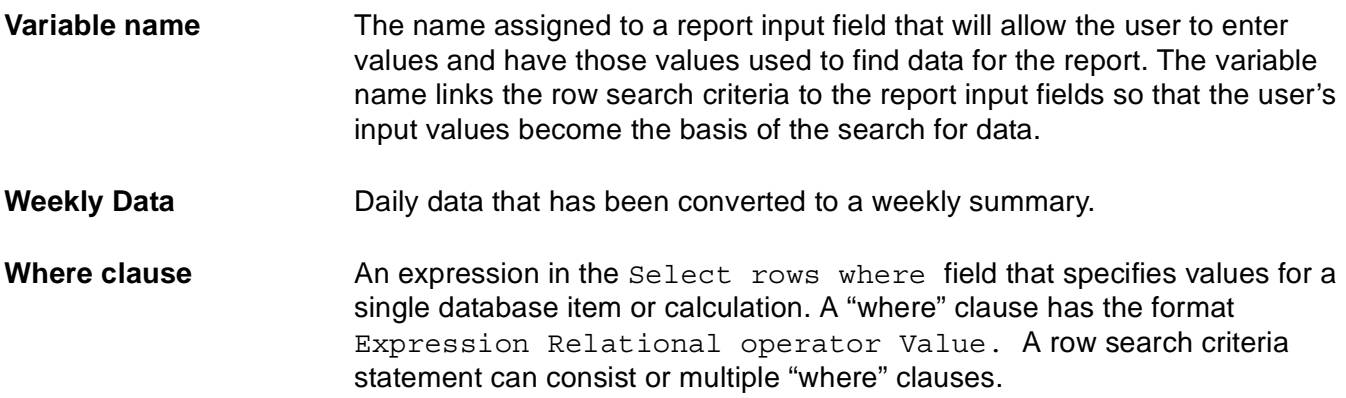

# **Index**

#### **Symbols**

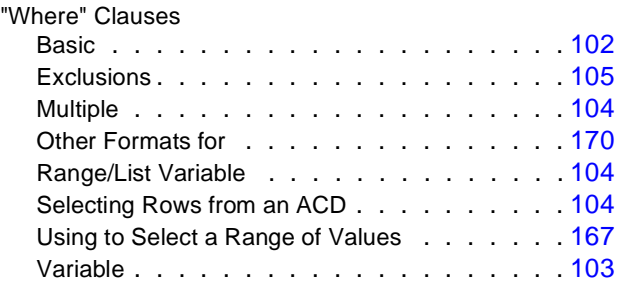

### **A**

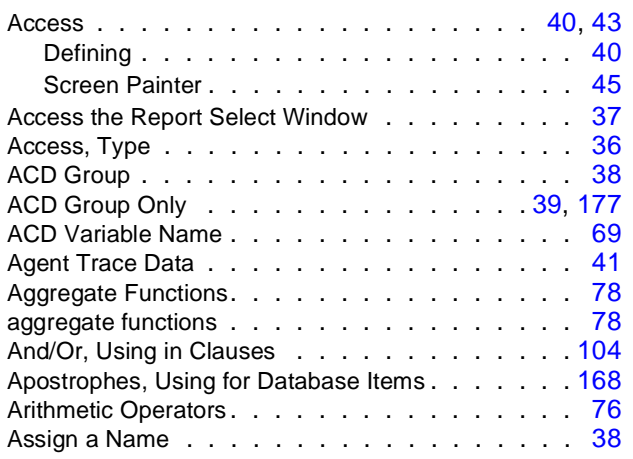

## **B**

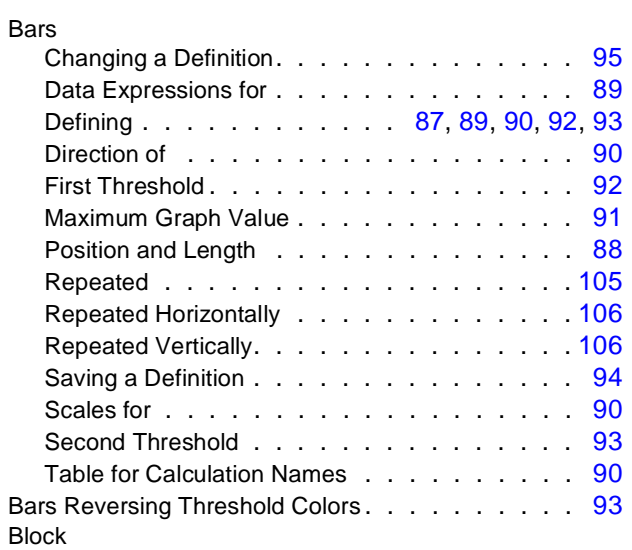

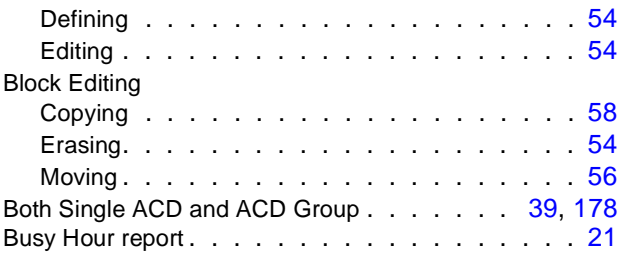

### **C**

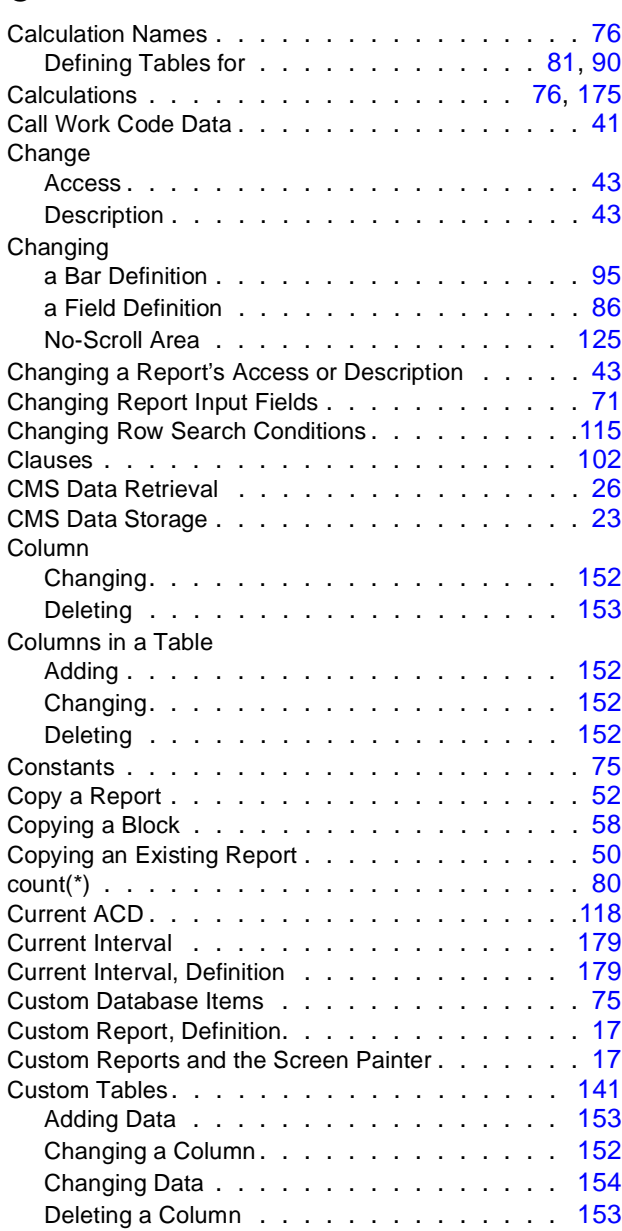

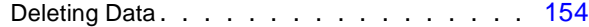

#### **D**

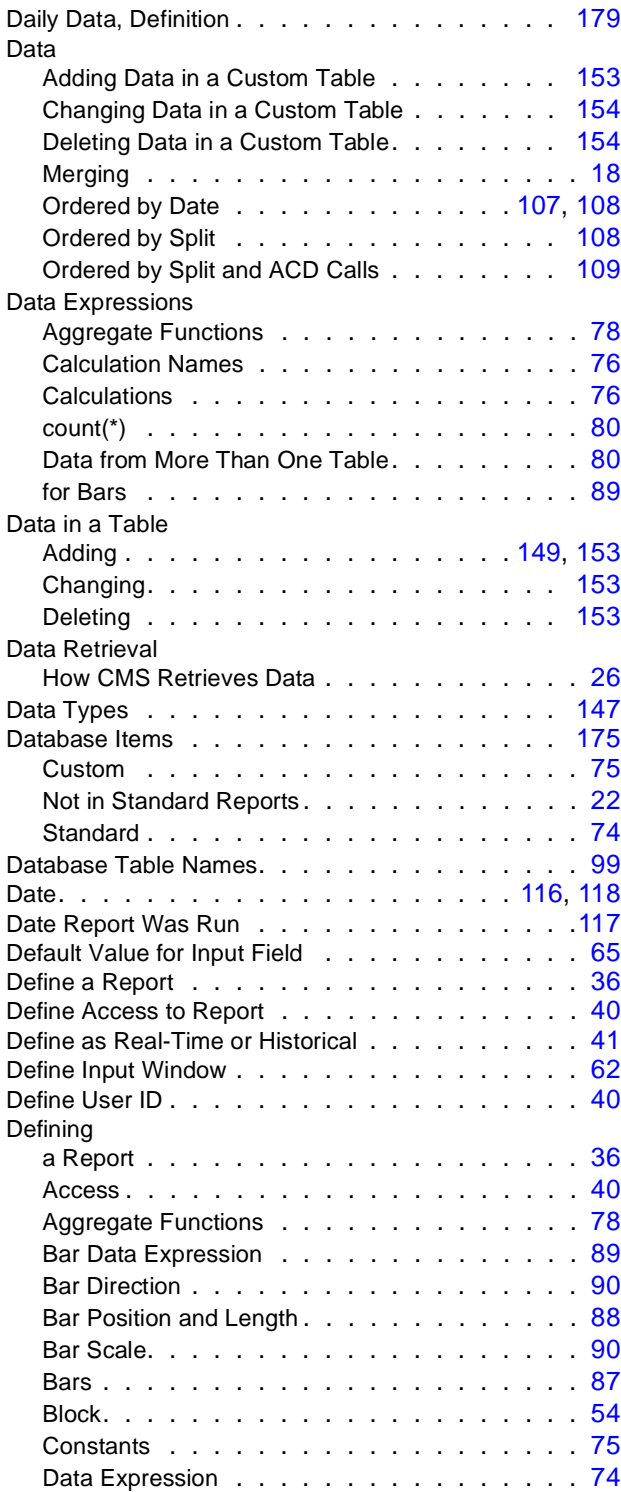

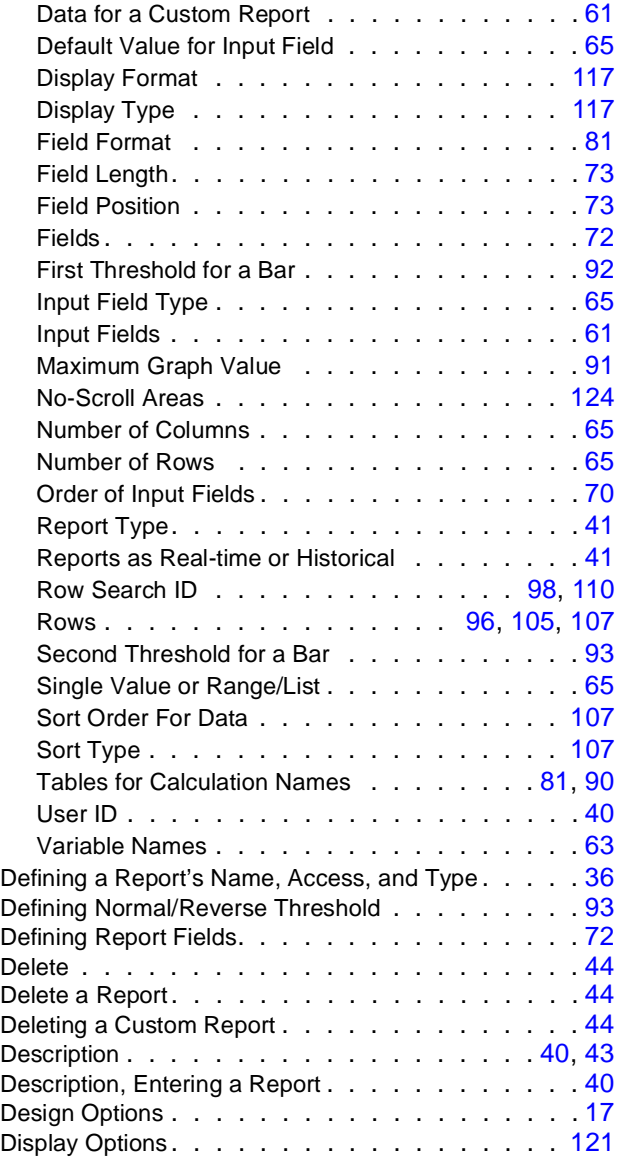

#### **E**

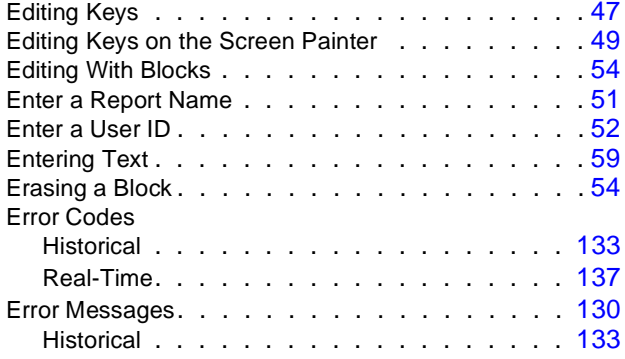

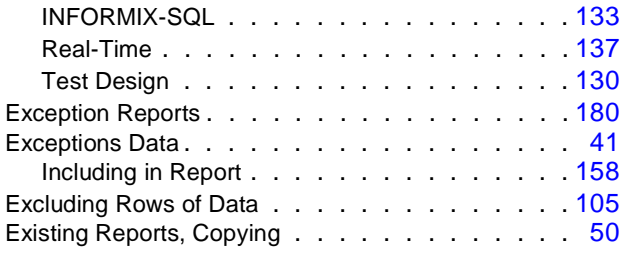

### **F**

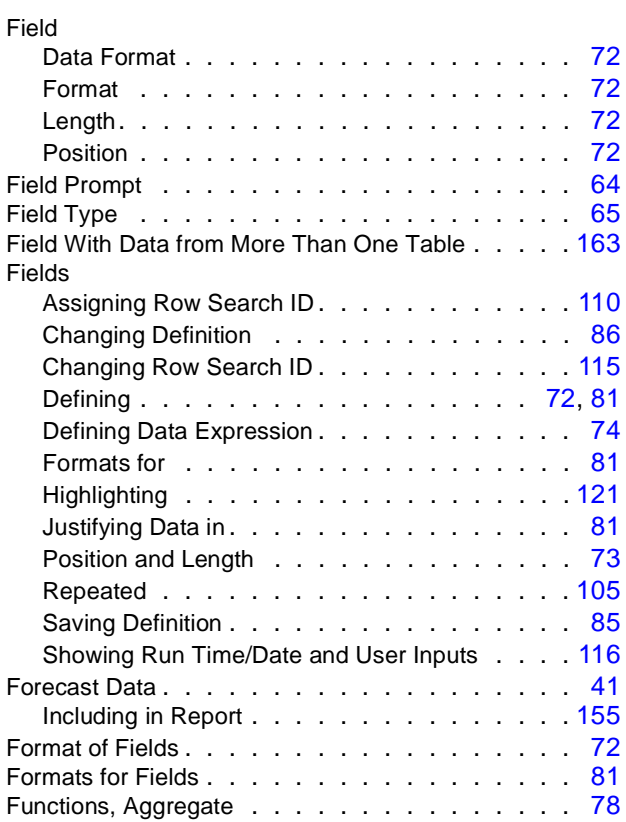

# **G**

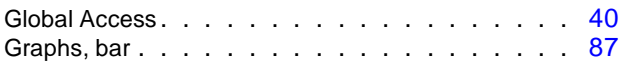

#### **H**

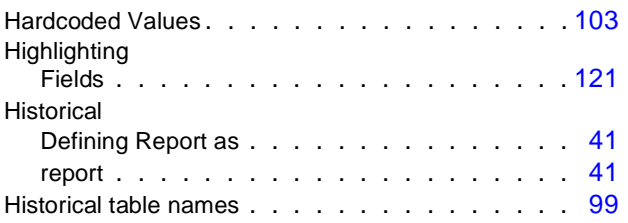

### **I**

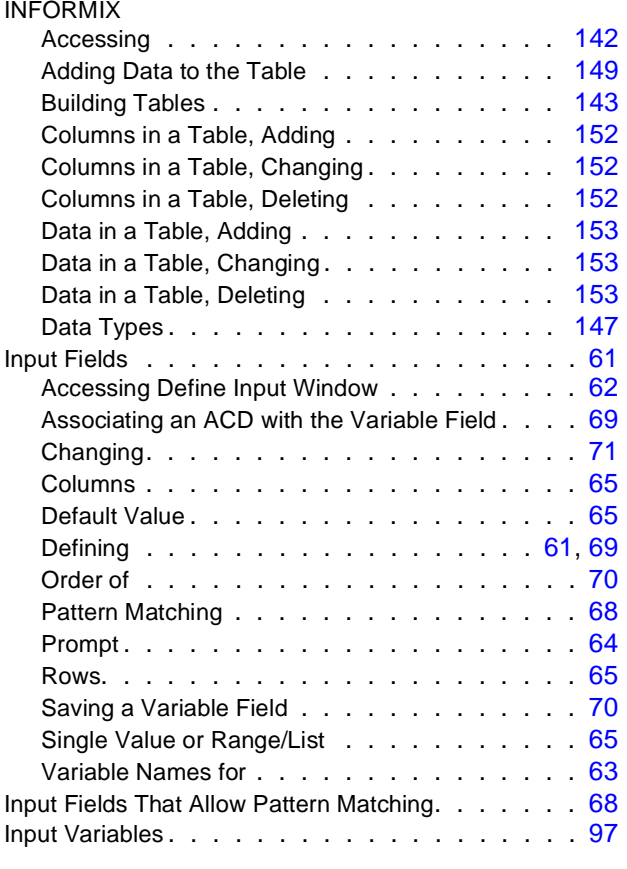

# **J**

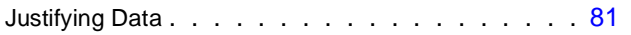

## **K**

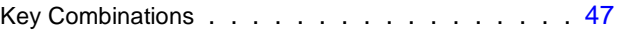

### **L**

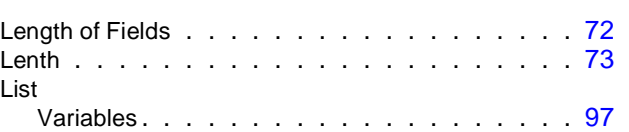

#### **M**

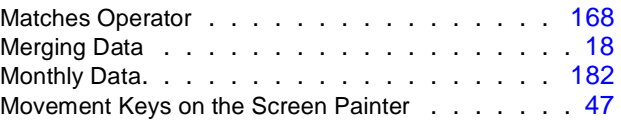

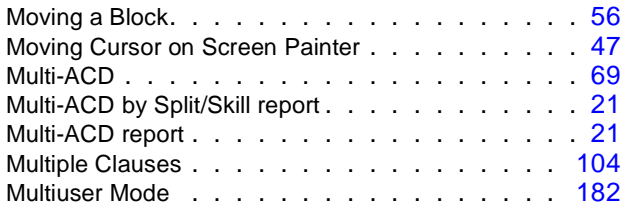

#### **N**

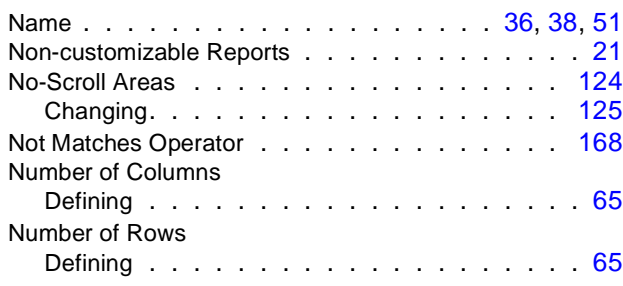

### **O**

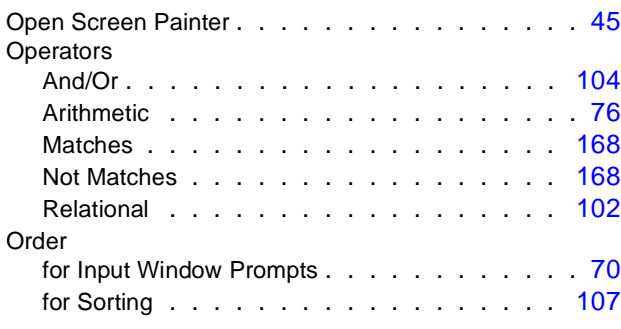

#### **P**

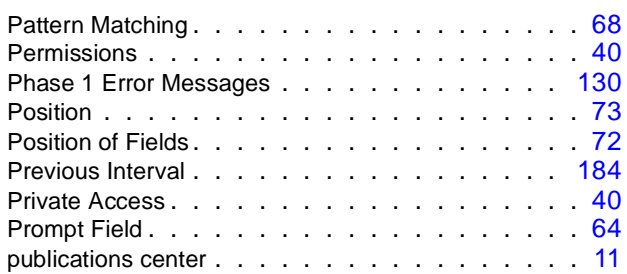

### **R**

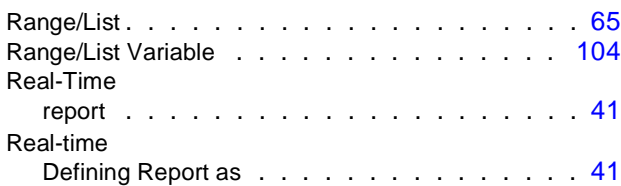

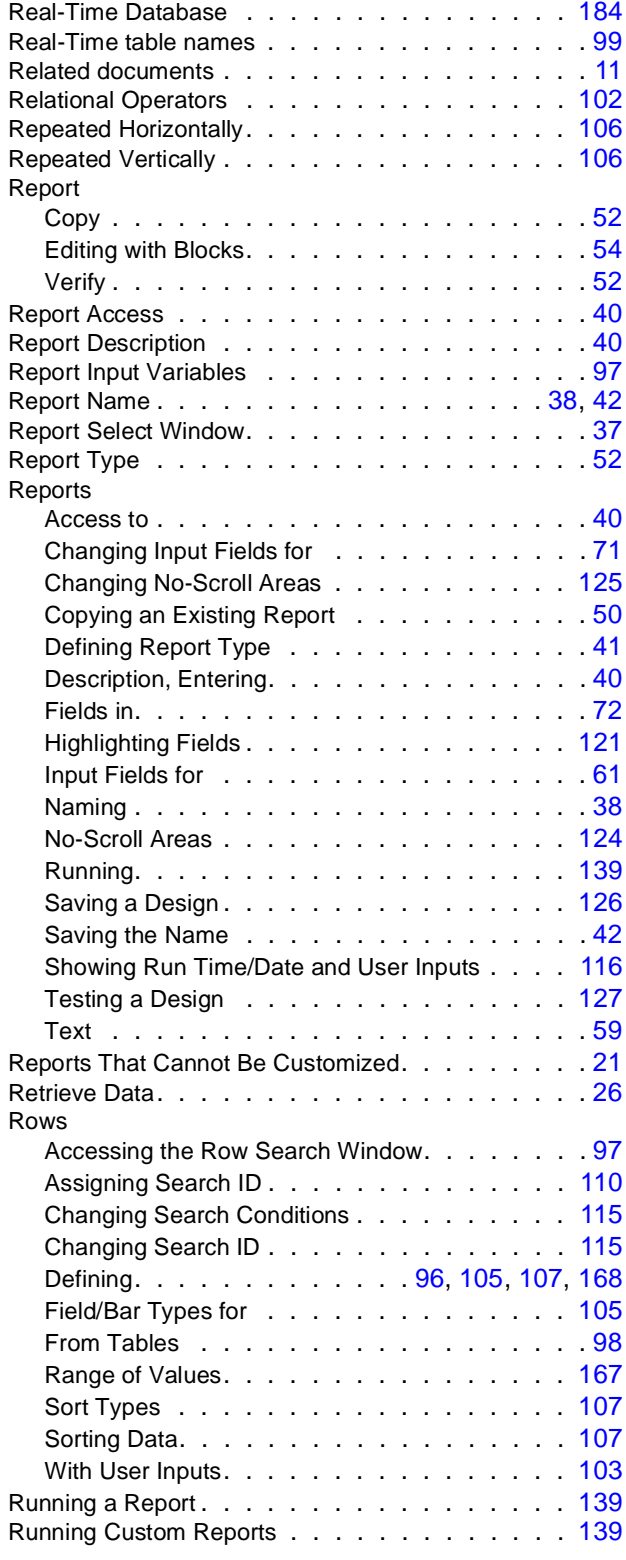

### **S**

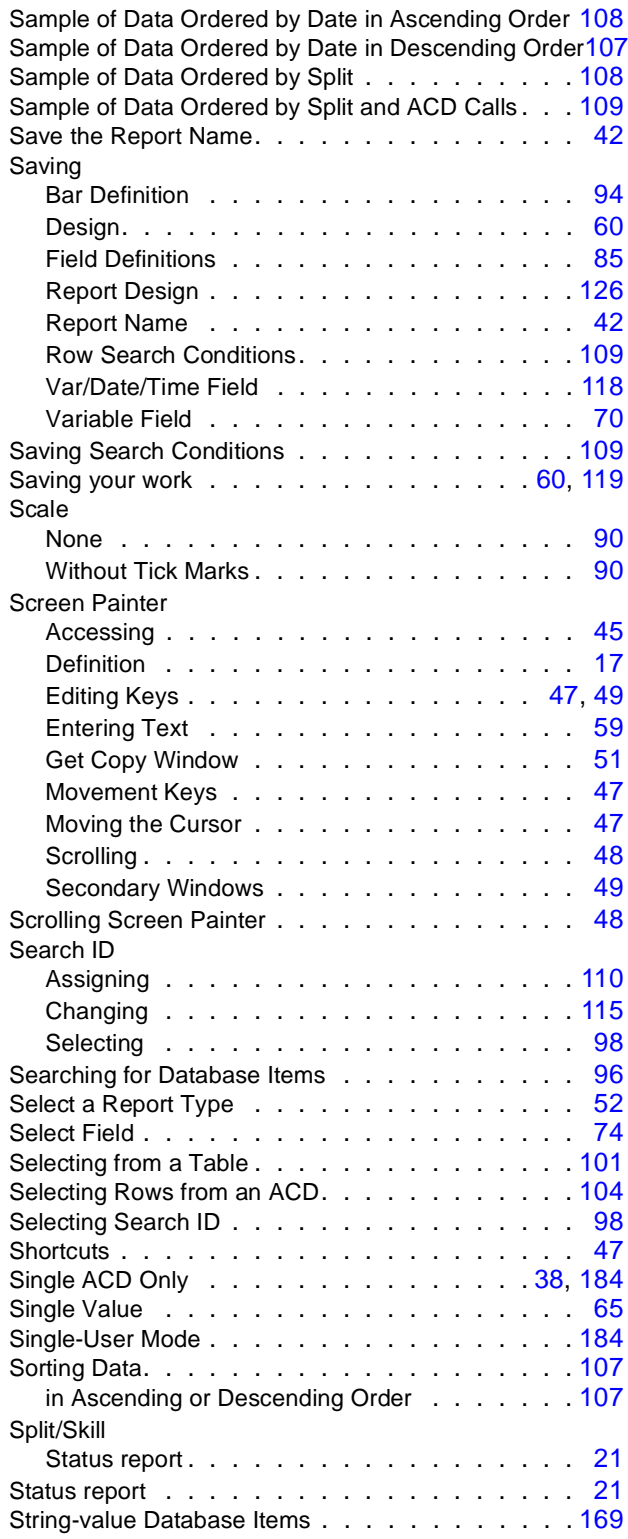

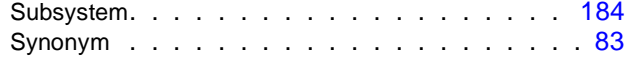

#### **T**

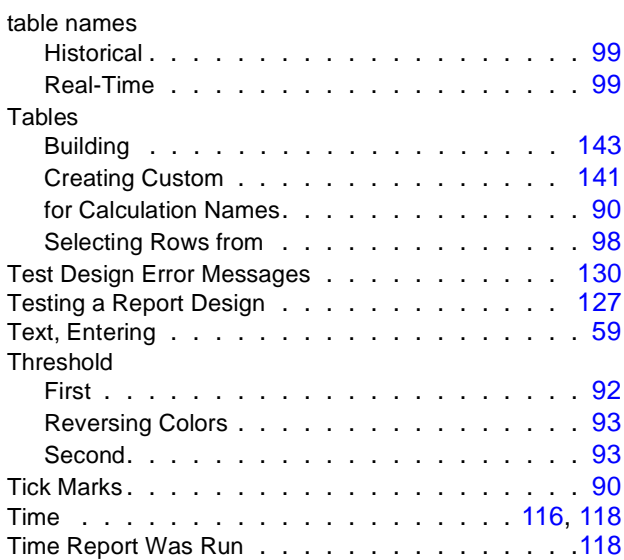

### **U**

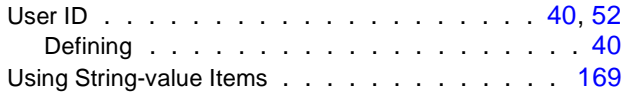

#### **V**

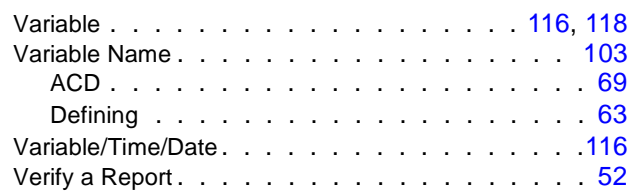

#### **W**

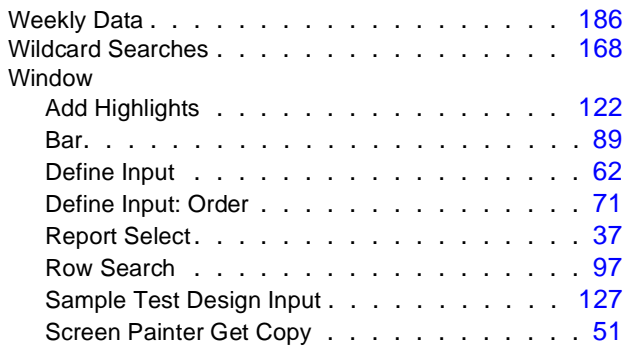

Var/Time/Date . . . . . . . . . . . . . . . . .[117](#page-116-2)